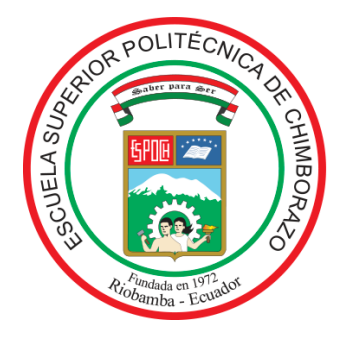

# **ESCUELA SUPERIOR POLITÉCNICA DE CHIMBORAZO**

# **FACULTAD DE MECÁNICA**

# **CARRERA INGENIERÍA AUTOMOTRIZ**

# **"ANÁLISIS DEL MAPEADO DE ECU PROGRAMABLE QUE OPTIMICE EL DESEMPEÑO Y EMISIONES DE UN AUTOMÓVIL LIVIANO BAJO EL CICLO DE CONDUCCIÓN DE RIOBAMBA"**

**Trabajo de Integración Curricular**

Tipo: Proyecto Técnico

Presentado para optar al grado académico de:

# **INGENIERO AUTOMOTRIZ**

# **AUTOR**

POLO GEOVANNY SANTILLÁN ARÉVALO

Riobamba – Ecuador

2022

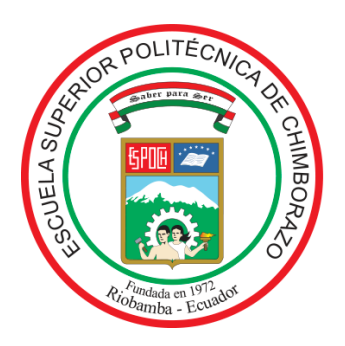

# **ESCUELA SUPERIOR POLITÉCNICA DE CHIMBORAZO**

# **FACULTAD DE MECÁNICA**

**CARRERA INGENIERÍA AUTOMOTRIZ**

# **"ANÁLISIS DEL MAPEADO DE ECU PROGRAMABLE QUE OPTIMICE EL DESEMPEÑO Y EMISIONES DE UN AUTOMÓVIL LIVIANO BAJO EL CICLO DE CONDUCCIÓN DE RIOBAMBA"**

**Trabajo de Integración Curricular**

Tipo: Proyecto Técnico

Presentado para optar al grado académico de:

# **INGENIERO AUTOMOTRIZ**

# **AUTOR:** POLO GEOVANNY SANTILLÁN ARÉVALO **DIRECTOR:** ING. PAÚL ALEJANDRO MONTUFAR PAZ

Riobamba – Ecuador

2022

# **©2022, Polo Geovanny Santillán Arévalo**

Se autoriza la reproducción total o parcial, con fines académicos, por cualquier medio o procedimiento, incluyendo la cita bibliográfica del documento, siempre y cuando se reconozca el Derecho de Autor.

Yo, Polo Geovanny Santillán Arévalo, declaro que el presente Trabajo de Integración Curricular es de mi autoría y los resultados del mismo son auténticos. Los textos en el documento que provienen de otras fuentes están debidamente citados y referenciados.

Como autor asumo la responsabilidad legal y académica de los contenidos de este Trabajo de Integración Curricular. El patrimonio intelectual pertenece a la Escuela Superior Politécnica de Chimborazo.

Riobamba, 9 de marzo de 2022

GOSAUMAN

**Polo Geovanny Santillán Arévalo 060415430-2**

# **ESCUELA SUPERIOR POLITÉCNICA DE CHIMBORAZO FACULTAD DE MECÁNICA CARRERA INGENIERÍA AUTOMOTRIZ**

El Tribunal de Trabajo de Integración Curricular certifica que: El Trabajo de Integración Curricular: Tipo: Proyecto Técnico, **ANÁLISIS DEL MAPEADO DE ECU PROGRAMABLE QUE OPTIMICE EL DESEMPEÑO Y EMISIONES DE UN AUTOMÓVIL LIVIANO BAJO EL CICLO DE CONDUCCIÓN DE RIOBAMBA**, realizado por el señor: **POLO GEOVANNY SANTILLÁN ARÉVALO**, ha sido minuciosamente revisado por los Miembros del Tribunal del Trabajo de Integración Curricular, el mismo que cumple con los requisitos científicos, técnicos, legales, en tal virtud el Tribunal Autoriza su presentación.

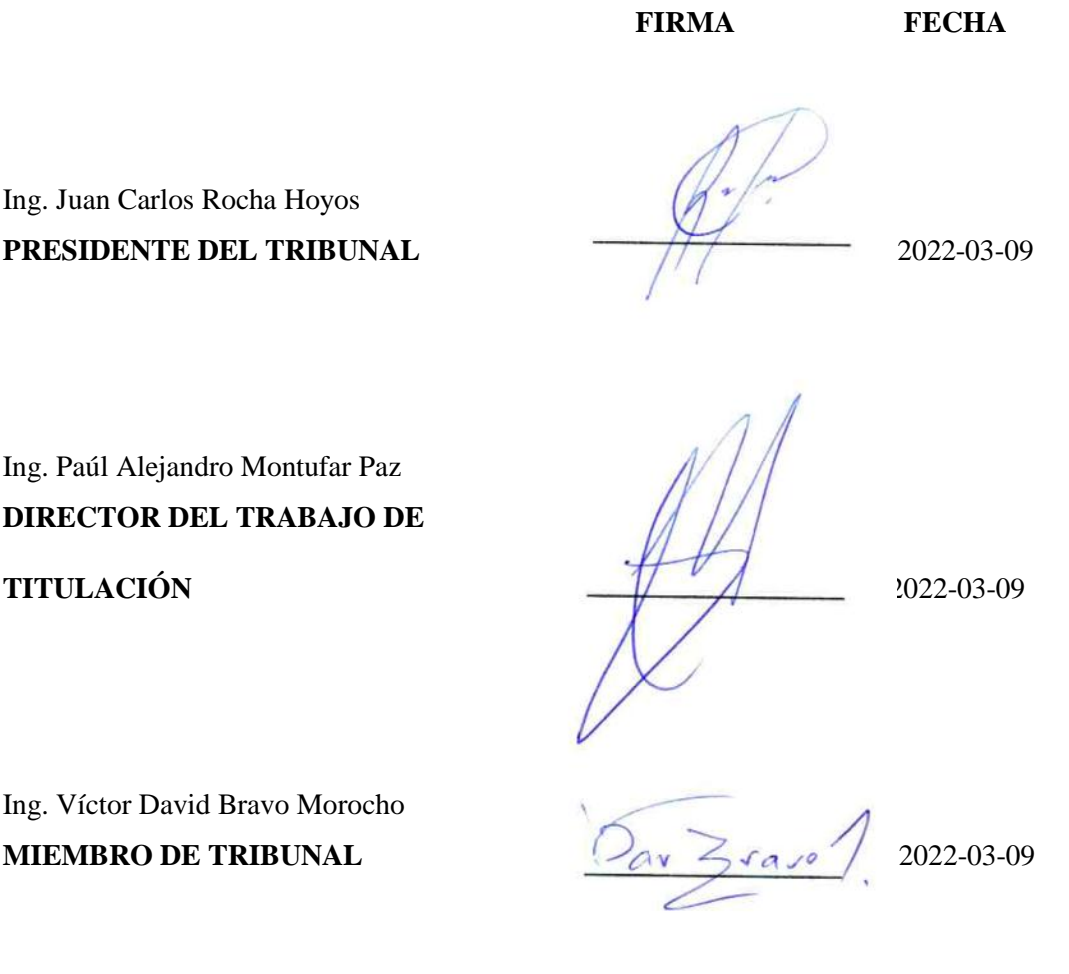

#### **DEDICATORIA**

El presente trabajo se lo dedico a Dios ya que nunca me ha faltado su bendición, a mis padres que han sido el pilar fundamental de mi carrera que con su apoyo y sus consejos me ayudaron siempre, por todo ese amor y sacrificio que me han brindado en todo momento y por ayudarme a no desfallecer en este sueño de ser un profesional en el mundo motor. A mis queridas hermanas y sobrinas que son mi luz de esperanza en mis días más oscuros.

A la Escuela Superior Politécnica de Chimborazo y en especial a la Escuela de Ingeniería Automotriz por abrirme sus puertas para poder adquirir el conocimiento del mundo que me apasiona, a mis maestros que día a día aportaron en mí la sabiduría y el conocimiento invaluable que he adquirido a lo largo de estos años.

**POLO**

#### **AGRADECIMIENTO**

Agradezco a Dios por darme la fuerza y el coraje para salir adelante a pesar de las adversidades de la vida.

A mis padres que con su apoyo incondicional siempre estuvieron prestos a ayudarme en todo momento aun después de haberles fallado en múltiples ocasiones, darle las gracias a mi padre que me dio la razón más grande para vivir que son los autos y que no me veo haciendo otra cosa que no tenga que ver con el mundo motor, agradecerle a mi madre todo su amor y cariño y que con su carácter fuerte siempre me ha hecho ver que la vida es de valientes y que nunca hay que darse por vencidos.

A mis queridas hermanas les agradezco por siempre darme ánimos en los momentos difíciles y ser una guía en mi vida que con su experiencia nunca falta un buen consejo a la hora de haber tomado una decisión, también por darme a mis sobrinas que aunque nos peleemos en ocasiones, siempre encontramos momentos para reír y ser felices haciéndome olvidar de los problemas del día a día con sus ocurrencias y no me imagino que habría sido de mi vida sin ellas ya que son quienes me hacen valorar muchas cosas de esta vida que en su momento las pase por alto. Me faltan palabras para poder expresar lo agradecido que estoy con Dios y la vida por darme una familia tan hermosa y valiosa que a pesar de los problemas siempre podemos contar con el uno y el otro para poder seguir adelante en este camino incierto llamado vida.

**POLO**

# **TABLA DE CONTENIDO**

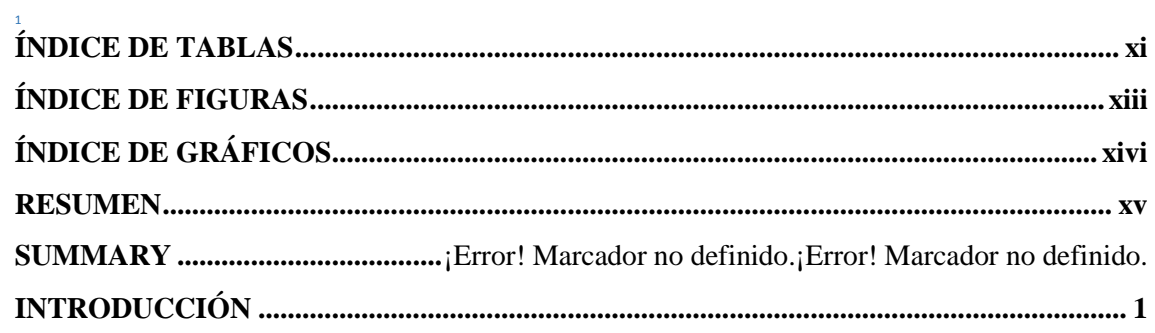

# **CAPÍTULO I**

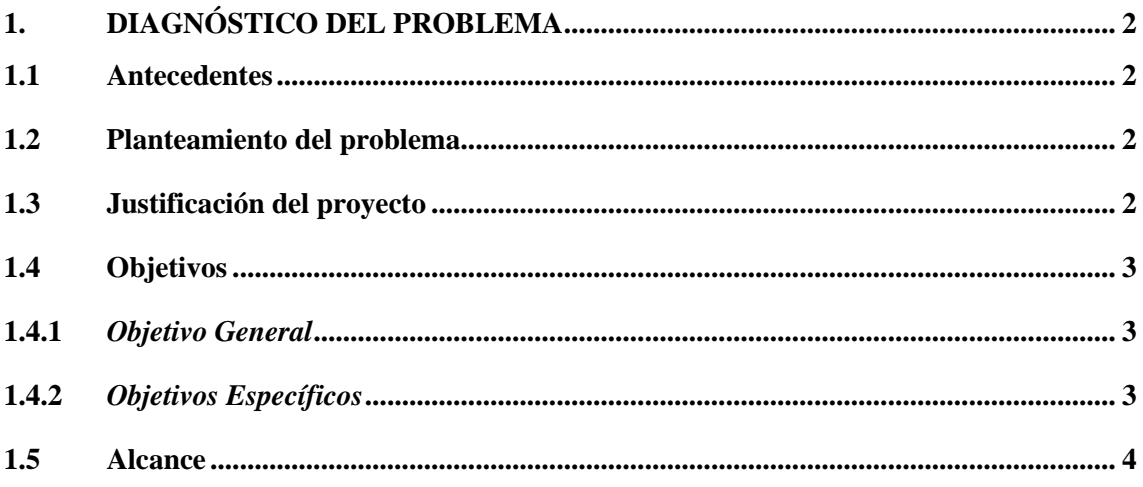

# **CAPÍTULO II**

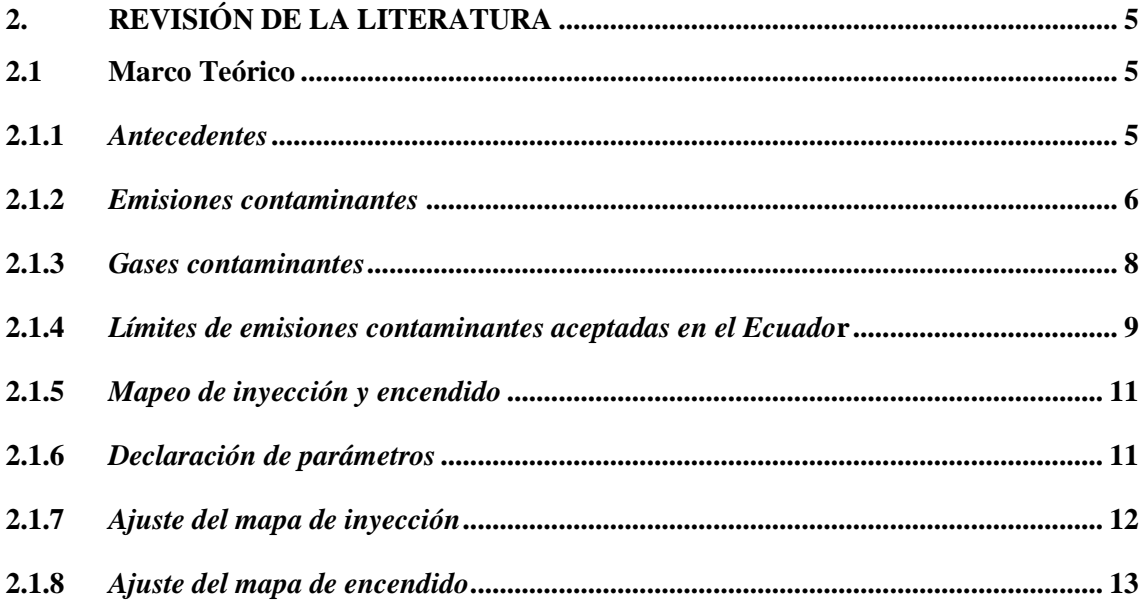

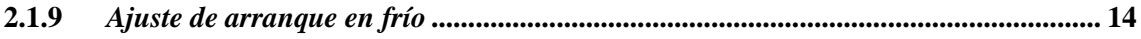

# **CAPÍTULO III**

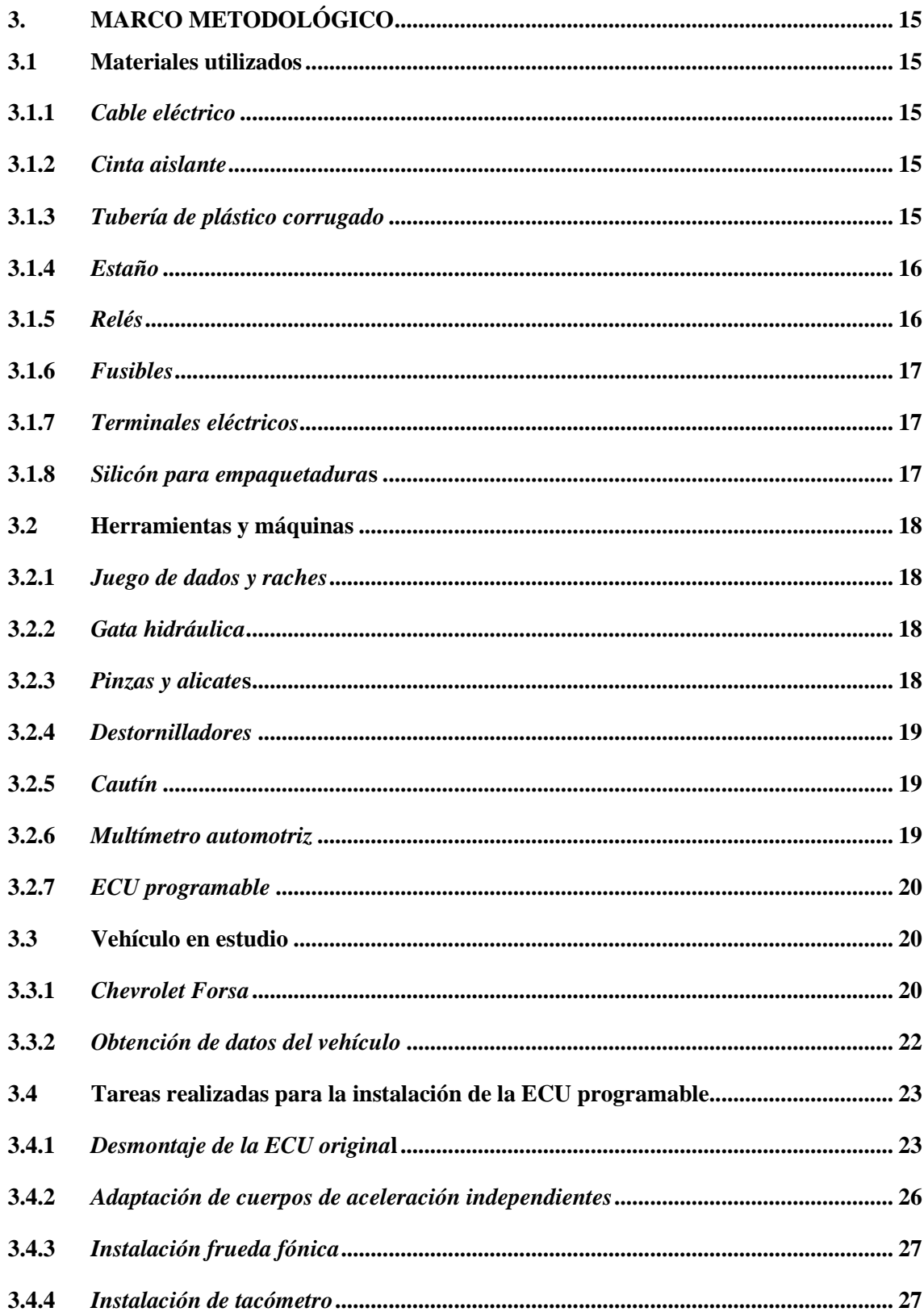

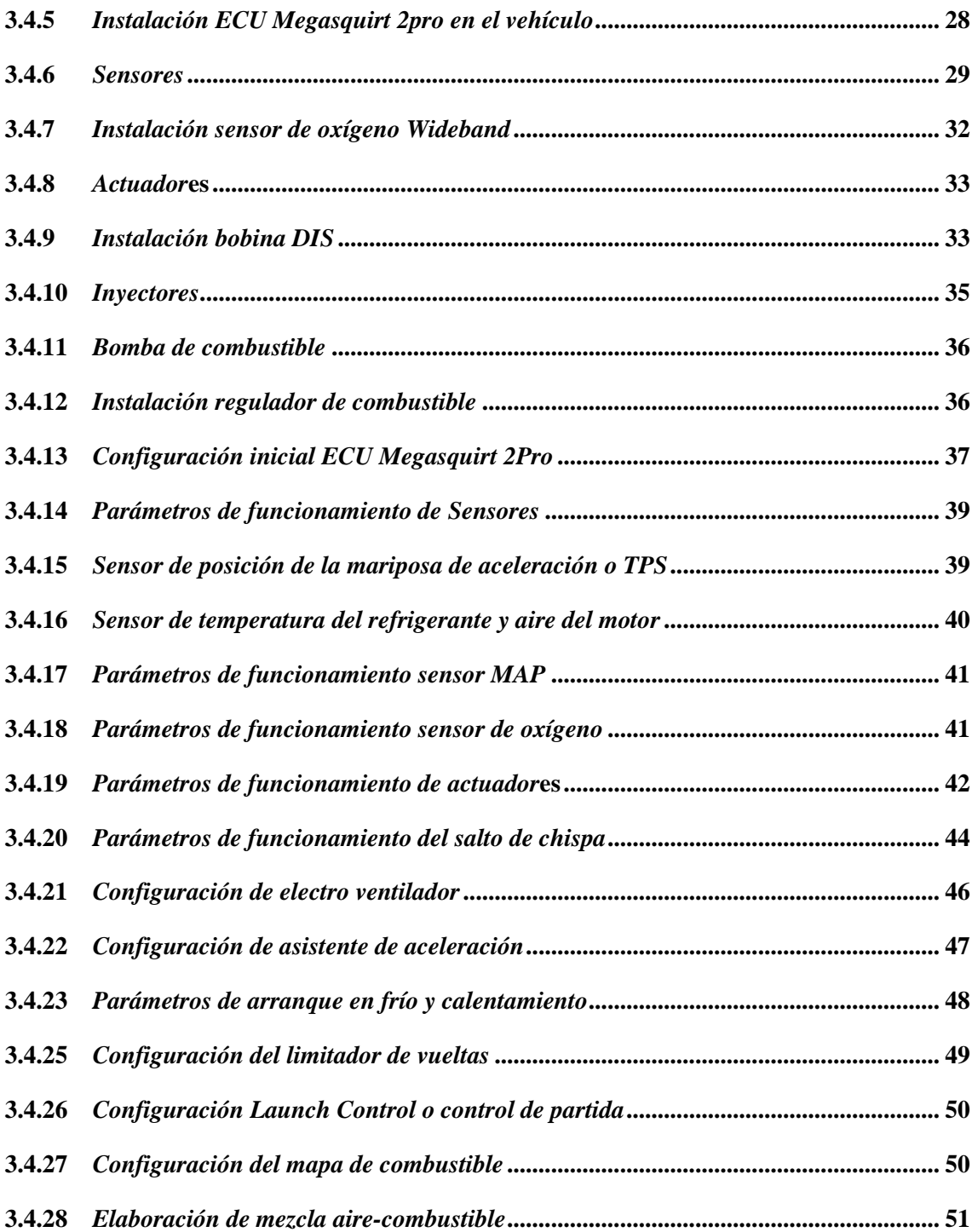

# **[CAPITULO IV](#page-70-0)**

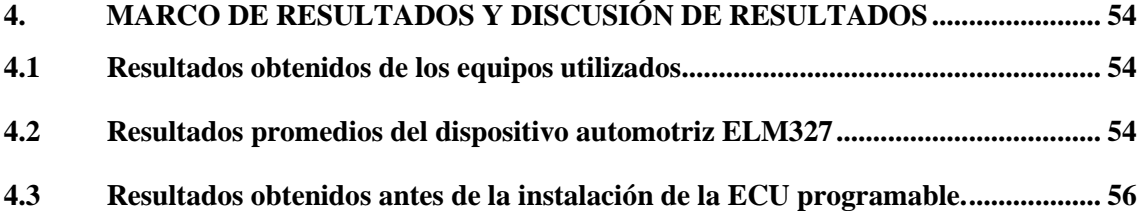

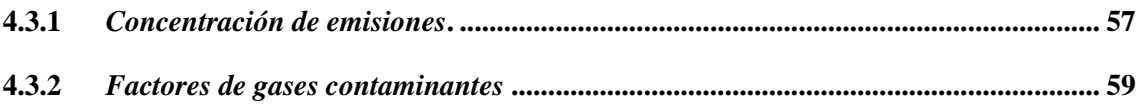

<span id="page-10-0"></span>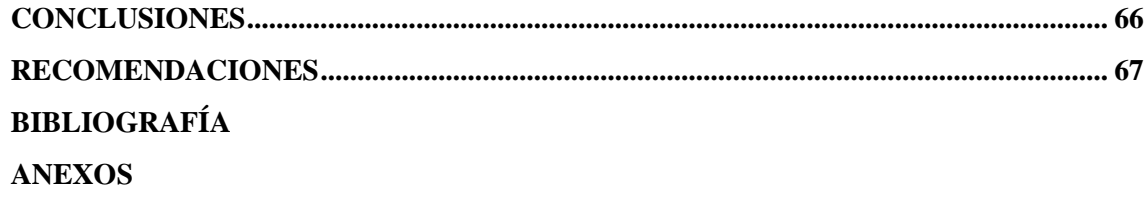

# **ÍNDICE DE TABLAS**

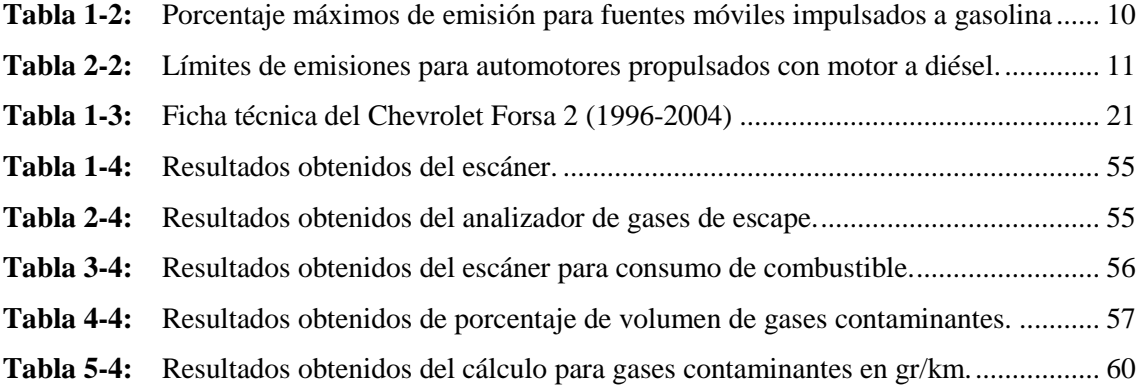

# <span id="page-12-0"></span>**ÍNDICE DE FIGURAS**

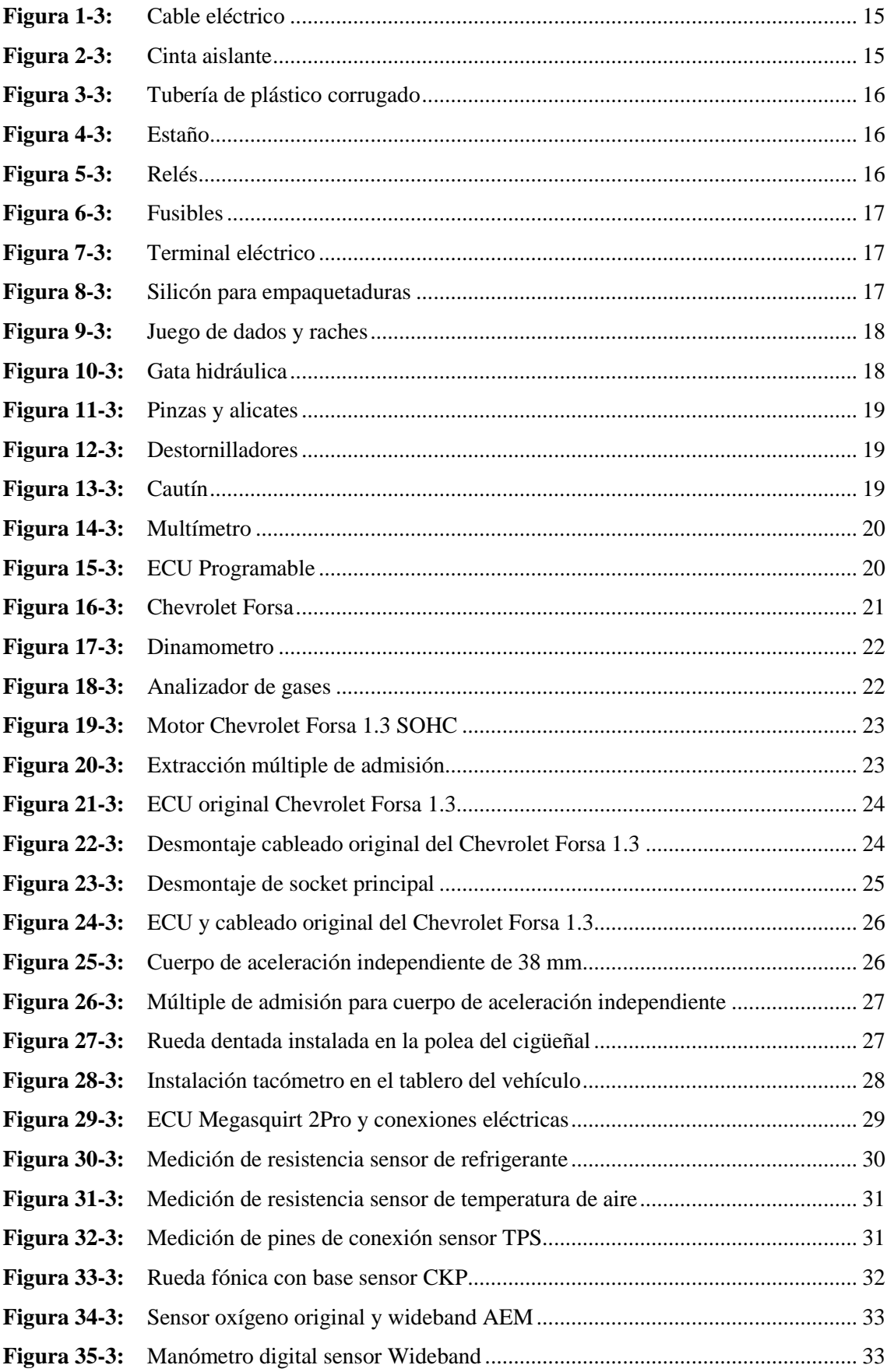

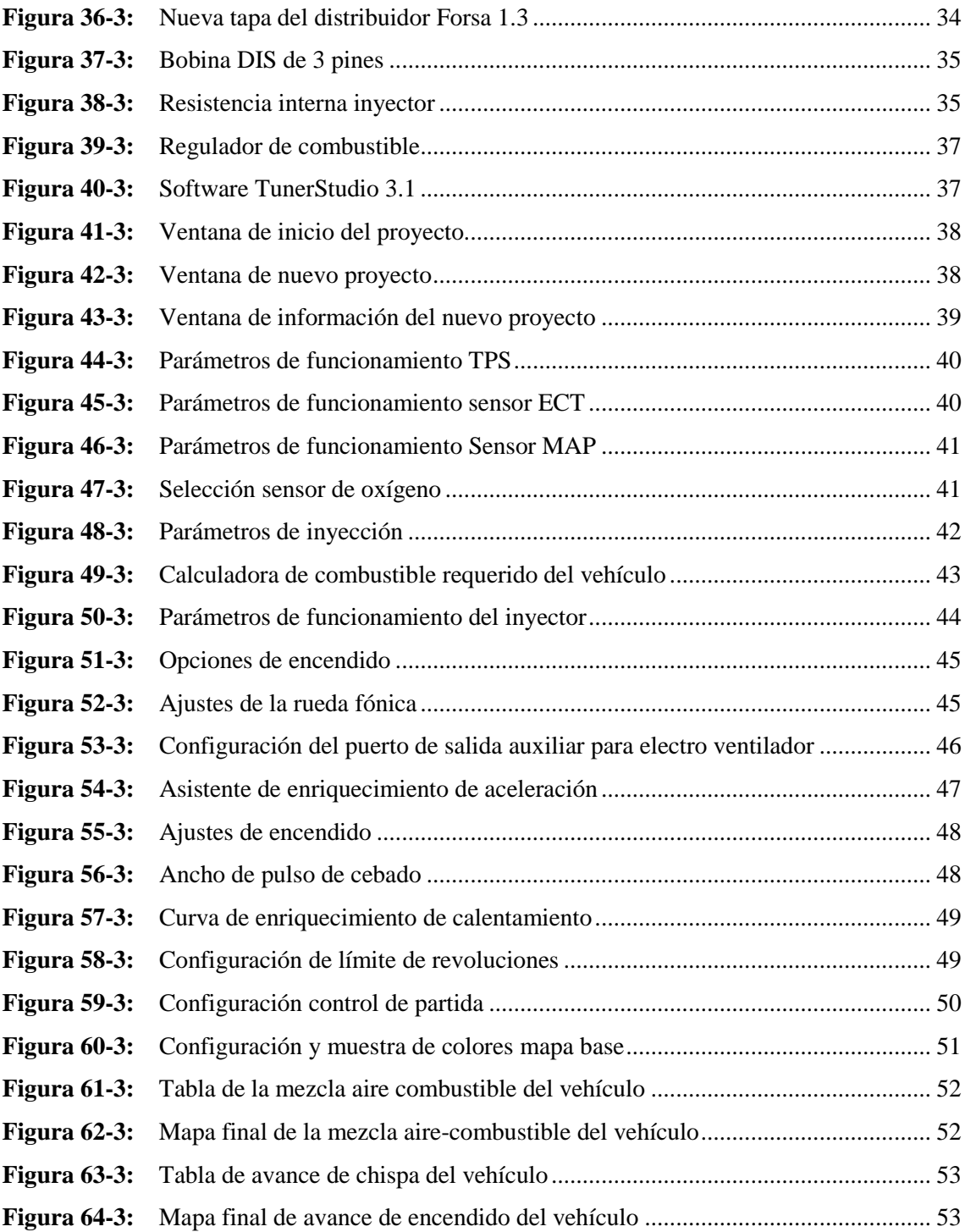

# <span id="page-14-0"></span>**ÍNDICE DE GRÁFICOS**

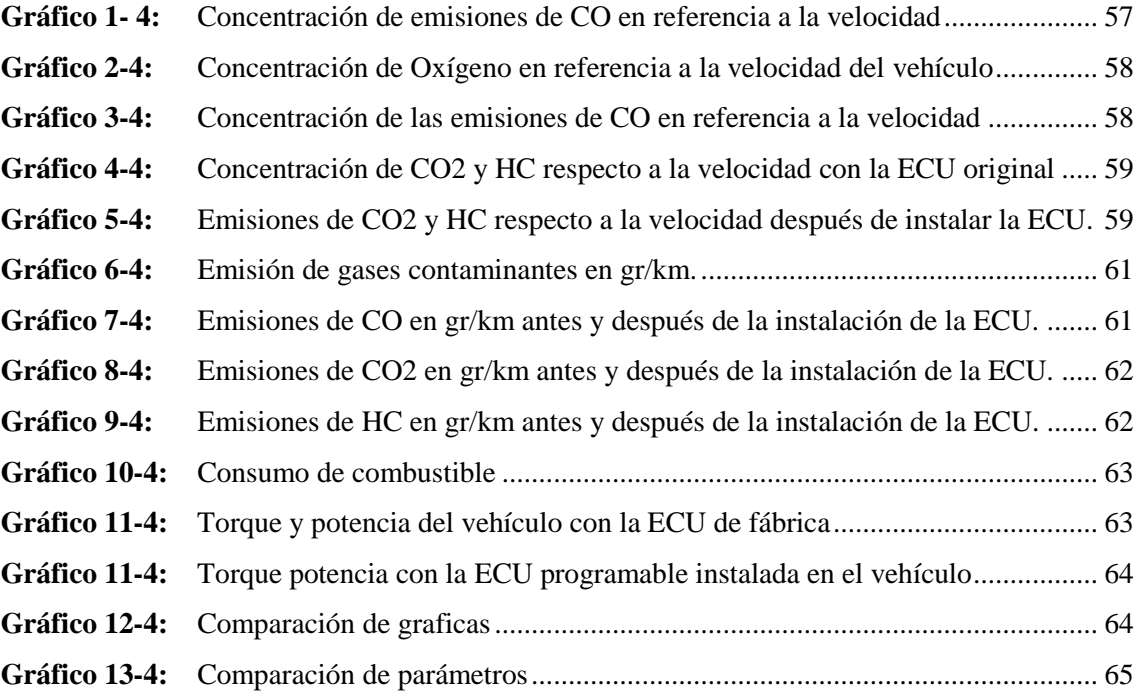

#### <span id="page-15-0"></span>**RESUMEN**

El motor de combustión interna tiene un mayor consumo de combustible cuando trabaja en condiciones de altura debido a que la densidad del aire disminuye y el motor entrega más combustible para compensar la mezcla. La presente investigación tuvo como objetivo desarrollar una programación de una unidad de control programable para optimizar el desempeño y emisiones de un vehículo liviano en base la modificación de los parámetros de los mapas de inyección y avance. La unidad de control seleccionada fue Megasquirt 2 Pro, la cual se programó la interface mediante el software TunerStudio MS, modificando los parámetros de los mapas. Se realizaron pruebas en ruta dentro de la ciudad de Riobamba y en dinamómetro, se recopilo los datos obtenidos mediante un analizador de gases tomando en cuenta diferentes estados del motor, se obtuvo las curvas de torque y potencia antes y después de la implementación de la unidad de control para de esa forma analizar los resultados obtenidos y lograr optimizar el consumo de combustible. Se obtuvo como resultado una disminución del consumo de combustible de 0,3952 a 0,3617 galones, en el caso de la potencia hp la de fábrica tiene 5% más hp que con la computadora programable. Se desarrolló una programación de una unidad de control programable para optimizar el desempeño y emisiones de un vehículo liviano en base la modificación de los parámetros de los mapas de inyección y avance. Es recomendable tener en cuenta que todos los sistemas electrónicos y mecánicos del vehículo se encuentren en perfectas condiciones, así como los equipos de medición, antes de realizar cualquier prueba de manejo.

**PALABRAS CLAVES:** <UNIDAD DE CONTROL PROGRAMABLE> <TUNERSTUDIO MS (SOFTWARE)> <GESTIÓN ELECTRÓNICA> <ANÁLISIS DE GASES> <MAPAS DE INYECCIÓN> <TRÁFICO VEHICULAR> <EMISIONES CONTAMINANTES>

2348-DBRA-UPT-2022

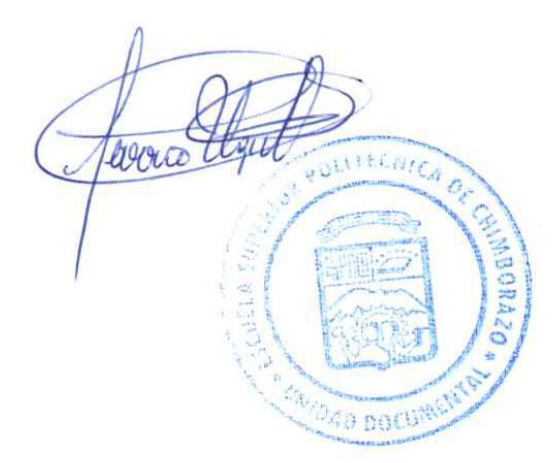

#### **SUMMARY**

The objective of this research was to develop programming of a programmable control unit to optimize the performance and emissions of a light vehicle based on the modification of the parameters of the injection and advance maps. The selected control unit was Megasquirt 2 Pro, whose interface was programmed using the TunerStudio MS software, modifying the map parameters. Road tests were carried out within the city of Riobamba, and on a dynamometer, the data obtained through a gas analyzer was collected, taking into account the different states of the engine. The torque and power curves were obtained before and after the implementation of the unit of control to analyze the results obtained and optimize fuel consumption. As a result, a decrease in fuel consumption from 0.3952 to 0.3617 gallons was obtained. In the case of the hp power, the factory one has 5% more hp than the programmable computer. Programming of a programmable control unit was developed to optimize the performance and emissions of a light vehicle based on the modification of the parameters of the injection and advance maps. It is advisable to take into account that all the electronic and mechanical systems of the vehicle are in perfect condition, as well as the measuring equipment, before carrying out any test drive.

**KEY WORDS:** <PROGRAMMABLE CONTROL UNIT> <TUNERSTUDIO MS (SOFTWARE)> <ELECTRONIC MANAGEMENT> <GAS ANALYSIS> <INJECTION MAPS> <VEHICULAR TRAFFIC> <POLLUTING EMISSIONS>

Lic. Sandra Leticia Guijarro Paguay C.I.: 0603366113

## <span id="page-17-0"></span>**INTRODUCCIÓN**

La Unidad de Control Electrónico (ECU) es la parte inteligente del vehículo que recibe información y envía comandos, la calibración de la Unidad de control electrónico (ECU) se realiza en la fábrica. Las unidades de control electrónico programables aparecen en el mercado desde 1998 lo que significa que no es nada nuevo. Actualmente son desarrollados y vendidos por decenas de empresas, pero no son muy comunes.

La Unidad de control electrónico (ECU) original es modificable, pero requiere de información, capacitación, equipo y es costosa, la información del firmware y el hardware es propia y no puede repararse si falla. Vienen de fábrica específicamente para la marca y el modelo del motor, lo que significa que es imposible hablar de ajustar la ECU sin cambios menores en el programa.

Para dar solución a esta situación y contribuir el trabajo de aplicación de este tema requiere de investigación mediante el montaje de una unidad de control electrónico (ECU) programable de código abierto para comparar las señales de salida con la ECU original en los motores Chevrolet Forsa y ver el comportamiento de la unidad ensamblada de esta manera.

# **CAPÍTULO I**

## <span id="page-18-1"></span><span id="page-18-0"></span>**1 DIAGNÓSTICO DEL PROBLEMA**

#### <span id="page-18-2"></span>**1.1 Antecedentes**

El presente proyecto técnico pretende mejorar el desempeño y emisiones de un vehículo liviano basado en parámetros importantes como: El proceso de inyección y de encendido que se realiza a través de unidades electrónicas programables, independientemente de la marca se basa en la obtención de valores a través de procesos de interpolación.

La interpolación es la obtención de puntos partiendo de un conjunto de puntos dados. En ingeniería y otras áreas se dispone de cierto número de puntos que se obtienen por muestreo o experimentación para construir la función de ajuste.

#### <span id="page-18-3"></span>**1.2 Planteamiento del problema**

Considerando que los motores de combustión interna transforman la energía química en energía cinética, que generan movimiento al automotor. Idealmente, una buena combustión completa genera: dióxido de carbono, agua y nitrógeno. En el proceso de transformación energética real no sucede por lo que se desprende residuos tóxicos que se producirán en mayor o menor medida dependiendo de la eficiencia con que la mezcla y reacción de los reactivos se lleve a cabo.

En vista de la falta de estudios técnicos, este proyecto se orienta a analizar el mapeo de una ECU programable para el ciclo de conducción de Riobamba mediante pruebas en ruta y en dinamómetro para determinar el consumo de combustible y emisiones que presenta un motor de un automóvil liviano a gasolina en una ciudad con una altitud mayor a 2000 msnm.

#### <span id="page-18-4"></span>**1.3 Justificación del proyecto**

La evolución del campo automotor tiene un crecimiento progresivo a través del tiempo. Lo cual incide que se desarrollen tecnologías automotrices capaces de abastecer la demanda con altos estándares de calidad y amigables con el medio ambiente. Por lo tanto, entidades estatales en países desarrollados establecen políticas y reglamentos basados en el uso racional de los

recursos disponibles y que regulan la libre circulación de automotores en beneficio del ecosistema.

Hoy en día, los países de América Latina y el Caribe, en vías del desarrollo económico tienden a apostar a alcanzar mayores niveles de eficiencia energética para alcanzar la sostenibilidad.

Ecuador, dentro de su plan de desarrollo para un buen vivir apunta a una sociedad donde la eficiencia energética juega un rol imprescindible para el desarrollo de la comunidad ecuatoriana. Si más bien, el país aún depende de recursos de combustibles fósiles, es necesario encontrar lineamientos que favorezcan su óptima utilización en el sector automotriz. Es por eso que, la ley de Eficiencia Energética ecuatoriana, tiene focalizado el realizar incentivos a empresas y personas que formulen sistemas más limpios para el transporte.

La disponibilidad de información básica acerca del comportamiento y ruta del automotor permite tener indicadores de eficiencia energética que se adapta a la generación de un ciclo de conducción para evaluar el rendimiento de vehículos en función del consumo de combustible y las emisiones contaminantes hacia el medio ambiente. Muchos países alrededor del mundo estudian el ciclo de conducción de las rutas críticas para establecer un conjunto de procedimientos y normas exigentes sobre las emisiones de escape y a la par con ayuda de la tecnología proponer mecanismos que mitiguen los productos contaminantes de la combustión del vehículo.

# <span id="page-19-0"></span>**1.4 Objetivos**

#### <span id="page-19-1"></span>*1.4.1 Objetivo General*

Analizar el mapeado de una ECU programable que optimice el desempeño y emisiones de un automóvil liviano bajo el ciclo de conducción de Riobamba.

#### <span id="page-19-2"></span>*1.4.2 Objetivos Específicos*

- Desarrollar una programación de una ECU para optimizar el desempeño y emisiones de un vehículo liviano en base la modificación de los parámetros de los mapas de inyección y avance.
- Analizar los mapas de inyección y avance de un vehículo liviano bajo el ciclo de conducción en una ciudad con altitud mayor a 2000msnm.

 Analizar las pruebas en ruta y dinamómetro al motor mediante un software específico de la ECU programable para comprobar el estado actual del mismo en el ciclo de conducción de Riobamba.

### <span id="page-20-0"></span>**1.5 Alcance**

Respetando normas de contaminación ambiental, se realiza la adaptación de una unidad de control electrónica programable sin poner en riesgo el funcionamiento del motor.

Se utilizará el software TunerStudio MS para variar parámetros del motor disminuyendo el consumo de combustible y emisiones de gases contaminantes mediante el mapeado de tablas de combustible y avance necesario para el funcionamiento óptimo del motor en un ciclo de conducción en la ciudad de Riobamba.

### **CAPÍTULO II**

## <span id="page-21-1"></span><span id="page-21-0"></span>**2 REVISIÓN DE LA LITERATURA**

#### <span id="page-21-2"></span>**2.1 Marco Teórico**

#### <span id="page-21-3"></span>*2.1.1 Antecedentes*

#### *2.1.1.1 Historia de la Inyección Electrónica*

La ciencia de la carburación comenzó en 1795 cuando Robert Street logro la evaporación de la trementina y el aceite de alquitrán de hulla en un motor tipo atmosférico (un motor que trabaja sin comprensión). Pero no fue sino hasta 1824 cuando el inventor norteamericano Samuel Morey y el abogado de patentes inglés, Erskine Hazard crearon el primer carburador para este tipo de motor. Su método de funcionamiento incluía un precalentado para favorecer la evaporación (OR). (Coello, 2006, pp 23-25).

Si nos remontamos en la historia, tenemos que viajar hasta 1858, cuando nace el concepto de inyector a partir de la invención del francés Henri Giffard, que buscaba la solución para inyectar agua en las calderas de vapor. Podemos decir que ese fue el punto de partida. Pasaron los años y los diferentes inventos se fueron sucediendo y mejorando a partir de pruebas y evoluciones constantes, ya sea agregando piezas o repensando el concepto desde otra óptica. No era nada fácil aplicar este tipo de sistemas de alimentación de combustible por aquellas épocas (Epifanio, 2020, p. 13)

En 1959 se comenzó con prototipos ya terminados. Se trataba de sistemas de inyección para un motor de cuatro cilindros de cuatro tiempos y de 16 válvulas. Fue en 1967 cuando estuvo listo para su fabricación en serie. (Rodriguez, 2012, pp 31-33). Ese año se lanzó el primer sistema de inyección electrónica con bomba eléctrica de combustible en el Volkswagen 1600 Tipo 3. Este modelo contaba con un motor de 4 cilindros bóxer (dispuestos de manera opuesta) refrigerado (Epifanio, 2020, p.15).

El sistema de inyección se denominó Bosch D-Jetronic y, por primera vez, la mezcla de aire combustible era calculada por una centralita o computadora. Esta tecnología era muy avanzada para el año en que salió y recién en los 90´se convirtió en una "necesidad" para lograr mayor eficiencia y así imponerse definitivamente. El futuro de los carburadores estaba echado a la

suerte y su final quedaba decretado para, decididamente, desaparecer del mapa de la producción automotriz. (Sánchez, 2011, pp 90-91)

Bosch diseñó un componente que integraba un filtro de combustible, una bomba eléctrica, un regulador de presión y un sensor de nivel de combustible, dejando de lado los antiguos sistemas que traían un circuito que llevaba la nafta hasta los cilindros para generar la explosión en la cámara de combustión (Mena, 2015, pp 10-12).

Básicamente, el sistema tomaba datos de varios sensores ubicados en el motor y calculaba cuánto combustible tenía que añadir al aire de admisión en cada momento. La bomba eléctrica enviaba la nafta del depósito al motor a través de una tubería a una presión que un regulador mantenía constante, entre 2 y 3 bares de presión. Allí había tantos inyectores como cilindros tenía el motor y se abrían y cerraban según fuese necesario. Como la presión era constante, la cantidad de combustible inyectada dependía de cuánto tiempo estaban abiertos los inyectores y el tiempo era calculado por la ECU (Electronic Control Unit, el ordenador de la inyección) en función de las señales captadas por los sensores (Epifanio, 2020, pp 26-27).

En la actualidad, los sistemas de inyección de nafta funcionan prácticamente igual, aunque son mucho más precisos y trabajan a presiones mayores. Gracias a la electrónica de hoy en día, son indiscutibles las ventajas del sistema inyección. A su vez, gracias a las tecnologías informáticas, sensores y actuadores que irrumpieron en el mercado para reemplazar al carburador y así dar paso a este sistema, se gestó una revolución que permite una dosificación exacta del combustible. Asimismo, la eliminación del carburador implicó la modificación de los tubos del sistema de admisión, para obtener así unas corrientes de aire más adecuadas que optimizan el flujo de aire hacia el propulsor y de esta forma lograr un mejor llenado de los cilindros (Epifanio, 2020, pp. 28-30).

#### <span id="page-22-0"></span>*2.1.2 Emisiones contaminantes*

El desarrollo de las sociedades modernas se encuentra íntimamente ligado a una creciente presión sobre el medio ambiente, principalmente por la explotación y uso de los recursos naturales y energéticos, el incremento de la población, el transporte, o el uso de nuevas técnicas para obtener mayores rendimientos, estando también el destino de los residuos que se generan como consecuencia de su uso y consumo en la generación de efluentes residuales de tipo líquido, sólido y gaseoso, así varios reportes sobre la contaminación atmosférica evidencian la gravedad de este problema en las grandes ciudades, datos de la Organización Mundial de la Salud sobre la calidad del aire revelan contenidos de varios gases y material particulado que expone al 92% de la población mundial viviendo en lugares donde la calidad del aire excede los límites permisibles establecidos por la OMS (EMISIONES DE GASES CONTAMINANTES EN VEHICULOS LIVIANOS A GASOLINA, 2021).

Las emisiones contaminantes de un motor de combustión interna pueden derivarse de tres fuentes diferentes:

- Gases de Combustión
- Evaporación de combustible
- Emisiones del cárter de lubricante

#### **a) Gases de Combustión**

La combustión incompleta de un hidrocarburo da como subproductos dióxido de carbono, monóxido de carbono, óxidos de nitrógeno, agua y sustancias contaminantes, es evidente que la combustión generara mayor número de gases nocivos mientas más incompleta sea la combustión.

Si se analiza las sustancias contaminantes, se encuentra los siguientes resultados:

- Hidrocarburos incompletamente quemados:
	- − Monóxido de carbono
	- − Ácidos carbónicos
	- − Aldehídos
	- − Cetonas
- Hidrocarburos sin quemar:
	- − Parafinas
	- − Hidrocarburos aromáticos
- Resultantes del cracking térmico y derivados
	- − Partículas sólidas
	- − Hidrogeno
	- − Acetileno
	- − Etileno
- Diferentes resultantes de la combustión
	- − Óxidos de nitrógeno
	- − Óxidos y halogenuros de plomo
- − Óxidos de azufre
- Derivados de la acción solar:
	- − Ozono
	- − Peróxidos orgánicos
	- − Peróxi-acetil-nitratos

#### **b) Evaporación de combustible**

Esta evaporación se da principalmente en el depósito y en el sistema de alimentación, se estima que del total de hidrocarburos sin quemar que emite un motor, el 20% se produce por evaporación.

Se emplea un dispositivo para regular estas evaporaciones y permitir retener, cuando se detiene el motor, los vapores se recolectan en un reciente el cual contiene carbón activo, y se los redirigen hacia el sistema de alimentación, cuando el motor empieza su funcionamiento.

#### **c) Emisiones del cárter del lubricante**

Están principalmente conformadas por hidrocarburos, incluso se puede encontrar productos procedentes a fugas de estanqueidad en segmentos y guías de válvulas. El 25% del total de hidrocarburos sin quemar que emite el motor, se debe a los gases del cárter.

#### <span id="page-24-0"></span>*2.1.3 Gases contaminantes*

Al hablar sobre las emisiones contaminantes del automóvil, los equipos energéticos más utilizados para generar energía mecánica para poner en marcha los vehículos son los motores de combustión interna que utilizan combustibles fósiles para su funcionamiento. Sin embargo, la utilización de estos motores genera la emisión de contaminantes a la atmósfera. Es por ello que cada vez son más las voces que apuestan por la tecnología híbrida para evitar la creciente contaminación de los coches (twenergy, 2019).

Los principales contaminantes del aire que respiramos emitidos por los vehículos son: **Monóxido de carbono, (CO),** gas venenoso que combinado con la hemoglobina de la sangre; reduce, en última instancia, el flujo de oxígeno necesario para las actividades corporales.

**Hidrocarburos, (HC),** moléculas orgánicas precursoras de la formación de ozono, que pueden ser tanto tóxicas como carcinógenas y los hidrocarburos quemados parcialmente que originan el hollín.

**Bióxido de azufre (SO2),** reacciona con la humedad para generar lluvia ácida y partículas que afectan las vías respiratorias. Este gas reduce también la eficiencia del catalizador instalado en los vehículos.

**Óxidos de nitrógeno (NOx),** precursores del ozono e irritantes de las vías respiratorias; reaccionan con la humedad para formar lluvia ácida y propician la generación de partículas (Riveros, y otros, 2020).

Los hidrocarburos quemados parcialmente y los compuestos derivados de los óxidos de azufre y nitrógeno dan origen a partículas que, por su tamaño menor a 10 micras, penetran los alvéolos pulmonares, con lo cual agravan las enfermedades respiratorias y cardiovasculares además pueden desencadenar efectos carcinógenos. Las partículas menores a 2.5 micras dispersan la luz y por ello reducen la visibilidad (Riveros, y otros, 2020).

En la Unión Europea, los medios de locomoción son responsables del 25 % de las emisiones de dióxido de carbono  $(CO_2)$ , del 87 % de las de monóxido de carbono  $(CO)$  y del 66 % de las de óxidos de nitrógeno (NOx). Esta contaminación, además de contribuir al calentamiento global, provoca problemas en la salud de los habitantes de algunas ciudades (twenergy, 2019).

No todos los vehículos emiten los distintos tipos de gases contaminantes en la misma proporción, dependerá del tipo de motor que se utilice y si usan gasolina o diesel. Los vehículos de gasolina emiten principalmente monóxido de carbono, óxidos de nitrógeno, hidrocarburos y compuestos de plomo. Mientras, los vehículos que utilizan diesel emiten partículas sólidas en forma de hollín que da lugar a los humos negros, hidrocarburos no quemados, óxidos de nitrógeno y anhídrido sulfuroso procedente del azufre contenido en el combustible (twenergy, 2019).

## <span id="page-25-0"></span>*2.1.4 Límites de emisiones contaminantes aceptadas en el Ecuador*

En nuestro país la norma técnica que rige los límites de emisiones contaminantes se denomina: NTE INEN 2207:2004 dirigida exclusivamente para fuentes móviles terrestres impulsadas por gasolina, mientras que la que rige a fuentes móviles propulsadas por diésel se denomina: NTE INEN 2207:2002.

#### *2.1.4.1 Normativa técnica ecuatoriana NTE INEN 2204:2002*

El primordial objetivo de esta norma es la de establecer los delimites de emisiones contaminantes resultantes de la combustión de fuentes terrestres móviles propulsados por gasolina, misma norma es aplicable a motores de vehículos de 3 o más ruedas.

Misma norma instituye que toda fuente móvil impulsada por gasolina ya sea importada o ensamblada en el país no puede emitir al ambiente cantidades de monóxido de carbono (CO), óxidos de nitrógeno (NOx), Hidrocarburos (HC) y emisiones evaporativas superiores a las indicadas en la tabla 1-2.

| Categoría        | Peso        | Peso del    | CO en | HC en | NO <sub>x</sub> en | <b>CICLOS</b> |
|------------------|-------------|-------------|-------|-------|--------------------|---------------|
|                  | bruto del   | vehículo    | g/km  | g/km  | g/km               | DE            |
|                  | vehículo    | cargado     |       |       |                    | <b>PRUEBA</b> |
|                  | en kg       | en kg       |       |       |                    |               |
| <b>Vehículos</b> |             |             | 2,1   | 0,25  | 0,62               | <b>FTP-75</b> |
| <b>Livianos</b>  |             |             |       |       |                    |               |
| <b>Vehículos</b> | $\leq$ 3860 | $\leq$ 1700 | 6,2   | 0,5   | 0,75               |               |
| <b>Medianos</b>  |             | >1700       | 6,2   | 0,5   | 1,1                |               |
|                  |             | $\leq$ 3860 |       |       |                    |               |
| <b>Vehículos</b> | >3860       |             | 14,4  | 1,1   | 5                  | Transporte    |
| <b>Pesados</b>   | $\leq 6350$ |             |       |       |                    | pesado        |
|                  | >6350       |             | 37,1  | 1,9   | 5                  |               |

<span id="page-26-0"></span>**Tabla 1-2:** Porcentaje máximos de emisión para fuentes móviles impulsados a gasolina

**Fuente:** (Servicio Ecuatoriano de Normalización, 2017)

**Realizado por:** Santillán, P. 2022

#### *2.1.4.2 Normativa técnica ecuatoriana NTE INEN 2207:2002*

Esta norma tiene como objetivo principal limitar las emisiones contaminantes producidas por vehículos propulsados por diésel que posean más de 3 ruedas o a sus motores.

Misma norma dicta que todo vehículo propulsado por diésel sea de procedencia extranjera o ensamblado en el país no puede liberar al ambiente una cantidad de monóxido de carbono (CO), óxidos de nitrógeno (HC), hidrocarburos (HC) y material particulado en cantidades iguales o superiores a las indicadas en la tabla 2-2.

| Categoría        | Peso        | Peso del     | CO en | HC en | <b>NOx</b> | <b>Material</b> | <b>CICLOS</b> |
|------------------|-------------|--------------|-------|-------|------------|-----------------|---------------|
|                  | bruto del   | vehículo     | g/km  | g/km  | en         | particulado     | DE            |
|                  | vehículo    | cargado      |       |       | g/km       |                 | <b>PRUEBA</b> |
|                  | en kg       | en kg        |       |       |            |                 |               |
| <b>Vehículos</b> | Todos       | <b>Todos</b> | 2,1   | 0,25  | 0,62       | 0,12            | <b>FTP-75</b> |
| <b>Livianos</b>  |             |              |       |       |            |                 |               |
| <b>Vehículos</b> | $\leq$ 3860 | $\leq$ 1700  | 6,2   | 0,5   | 0,75       | 0,16            |               |
| <b>Medianos</b>  |             | >1700        | 6,2   | 0,5   | 1,1        | 0,28            |               |
|                  |             | $\leq 3860$  |       |       |            |                 |               |
| <b>Vehículos</b> | >3860       | <b>Todos</b> | 15,5  | 1,3   | 5          | 0,1             | Transporte    |
| <b>Pesados</b>   |             |              |       |       |            |                 | pesado        |

<span id="page-27-2"></span>**Tabla 2-2:** Límites de emisiones para automotores propulsados con motor a diésel.

**Fuente:** (Instituto Ecuatoriano de Normalización, 2002 pág.20)

**Realizado por:** Santillán, P. 2022

#### <span id="page-27-0"></span>*2.1.5 Mapeo de inyección y encendido*

El proceso de inyección y encendido se realiza mediante un dispositivo electrónico programable, independientemente de la marca, se basa en los valores obtenidos en el proceso de interpolación. La interpolación es la extracción de puntos de un conjunto dado. En ingeniería y otros campos, se pueden obtener muchos puntos por muestreo o experimentación para crear una función adecuada (pruebaderuta.com).

### <span id="page-27-1"></span>*2.1.6 Declaración de parámetros*

Antes de comenzar con el diseño de mapas, es necesario definir los parámetros del motor, encendido y otras funciones. Como con cualquier programa, el dispositivo utilizará esta declaración de parámetros para realizar cálculos. Por lo tanto, la interpolación es el método utilizado para crear un mapa de inyección y encendido que consta de un conjunto de puntos tabulados. Internamente, la ECU interpola utilizando un algoritmo de interpolación para obtener valores precisos entre los puntos más cercanos de la tabla (pruebaderuta.com).

En el caso del automóvil las variables a tener en cuenta para realizar la inyección son las siguientes:

#### **Tipo de motor**

- Alternativo
- Rotativo

#### **Modo de aspiración.**

- Atmosférico
- Turbo
- Número de cilindros.
- Revoluciones mínimas.
- Revoluciones máximas.
- Tipo de inyección.
- Tipo de encendido.
- Control de la admisión.
- MAP
- TPS

#### <span id="page-28-0"></span>*2.1.7 Ajuste del mapa de inyección*

La cantidad de combustible inyectado se mide cambiando el pulso de inyección en cada ciclo de rotación. Por cada revolución del cigüeñal, los inyectores permanecen abiertos durante el llamado tiempo de inyección, que está prefijado en una tabla en milisegundos. Para ajustar la inyección del motor y determinar los valores de sincronización de la inyección para cada rango de carga del motor, comenzamos con la señal TPS (sensor de posición del acelerador) o MAP (presión absoluta del indicador).

La tabla obtenida de esta manera se utilizará como base para las correcciones adecuadas y la sincronización precisa de la inyección. El mapa de inyección también tiene correcciones porcentuales para diferentes velocidades del motor. La ECU verifica el tiempo de inyección en el tablero principal y aplica correcciones a las RPM actuales. De esta manera, se crea un mapa tridimensional en función de la velocidad del motor, el tiempo de inyección y la carga (TPS o MAP).

Debido a la corrección porcentual, no es necesario crear una tabla para cada modo de velocidad, lo que requiere una gran cantidad de memoria EEPROM en el controlador programable. A velocidades más altas del motor, se pierde eficiencia volumétrica, lo que resulta en un menor consumo de combustible en comparación con velocidades más bajas del motor. Sin corrección, una mezcla demasiado rica desperdiciará mucha energía.

Además de la corrección del tacómetro, existen otras correcciones como la temperatura o la corrección del voltaje de la batería. La corrección de la temperatura del motor se realiza en función del sensor de temperatura del motor, que proporciona la temperatura del refrigerante. Este parámetro térmico afecta en gran medida la proporción de aire y combustible necesaria para la combustión. Es necesario enriquecer la mezcla con un arranque en frío hasta que el motor alcance la temperatura nominal de funcionamiento.

En el caso de la corrección de la temperatura del aire de admisión (IAT), esta se realiza utilizando la información obtenida de los sensores ubicados en el múltiple de admisión del motor. Con este sensor se puede optimizar la corrección de la mezcla ya que ajusta automáticamente la inyección a diferentes temperaturas del aire provocadas por el cambio climático o las características del motor. Esto puede ser muy importante en los motores turbo (pruebaderuta.com).

#### <span id="page-29-0"></span>*2.1.8 Ajuste del mapa de encendido*

Al igual que con el diagrama de inyección, también se deben declarar los parámetros de encendido. Un parámetro importante a declarar es el Dwellangle, que determina el tiempo de carga de la bobina. Lo importante es que cada módulo de potencia y bobina tenga un tiempo de permanencia a partir del cual podemos reducir la chispa o saturar la bobina y eventualmente dañarla si le damos un valor incorrecto. Estos valores se toman de la tabla de encendido, que se debe rellenar con los valores deseados para cada rango de revoluciones.

Esta es una gran ventaja que ofrecen los sistemas de encendido programable, ya que te permiten mapear un punto de encendido específico para cada rpm y carga del motor. Al igual que el mapa de inyección, tiene correcciones para las temperaturas del refrigerante y del aire de admisión. La corrección de la temperatura del motor proporciona mejoras significativas, por ejemplo, el punto de ignición puede retrasarse ligeramente cuando el motor alcanza altas temperaturas.

Cuando la temperatura del refrigerante es baja, el tiempo de encendido se adelanta para mejorar la capacidad de conducción. Además, el tiempo de encendido se retrasa para evitar golpes y sobrecalentamiento cuando la temperatura del refrigerante es extremadamente alta (pruebaderuta.com).

## <span id="page-30-0"></span>*2.1.9 Ajuste de arranque en frío*

Gracias a la función de arranque en frío se facilita el arranque y marcha del motor aun cuando éste no ha alcanzado su temperatura normal de funcionamiento. El volumen de combustible necesario en el arranque será mayor cuando el motor esté frío y se reducirá cuando vaya alcanzando su temperatura.

En esta fase de arranque, junto con los impulsos de inyección normales, se unen los impulsos suplementarios de arranque, con el resultado de aumentar notablemente los tiempos de apertura de los inyectores para garantizar el enriquecimiento necesario (pruebaderuta.com).

# **CAPÍTULO III**

# <span id="page-31-1"></span><span id="page-31-0"></span>**3 MARCO METODOLÓGICO**

## <span id="page-31-2"></span>**3.1 Materiales utilizados**

## <span id="page-31-3"></span>*3.1.1 Cable eléctrico*

El cable eléctrico ser emplea para conexiones de alimentación que necesitará la unidad de control electrónica programable del vehículo.

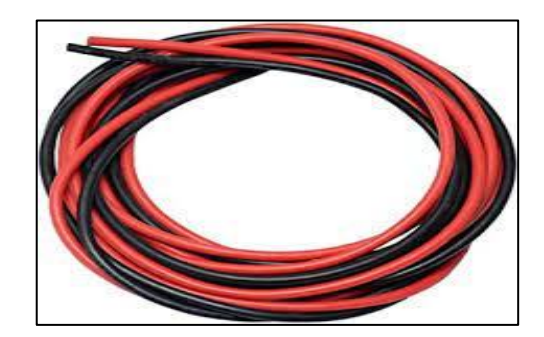

 **Figura 1-3:** Cable Eléctrico **Realizado por:** Santillán, P. 2022

## <span id="page-31-6"></span><span id="page-31-4"></span>*3.1.2 Cinta aislante*

Se usa una cinta aislante con el objetivo de evitar cortos eléctricos en el arnés de cables de la ECU programable.

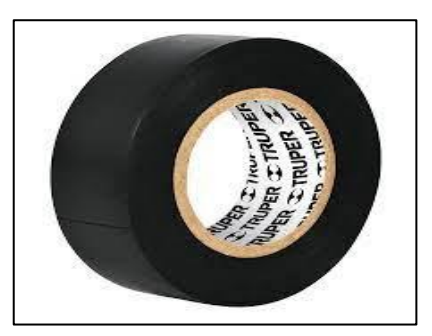

 **Figura 2-3:** Cinta aislante **Realizado por:** Santillán, P. 2022

## <span id="page-31-7"></span><span id="page-31-5"></span>*3.1.3 Tubería de plástico corrugado*

Esta tubería nos ayudara para cubrir los cables de cualquier tipo de contaminación y dar mayor protección a los mismos.

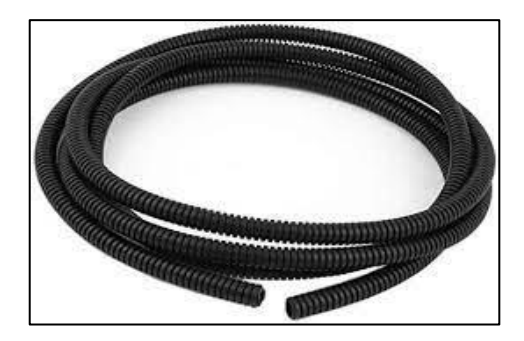

**Figura 3-3:** Tubería de plástico corrugado **Realizado por:** Santillán, P. 2022

# <span id="page-32-2"></span><span id="page-32-0"></span>*3.1.4 Estaño*

Es importante unir los cables con soldadura de estaño para tener una mejor conexión de los diferentes sensores y actuadores del vehículo.

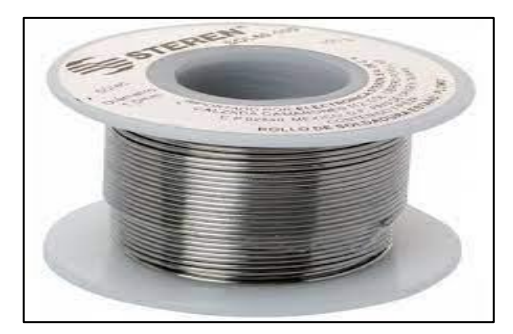

 **Figura 4-3:** Estaño **Realizado por:** Santillán, P. 2022

# <span id="page-32-3"></span><span id="page-32-1"></span>*3.1.5 Relés*

<span id="page-32-4"></span>Los relés automotrices se usan para proteger la unidad de control electrónica programable del proyecto.

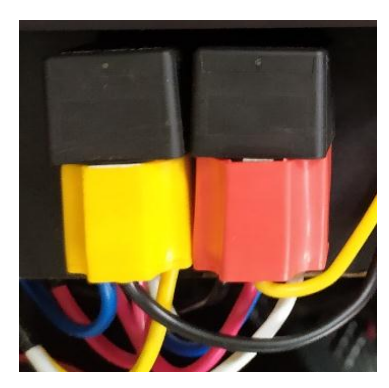

 **Figura 5-3:** Relés **Realizado por:** Santillán, P. 2022

## <span id="page-33-0"></span>*3.1.6 Fusibles*

Los fusibles automotrices ayudan a proteger los sistemas eléctricos del vehículo.

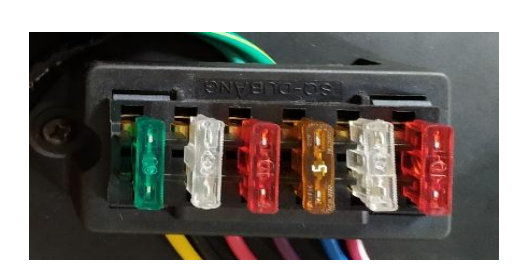

 **Figura 6-3:** Fusibles  **Realizado por:** Santillán, P. 2022

## <span id="page-33-3"></span><span id="page-33-1"></span>*3.1.7 Terminales Eléctricos*

Los terminales para cables se usaron para obtener una conexión óptima de las diferentes conexiones realizadas en el proyecto.

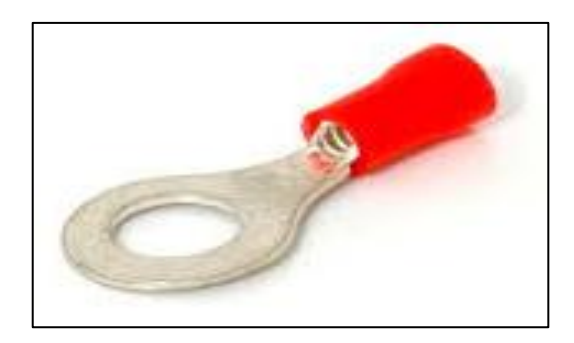

 **Figura 7-3: Terminal Eléctrico** Realizado por: Santillán, P. 2022

## <span id="page-33-4"></span><span id="page-33-2"></span>*3.1.8 Silicón para empaquetaduras*

<span id="page-33-5"></span>El silicón nos generará mayor eficacia en el sellado de las juntas y partes del vehículo.

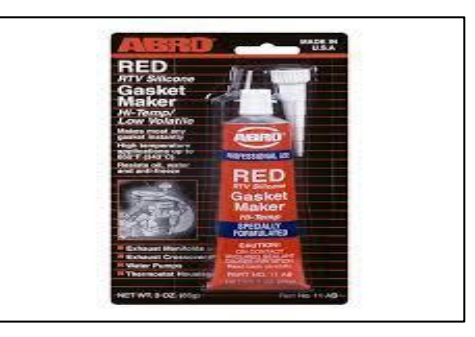

 **Figura 8-3:** Silicón para empaquetaduras  **Realizado por:** Santillán, P. 2022

## <span id="page-34-0"></span>**3.2 Herramientas y máquinas**

#### <span id="page-34-1"></span>*3.2.1 Juego de dados y raches*

El desmontaje de piezas del vehículo es primordial para nuestro proyecto por ello es necesario utilizar una caja de dados de diferentes medidas.

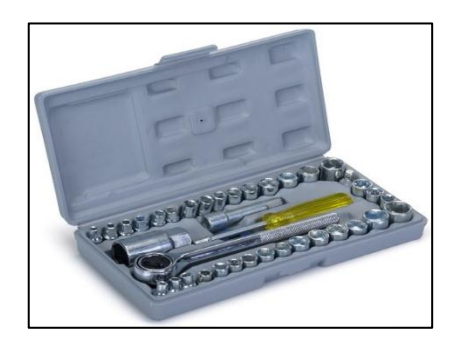

 **Figura 9-3:** Juego de dados y raches  **Realizado por:** Santillán, P. 2022

# <span id="page-34-4"></span><span id="page-34-2"></span>*3.2.2 Gata hidráulica*

La implementación de piezas en el vehículo requiere elevar el mismo por eso nos ayudaremos de este equipo hidráulico.

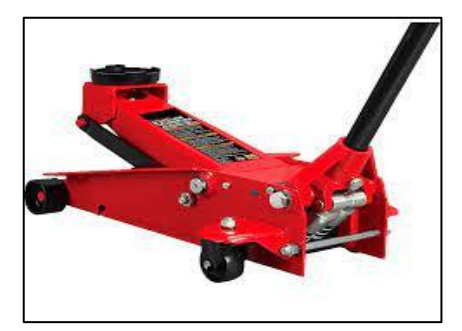

 **Figura 10-3:** Gata hidráulica **Realizado por:** Santillán, P. 2022

#### <span id="page-34-5"></span><span id="page-34-3"></span>*3.2.3 Pinzas y alicates*

Las pinzas y alicates nos ayudan a cortar con precisión los diferentes cables de conexión en el vehículo.

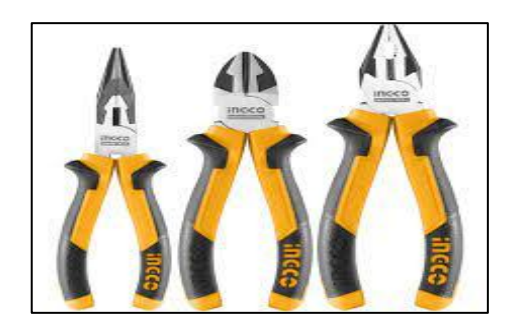

 **Figura 11-3:** Pinzas y Alicates  **Realizado por:** Santillán, P. 2022

## <span id="page-35-3"></span><span id="page-35-0"></span>*3.2.4 Destornilladores*

Los destornilladores se usaron para el montaje y desmontaje de los distintos sensores y actuadores de las múltiples conexiones realizadas al vehículo.

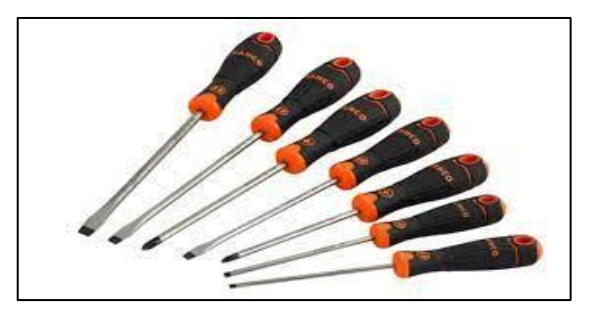

 **Figura 12-3:** Destornilladores  **Realizado por:** Santillán, P. 2022

## <span id="page-35-4"></span><span id="page-35-1"></span>*3.2.5 Cautín*

El cautín es una herramienta que nos ayuda a soldar el nuevo cableado de conexión para la ECU programable.

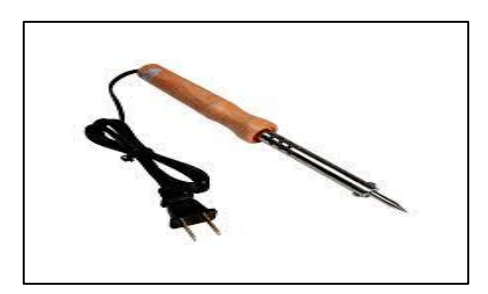

 **Figura 13-3**: Cautín  **Realizado por:** Santillán, P. 2022

#### <span id="page-35-5"></span><span id="page-35-2"></span>*3.2.6 Multímetro Automotriz*
El multímetro será de gran importancia a la hora de realizar mediciones a los distintos tipos de sensores y actuadores, así como las distintas conexiones realizadas en el vehículo.

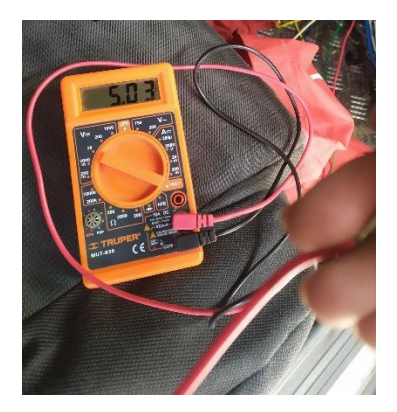

 **Figura 14-3:** Multímetro  **Realizado por:** Santillán, P. 2022

# *3.2.7 ECU programable*

La unidad de control electrónica programable será la encargada de gestionar el motor de nuestro vehículo a diferentes regímenes de giro.

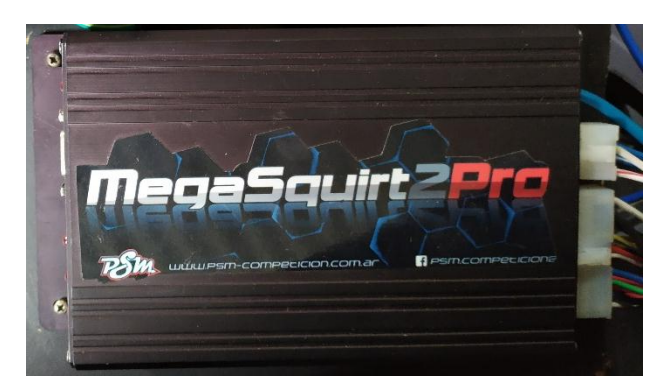

 **Figura 15-3:** ECU Programable  **Realizado por:** Santillán, P. 2022

# **3.3 Vehículo en estudio**

*3.3.1 Chevrolet Forsa* 

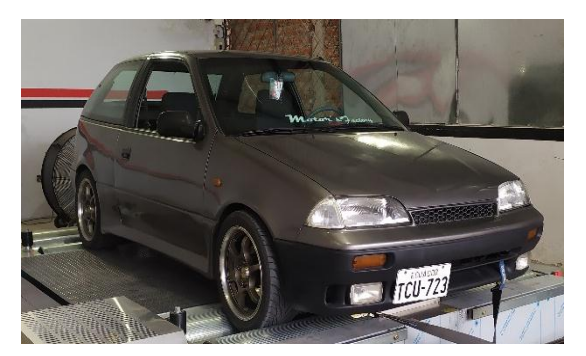

 **Figura 16-3:** Chevrolet Forsa  **Realizado por:** Santillán, P. 2022

| Marca                  | Chevrolet                                  |
|------------------------|--------------------------------------------|
| Modelo                 | Forsa                                      |
| Combustible            | Gasolina                                   |
| Alimentación           | Monopunto                                  |
| Posición               | Transversal                                |
| Cilindrada             | 1298                                       |
| Diámetro x Carrera     | 74.0 x 75.5 mm                             |
| Válvulas               | 8 Válvulas                                 |
| Relación de compresión | 9.5                                        |
| Potencia               | 68 CV or 50 kW @ 6000 rpm                  |
| Par máximo             | 99 Nm or 73 lb.ft @ 3500 rpm               |
| Caja de cambios        | 5 velocidades manual                       |
| Transmisión            | Tracción delantera, caja de cambios manual |
| Consumos - Medio       | 5.9 L/100km                                |
| Consumos - Extra       | 4.8 L/100km                                |
| Urban                  |                                            |
| Consumos - Urbano      | 7.8 L/100km                                |
| Capacidad del depósito | 40L                                        |
| Autonomía              | 677 Km                                     |
| Emisiones de           | 141 g/Km                                   |

**Tabla 1-3:** Ficha técnica del Chevrolet Forsa 2 (1996-2004)

**Fuente:** (Manual Técnico Suzuki, 2000)

**Realizado por:** Santillán, P. 2022

# *3.3.2 Obtención de datos del vehículo*

Mediante el uso de un banco dinamométrico se pudo obtener el torque y la potencia del vehículo antes y después de realizar la implementación de la ECU programable.

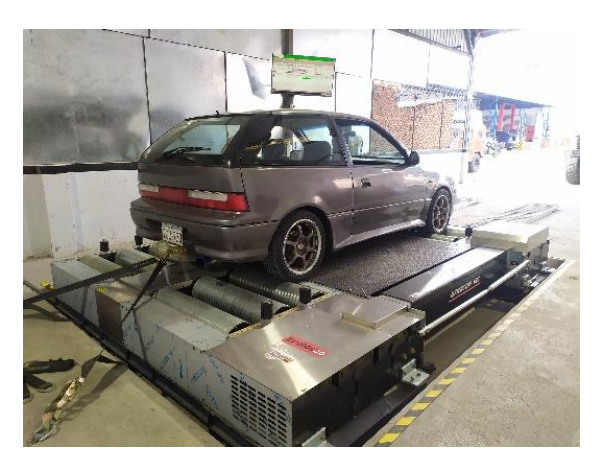

 **Figura 17-3:** Dinamometro  **Realizado por:** Santillán, P. 2022

Con la ayuda de un analizador de gases de escape se pudo obtener los datos de gases contaminantes antes y después de realizar el cambio de la unidad de control electrónico del vehículo.

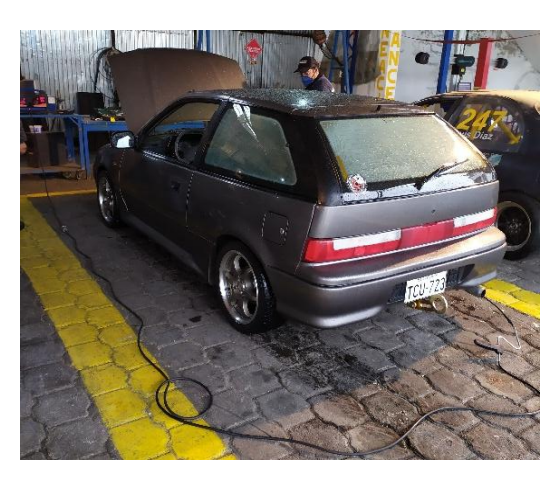

 **Figura 18-3:** Analizador de gases Realizado por: Santillán, P. 2022

### **3.4 Tareas realizadas para la instalación de la ECU programable**

### *3.4.1 Desmontaje de la ECU original*

El vehículo Chevrolet Forsa año 2003 cuenta con un motor G13B de 1300cc y esta gerenciado por una computadora original de serie D6 tiene inyección mono punto y un salto de chispa que funciona mediante una bobina y un distribuidor electrónico para los cuatro cilindros.

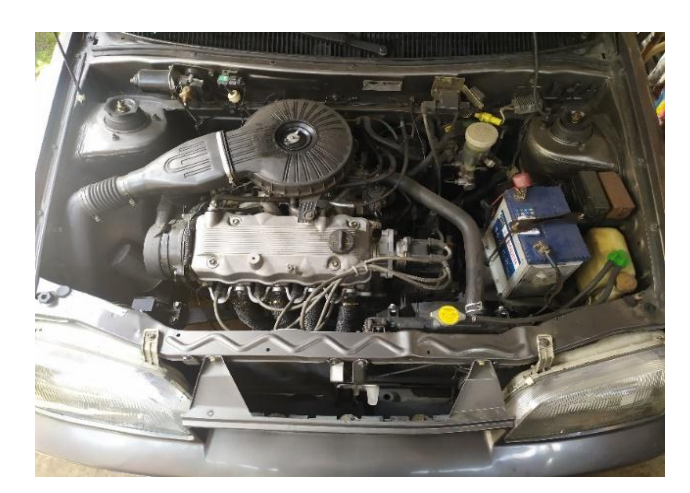

 **Figura 19-3:** Motor Chevrolet Forsa 1.3 SOHC  **Realizado por:** Santillán, P. 2022

Para nuestro vehículo Chevrolet Forsa 1.3 fue necesario seguir los diagramas de conexión originales del mismo para así tener una guía específica de los diferentes sensores y actuadores por lo que se procedió a desconectar uno a uno los conectores de los diferentes sensores y actuadores en el motor. Fue necesario retirar el múltiple de admisión para tener un mayor rango de visión del cableado para evitar desconectar cables que no deberán ser retirados.

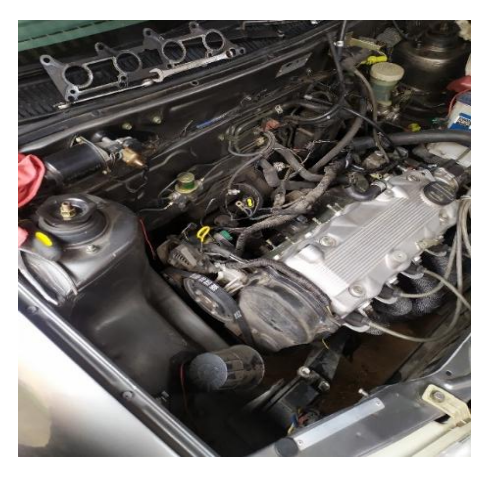

 **Figura 20-3:** Extracción Múltiple de Admisión  **Realizado por:** Santillán, P. 2022

Siguiendo la línea de cada cable luego de ser desconectados se pudo determinar que la ECU original de fábrica modelo D6 se encuentra alojada debajo del tablero, a la cual se puede acceder fácilmente para su extracción ingresando por debajo del volante y la columna de dirección.

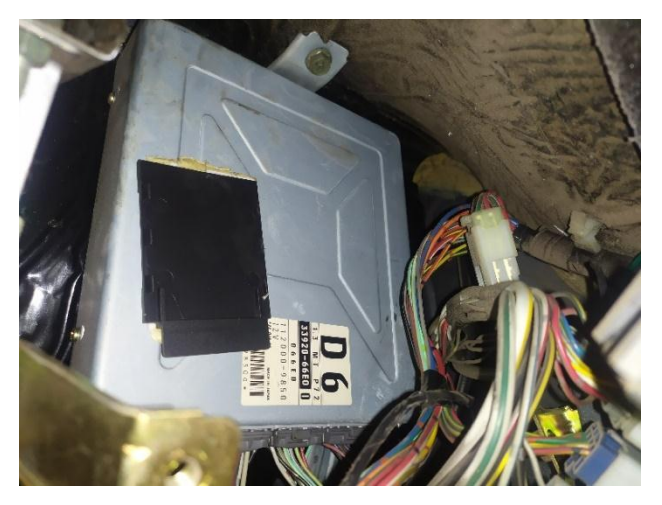

 **Figura 21-3:** ECU original Chevrolet Forsa 1.3  **Realizado por:** Santillán, P. 2022

Para la extracción de la ECU usamos un rache con un aumento largo y un dado de 10mm y retiramos la fusiblera que se encuentra debajo de la ECU, luego con la misma herramienta retiramos los tres pernos que la sujetan al chasis del vehículo y desconectamos el socket principal.

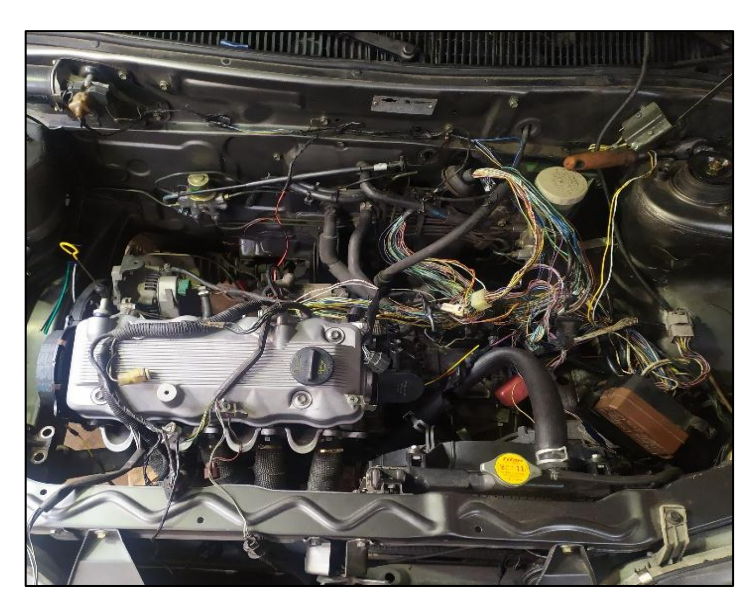

 **Figura 22-3:** Desmontaje cableado original del Chevrolet Forsa 1.3  **Realizado por:** Santillán, P. 2022

Es importante resaltar que al momento de desmontar el cableado se pudo observar que había cables que no debían ser retirados como son: el cable del alternador y los cables del trompo de retro, que al momento de seguir su línea estos nos llevaban a un socket principal que compartía comunicación con la ECU por lo que se procede con la ayuda de una aguja a desconectar uno a uno los cables que no necesitaremos, para así dejar los cables ya mencionados. En la figura 23-3 podemos observar cómo quedo nuestro socket principal luego de dejar los cables que si van a continuar en funcionamiento luego de retirar la ECU de fábrica.

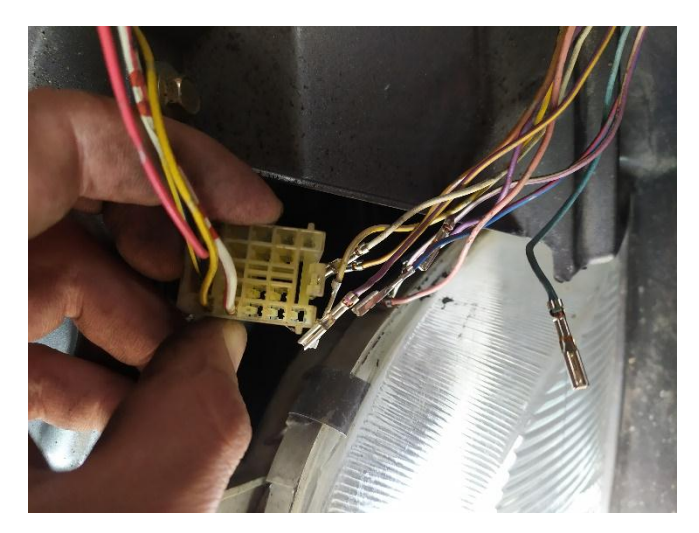

 **Figura 23-3:** Desmontaje de socket principal  **Realizado por:** Santillán, P. 2022

Al desconectar todos los cables que tenían comunicación con la computadora original llegamos a la caja de relés que era la encargada de alimentar la gestión electrónica en el vehículo, podemos darnos cuenta que esta se puede extraer por completo sin afectar el resto de componentes que tiene nuestro vehículo. En la figura 24-3 se puede observar cómo se retiró el cableado por completo sin dejar ningún cable que pueda estorbar o afectar al momento de realizar la nueva instalación de la ECU programable.

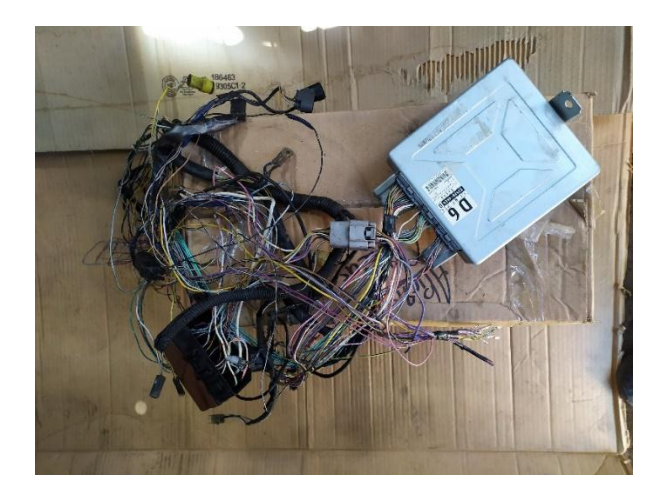

# **Figura 24-3:** ECU y cableado original del Chevrolet Forsa 1.3  **Realizado por:** Santillán, P. 2022

Luego de retirar el cableado de la ECU original es importante comprobar el estado de los componentes eléctricos que no tenían comunicación con la computadora. Se procede a conectar la batería y verificar luces, radio, limpia parabrisas, pito, calefacción, motor de arranque. En vista del cuidado que se tuvo al momento de extraer todos los cables los diferentes sistemas que aún se encontraban en el vehículo funcionaban correctamente.

# *3.4.2 Adaptación de cuerpos de aceleración independientes*

El Chevrolet Forsa 1.3 cuenta con un sistema de inyección monopunto que como su nombre lo dice solo cuenta con un inyector para los cuatro cilindros por eso a fin de mejorar el rendimiento de nuestro motor se optó por instalar unos cuerpos de aceleración independientes los cuales nos permitirán tener una entrada de aire independiente, así como un inyector para cada cilindro. En el mercado se pueden encontrar ITBs o cuerpos de aceleración de diferentes marcas y medidas, pero nosotros decidimos instalar unos de 38mm de la marca Keihin ya que lo que se busca es tener cuatro inyectores por cilindro independientemente del tamaño ya que los parámetros de funcionamiento interno del motor no fueron modificados en ningún sentido.

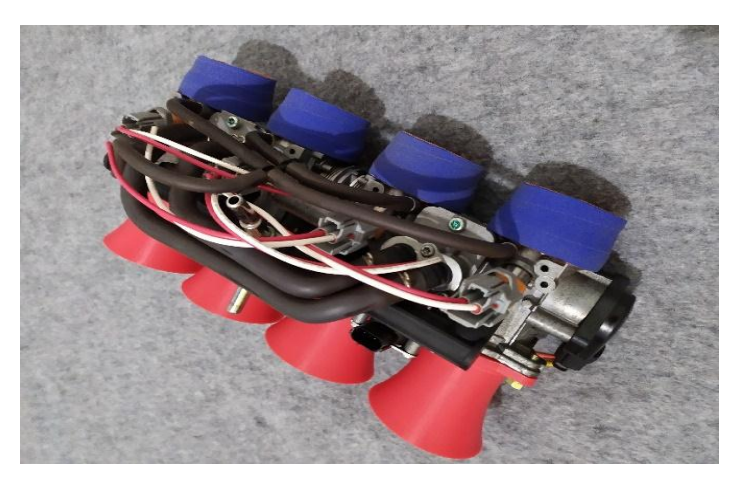

 **Figura 25-3:** Cuerpo de aceleración independiente de 38 mm  **Realizado por:** Santillán, P. 2022

Para poder instalar estos cuerpos de aceleración se diseñó un nuevo múltiple de admisión el cual se fabricó a partir de las medidas del múltiple original. Como se observa en la figura 26-3 el múltiple nuevo cuenta con entradas de aire para cada cilindro, así como la toma de ingreso para el refrigerante y el vacío que se conecta al servo freno. Estos van sujetos al nuevo múltiple con mangueras de silicón y abrazaderas para su sujeción.

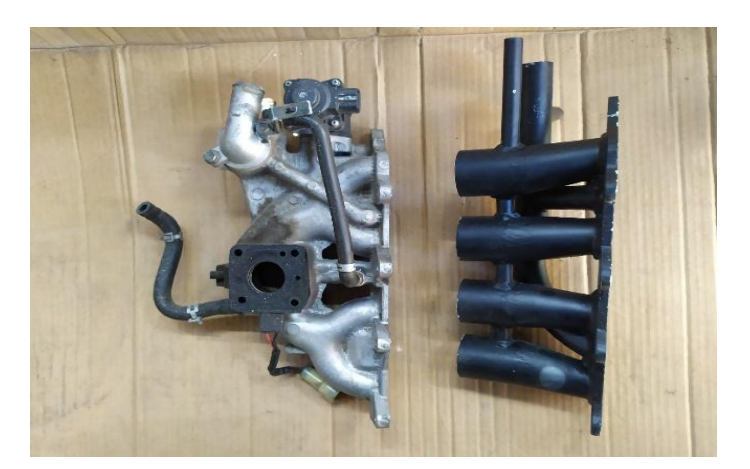

 **Figura 26-3:** Múltiple de admisión para cuerpo de aceleración independiente  **Realizado por:** Santillán, P. 2022

# *3.4.3 Instalación Rueda Fónica*

El vehículo para poder encender necesita conocer en qué momento el pistón número uno se encuentra en punto muerto superior y en nuestro vehículo al prescindir del distribuidor el cual era el encargado de informar a la ECU con ese dato es necesario instalar un medio que obtenga dicha información por ello se optó por instalar una rueda dentada en la polea del cigüeñal la misma que cuenta con 36 dientes como se muestra en la Figura 27-3.

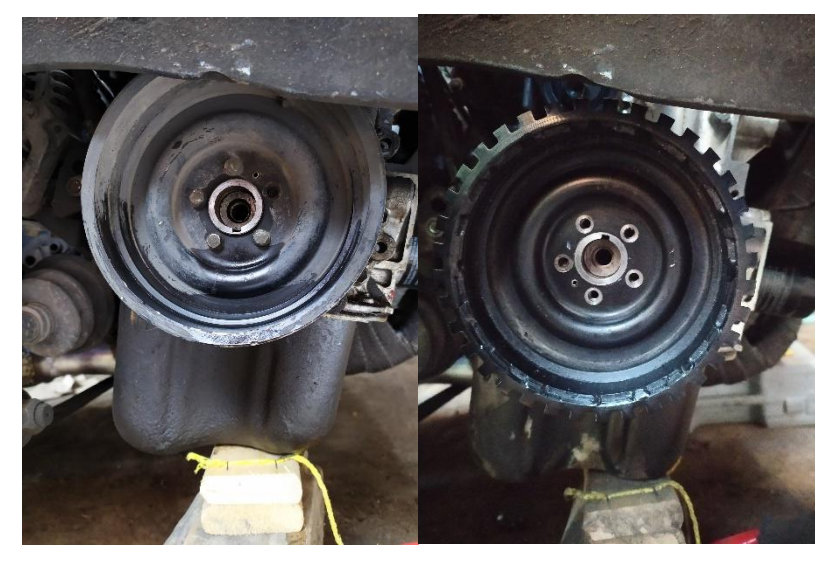

 **Figura 27-3:** Rueda dentada instalada en la polea del cigüeñal  **Realizado por:** Santillán, P. 2022

# *3.4.4 Instalación de tacómetro*

El estar informado del rpm del vehículo es de vital importancia para nuestro análisis y en vista de que el auto no contaba con un accesorio que nos ayude con esta información fue necesario instalar un tacómetro de revoluciones. En el mercado existen diferentes marcas y modelos, pero por fiabilidad, precio y calidad se escogió uno de la marca auto meter.

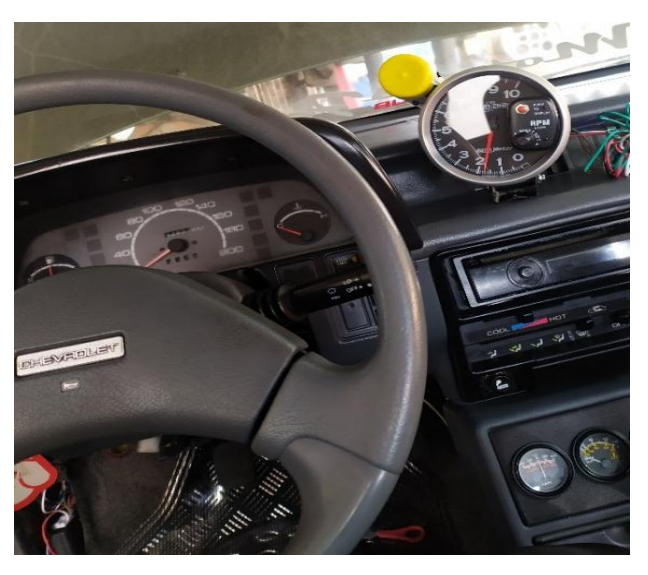

 **Figura 28-3:** Instalación tacómetro en el tablero del vehículo  **Realizado por:** Santillán, P. 2022

Para su instalación decidimos colocarlo en la parte superior del tablero donde tendremos una mejor visualización de la información. Para su instalación se necesita una conexión de alimentación de línea 15 bajo llave, una conexión de alimentación de luz media y la señal en este caso es comandada por la ECU Megasquirt en el Pin número 7.

### *3.4.5 Instalación ECU Megasquirt 2pro en el vehículo*

Analizamos el lugar en donde se instalará la nueva ECU ya que no es conveniente colocarla en el lugar de la ECU original porque esta se encontraba debajo del tablero del vehículo y para la nueva es indispensable tener un fácil acceso para la manipulación de información por parte de la persona encargada de configurar la ECU programable. En nuestro caso el lugar más presto para esta función fue debajo de la guantera del vehículo donde se procedió a retirar una protección interna que cubre el tablero del vehículo para así generar un mayor espacio y ahí colocar la nueva ECU con sus diferentes conexiones.

Se diseñó una nueva protección interna en mdf en donde se instaló la ECU programable y sus conexiones como relés y la porta fusibles de esa forma podremos tener a la mano estos accesorios que son de vital importancia para el funcionamiento de la misma y que en caso de existir alguna falla estas puedan ser detectadas en el menor tiempo posible.

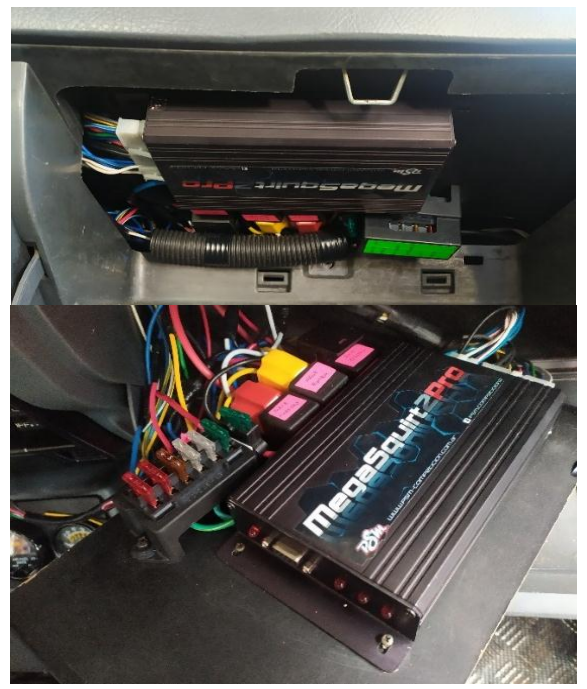

 **Figura 29-3:** ECU Megasquirt 2Pro y conexiones eléctricas  **Realizado por:** Santillán, P. 2022

Aseguramos todos los accesorios con tornillos a nuestra nueva tapa interna esto evitará que estos se muevan por el uso del movimiento habitual del vehículo.

Es importante que a la hora de realizar las diferentes conexiones se tenga un control detallado de cada uno de los terminales de conexión. Como podemos observar en la figura 29-3 se nombró todos y cada uno de los cables de nuestra instalación para así evitar una instalación incorrecta.

#### *3.4.6 Sensores*

La ECU Megasquirt 2Pro nos permite usar los distintos tipos de sensores que se encuentren en nuestro vehículo indistintamente de la marca ya que una de sus ventajas es que una vez dentro del software podemos configurar cada uno de ellos con sus valores de funcionamiento en caso de que no se encontrara la marca del sensor dentro del programa.

#### *3.4.6.1 Sensor de Temperatura de Refrigerante*

El sensor que usamos fue el original que venía en el vehículo por lo que fue necesario retirar el socket de conexión del cableado antiguo y con la ayuda de un multímetro se procedió a realizar la medición de la resistencia del rango de funcionamiento del sensor a distintos grados de temperatura que ingresaremos luego en el programa del TunerStudio. Este sensor cuenta con tres pines de conexión una señal para la ECU, una señal para el tablero de instrumentos y un cable de tierra o masa del sensor, para su instalación fue necesario soldar los cables con estaño para luego ser aislados con termo contraíble para asegurarnos de que no exista perdidas de comunicación a futuro.

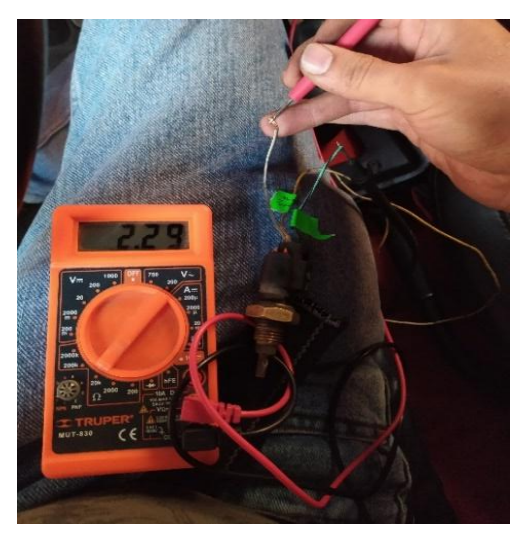

 **Figura 30-3:** Medición de resistencia sensor de refrigerante  **Realizado por:** Santillán, P. 2022

# *3.4.6.2 3.4.6.2 Sensor de temperatura de aire*

Para el sensor de temperatura de aire de igual forma se usó el que venía original en el vehículo por lo que fue necesario retirar el socket de conexión del cableado original. Este sensor cuenta con dos cables de funcionamiento uno de señal hacia la ECU y otro de masa del sensor. Se siguió el mismo procedimiento de medición para obtener los valores de funcionamiento del sensor que posteriormente ingresaremos en el software del TunerStudio.

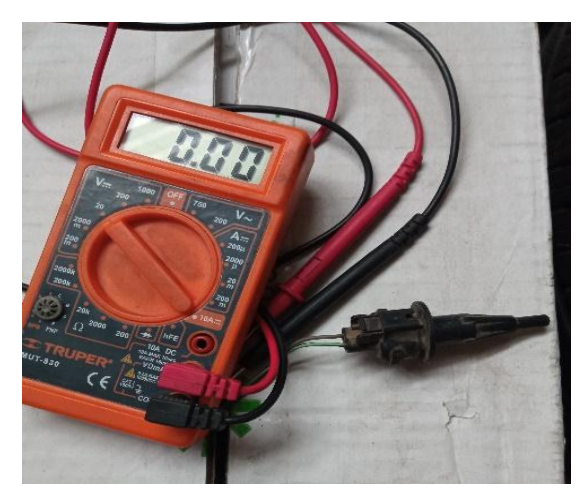

 **Figura 31-3:** Medición de resistencia sensor de temperatura de aire  **Realizado por:** Santillán, P. 2022

### *3.4.6.3 Sensor de posición de la mariposa de aceleración o TPS*

Este sensor viene incluido en el cuerpo de aceleración por lo que fue necesario adquirir un socket de conexión de tres pines para poder realizar una prueba de funcionamiento, con la ayuda de una fuente de 5 voltios y el uso de un multímetro digital determinamos que pin es el de alimentación cual es el pin que transmite la señal hacia la ECU programable y el pin de masa o tierra del sensor.

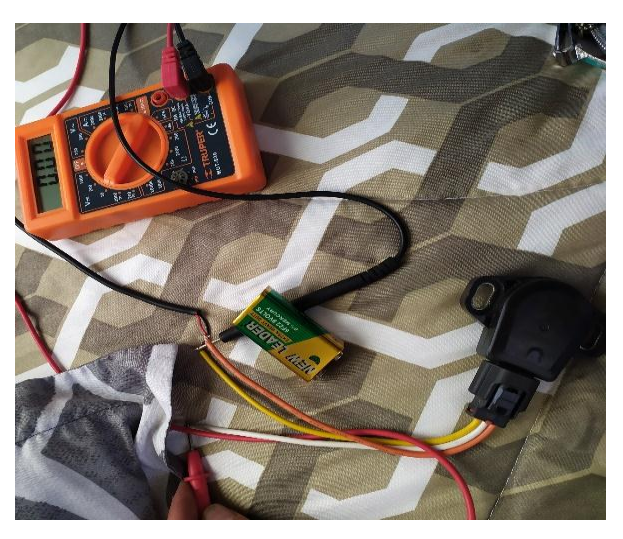

 **Figura 32-3:** Medición de pines de conexión sensor TPS  **Realizado por:** Santillán, P. 2022

## *3.4.6.4 Sensor CKP*

El vehículo no cuenta con un lugar de fábrica para colocar el sensor CKP por lo que fue necesario luego de instalar la rueda fónica encontrar un lugar para instalar este sensor. Se diseñó una platina para que este tenga un apoyo fijo donde sujetarse y pueda dar lectura de la rueda dentada.

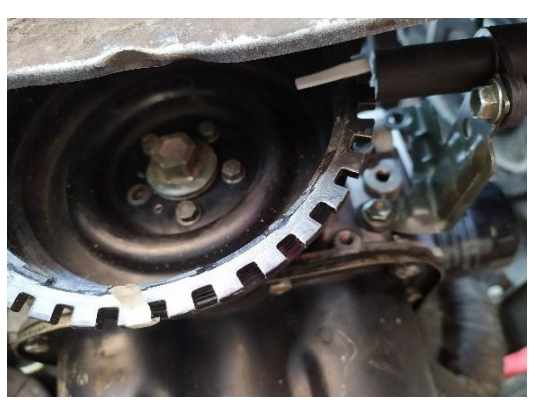

 **Figura 33-3:** Rueda Fónica con base sensor CKP  **Realizado por:** Santillán, P. 2022

Luego de haber instalado el sensor en su lugar fue necesario poner en punto el motor y así retirar la polea para poder eliminar un diente el cual nos indicará el momento exacto en el que el pistón número uno se encuentra en punto muerto superior. Al momento de eliminar el diente de referencia es necesario tener en cuenta cuantos grados se encuentran entre el diente faltante y el lugar en donde se instaló el sensor ya que es una información que necesitaremos luego al momento de ingresar los parámetros en la ECU Megasquirt 2 Pro, por eso con la ayuda de un graduador se mide este ángulo que en nuestro caso fue de aproximadamente 90 grados entre las marcas de referencia.

### *3.4.7 Instalación sensor de oxígeno Wideband*

Nuestro vehículo cuenta con un sensor de oxígeno de banda corta o narrowband el cual no brinda la suficiente información para llevar un control exacto de la mezcla aire combustible de los gases de escape por eso fue necesario instalar un sensor de oxígeno de banda ancha o wideband. En el mercado existen varias marcas de este tipo de sensores, pero por relación costo beneficio se decidió adquirir un sensor de la marca AEM ya que este viene con todos los accesorios para su instalación.

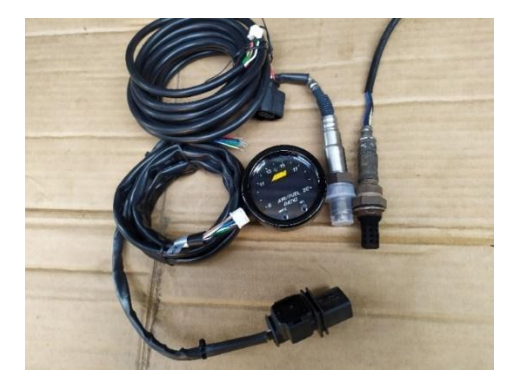

# **Figura 34-3:** Sensor oxígeno original y wideband AEM  **Realizado por:** Santillán, P. 2022

El sensor de oxígeno AEM viene en su kit de instalación con un manómetro digital para obtener la relación aire combustible de los gases de escape la cual nos ayudará en el momento de realizar el mapeado de la ECU programable. Para su instalación fue necesario desconectar el sensor de oxígeno original y colocar el nuevo ya que ambos cuentan con la misma medida de rosca no fue necesario realizar ninguna modificación al tubo de escape. Se debe proveer un lugar para la instalación del manómetro digital el cual dará lectura de la relación aire combustible, en nuestro caso el área designada fue la consola que viene debajo del radio para ello se diseñó una tapa en material ABS en impresión 3D ya que la original no proveía el espacio necesario para nuestro fin, luego es necesario pasar los cables de conexión del sensor junto con sus respectivos sockets por debajo del tablero cuidando de que estos no interfieran con ningún elemento en el habitáculo del vehículo.

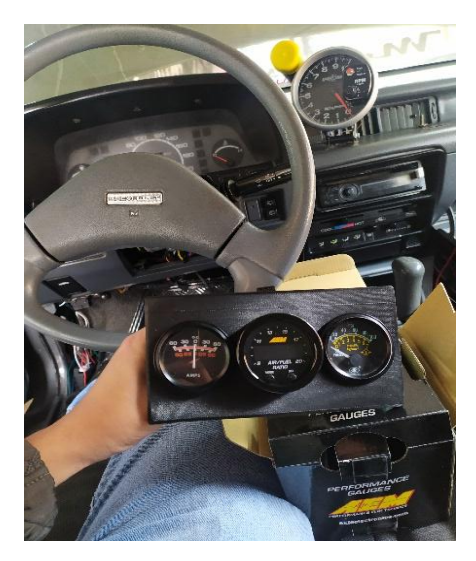

 **Figura 35-3:** Manómetro digital sensor Wideband  **Realizado por:** Santillán, P. 2022

#### *3.4.8 Actuadores*

La ECU Megasquirt 2Pro requiere información de los actuadores que intervendrán en el funcionamiento del motor por eso es necesario informarle a esta con que actuadores cuenta nuestro vehículo.

### *3.4.9 Instalación bobina DIS*

El salto de chispa en el Chevrolet Forsa es comandado por una bobina y un distribuidor que, aunque estos sean electrónicos tienden a ser deficientes a la hora de generar el salto de chispa a las bujías. Cuando retiramos el cableado original del vehículo se eliminó por completo los

cables que alimentaban a la bobina y al distribuidor es por ello que decidimos retirar el distribuidor del cabezote. Fue necesario retirar los tres pernos que sujetan la base del distribuidor y basta con sujetar del mismo y hacer presión hacia afuera para poder extraerlo. Luego es necesario diseñar una tapa con la forma de la base original y en vista que en el mercado no existe un empaque de este tipo fue necesario su elaboración de manera artesanal con papel victoria para empaquetaduras creamos un empaque con la misma forma de la tapa que nos ayude a contener el aceite que va a circular por dentro y no exista fugas en un futuro como se muestra en la figura 36-3.

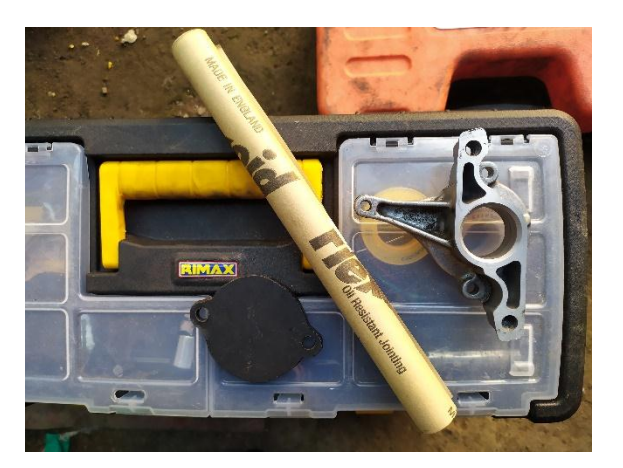

 **Figura 36-3:** Nueva tapa del distribuidor Forsa 1.3  **Realizado por:** Santillán, P. 2022

Ya que extrajimos la bobina y el distribuidor de nuestro vehículo necesitamos implementar una nueva bobina que generara el salto de chispa a las bujías por lo que se optó por instalar una bobina de encendido tipo DIS o chispa perdida, en el mercado se podían encontrar diferentes modelos de este tipo de bobinas pero para nuestro caso se seleccionó una bobina del corsa de 3 pines de conexión ya que esta presentaba las medidas adecuadas para poder instalarla en la base que habíamos colocado al quitar el distribuidor. En la figura… se muestra como la nueva bobina cabe perfectamente en los orificios originales del cabezote de nuestro vehículo por lo que no fue necesario realizar ninguna adaptación a la misma. Haber colocado la bobina en este sitio nos ayudó en que no tengamos que cambiar de cables de bujías y podamos utilizar los que tenía instalado el vehículo ya que el largo de los mismos era el adecuado y aún se encontraban en buenas condiciones de operación.

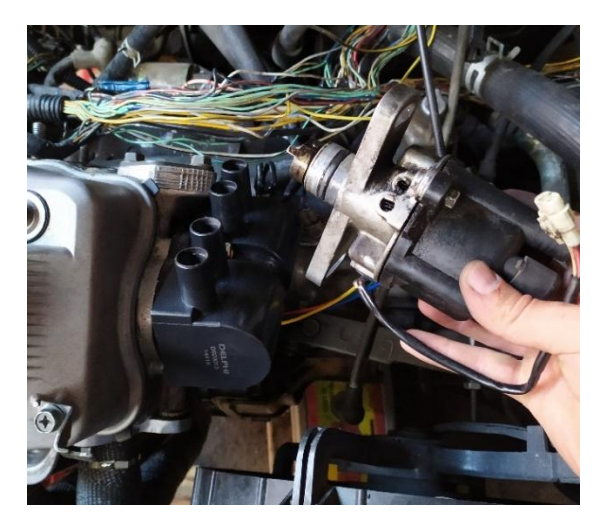

 **Figura 37-3:** Bobina DIS de 3 pines  **Realizado por:** Santillán, P. 2022

Para determinar los pines de conexión de nuestra nueva bobina nos guiamos por los diagramas de un vehículo que tenga la misma para así determinar cuál es el pin de alimentación 12v, la masa o tierra y los dos pines de señal que son comandados por la ECU, es importante que a la hora de soldar los cables de conexión tengamos en cuenta que la señal del canal A es para los cilindros 1-4 y la señal del canal B es para los cilindros 2-3.

#### *3.4.10 Inyectores*

El cuerpo de aceleración adquirido cuenta con cuatro inyectores uno para cada cilindro fue necesario medir la resistencia interna para así determinar si se trataba de un inyector de alta o baja impedancia. En los parámetros que necesita la ECU es necesario conocer el flujo de inyección de los inyectores por ello fue necesario llevar los inyectores a un banco de pruebas que determine este valor.

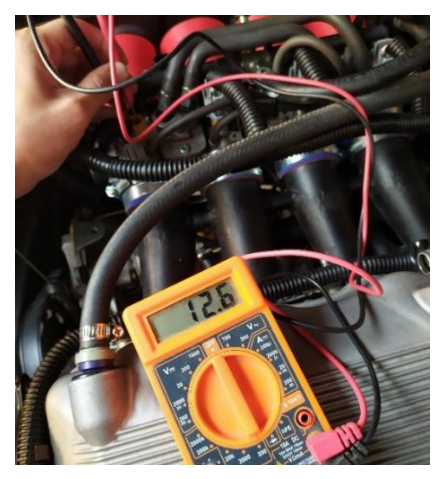

 **Figura 38-3:** Resistencia interna inyector  **Realizado por:** Santillán, P. 2022

Al momento de conectar los inyectores es necesario tomar en cuenta que la ECU Megasquirt 2Pro provee de dos cables de señal que los denomina canal A y B respectivamente, es importante que a la hora de soldar los cables la señal A sea para los inyectores de los cilindros 1-4 y la señal B sea para los inyectores de los cilindros 2-3, ya que si se llegara a unir los cables de distinta manera podría existir fallos de funcionamiento del motor.

### *3.4.11 Bomba de combustible*

Nuestra ECU Megasquirt 2Pro envía una señal negativa de activación por el Pin 16 por lo que fue necesario instalar un relé de activación para la bomba de combustible. Identificamos el cableado de conexión de la bomba al quitar el asiento posterior del vehículo. Siguiendo las líneas del cableado encontramos tres cables de conexión hacia la bomba, el uno nos indica el nivel de combustible, el segundo es la alimentación de 12v y el tercero de masa o tierra con la ayuda de un multímetro logramos identificar que cable era el de alimentación hacia la bomba y siguiendo el camino del cable y su color encontramos que podíamos realizar la conexión por debajo del tablero con el cable que viene del relé de la bomba. Para comprobar la correcta conexión fue necesario abrir el switch a la posición de KOEO y pudimos escuchar el sonido característico de activación de la bomba de combustible.

#### *3.4.12 Instalación del regulador de combustible*

El flujo de combustible es importante a la hora de poner a punto un vehículo por eso fue necesario instalar un dispositivo que regule la entrada de combustible que llegue al riel de inyectores. En el mercado podemos encontrar diferentes marcas y modelos que cumplen con este propósito se optó por uno de la marca Tomei por ser una marca conocida y de muy buenas referencias, viene con un kit de instalación el cual se debe armar todas las tomas junto con el manómetro que nos indicara a que presión está llegando el combustible al riel de inyectores. Es importante usar teflón en todos los acoples para así evitar fugas de combustible que podrían provocar fugas dentro del motor. El regulador cuenta con una entrada de combustible, una salida y una entrada de vacío que la conectaremos a la toma de vacío que tiene nuestro cuerpo de aceleración independiente.

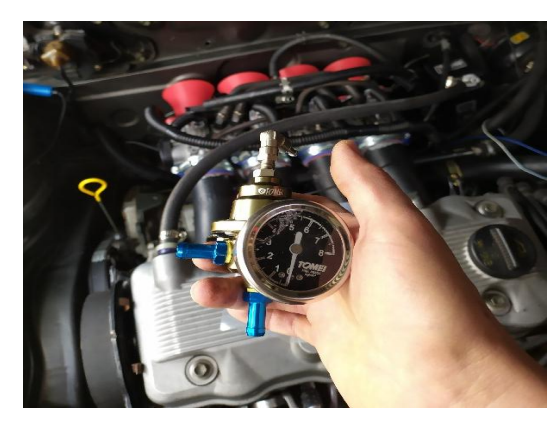

 **Figura 39-3:** Regulador de combustible  **Realizado por:** Santillán, P. 2022

# *3.4.13 Configuración inicial ECU Megasquirt 2Pro*

Ingresando a la página oficial de EFI Analytics en el área de descargas debemos buscar el link de descarga del programa Tuner Studio que es el software que nos ayudará en la comunicación con la ECU Megasquirt 2 Pro hacia la laptop para determinar los parámetros de funcionamiento de la misma. Se debe revisar qué sistema operativo tiene nuestra laptop para poder instalarlo sin dificultades. Una vez descargado se procede con la instalación del software en este caso la versión que nosotros descargamos es la 3.1

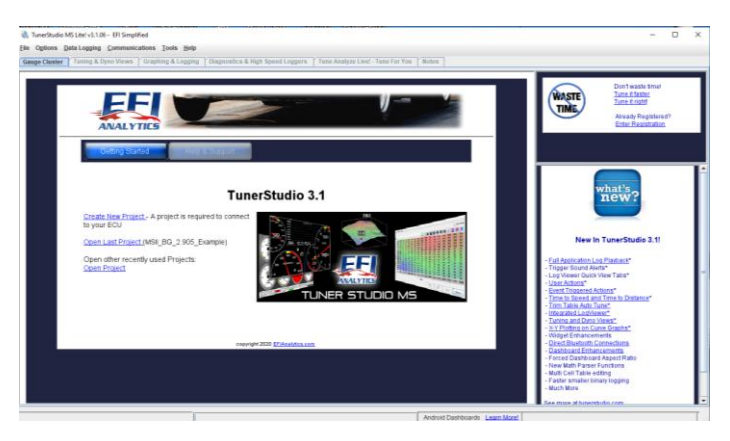

 **Figura 40-3:** Software TunerStudio 3.1  **Realizado por:** Santillán, P. 2022

Una vez instalado el programa en nuestra laptop es necesario instalar el cable serial de comunicación RS32 o DB9 el cual nos ayudará en la transmisión de datos desde la Megasquirt hacia la laptop. En el mercado existen diferentes marcas y modelos de este cable y los mismos vienen con un CD de instalación. Es importante tomar en cuenta en que puerto USB de la laptop vamos a instalar el cable ya que una vez instalado será más rápida la comunicación si usamos un solo puerto USB al momento de conectar la Megasquirt.

Cuando ya tengamos instalado el cable RS32 o DB9 lo conectamos a la Megasquirt 2Pro la cual deberá estar encendida por ello colocamos el switch de encendido del vehículo en la posición KOEO, debemos fijarnos que el Led de la ECU este encendido lo cual nos indica que ya podemos interactuar con la misma en nuestra laptop.

En el software se recomienda el uso del mismo en el idioma inglés ya que su traducción no es la más óptima por ello una vez instalado es necesario fijarnos en ese aspecto. En la pestaña File seleccionamos Create New Project, en donde como recomendación debemos ingresar los datos del auto que estamos por programar para tener un fácil acceso luego de guardar el proyecto en la carpeta de destino. En Firmware damos clic en el botón detect en donde automáticamente nos va a detectar en que puerto USB de la laptop se encuentra conectada la Megasquirt 2 Pro, al finalizar se da clic en next.

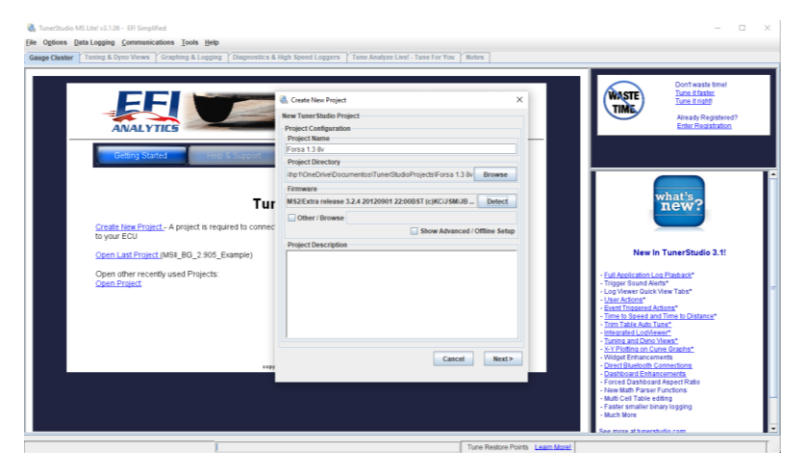

 **Figura 41-3:** Ventana de inicio del proyecto  **Realizado por:** Santillán, P. 2022

Luego de haber aceptado se desplegará una ventana como la de la figura 42-3 en la cual vamos a ingresar los primeros parámetros de nuestro nuevo proyecto.

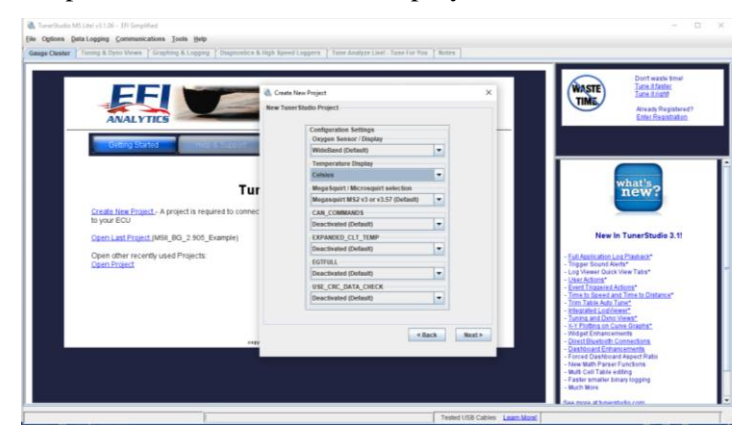

 **Figura 42-3:** Ventana de nuevo proyecto  **Realizado por:** Santillán, P. 2022

En la pestaña Oxygen Sensor / Display: debemos colocar qué tipo de sensor vamos a utilizar en nuestro proyecto si un Narrowband o un Wideband, en nuestro caso se dejó por defecto puesto que usaremos un sensor de oxígeno de banda ancha.

En la pestaña Tempertaure / Display: Seleccionamos la unidad de temperatura en grados Celsius.

Luego de haber ingresado estos parámetros las siguientes pestañas es recomendable dejarlas por defecto damos clic en el botón Next se abrirá una ventana donde nos informará el puerto de conexión de la MegaSquirt 2Pro y damos clic en Next. Ahí nos aparecerá una nueva ventana con la información de nuestro nuevo proyecto como la de la figura 43-3 es recomendable dejar el display de instrumentación que viene por defecto por lo que damos clic en el botón Finish.

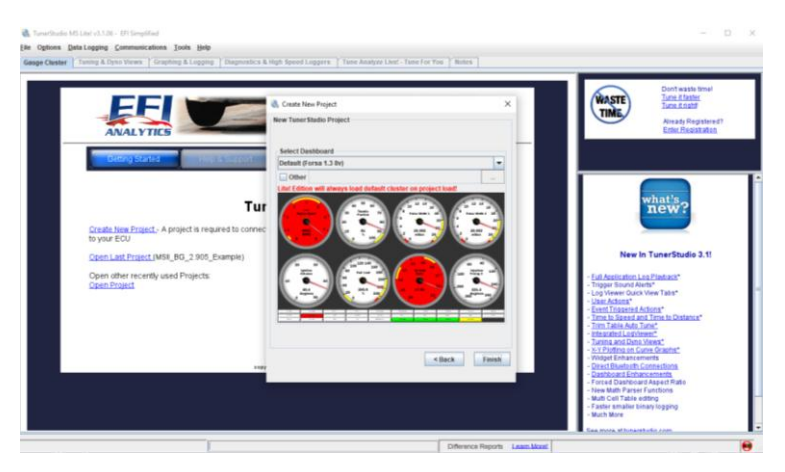

 **Figura 43-3:** Ventana de información del nuevo proyecto  **Realizado por:** Santillán, P. 2022

Una vez ingresado esta información se habilitarán los diferentes relojes de temperatura, tanto de agua como de aire, rpm del motor, sensor wideband, pulsos de inyección, etc. Esto nos indica que podemos comenzar a programar nuestra computadora Megasquirt 2 Pro.

#### *3.4.14 3.4.14 Parámetros de funcionamiento de Sensores*

Nuestra ECU programable no conoce con que sensores se encuentra nuestro vehículo por lo que es necesario ingresar uno a uno la información de funcionamiento de estos.

#### *3.4.15 Sensor de posición de la mariposa de aceleración o TPS*

En la pestaña Tools seleccionamos la opción Calibrate TPS en la cual nos aparecerá una ventana como la de la figura 44-3. Ahí sin pisar el acelerador damos clic en el botón supeior de get current, después debemos presionar el acelerador a fondo hasta llegar a un estado de WOT y

damos clic en el botón inferior de get current, de esa manera damos clic en accept y ya tendremos calibrado nuestro sensor TPS.

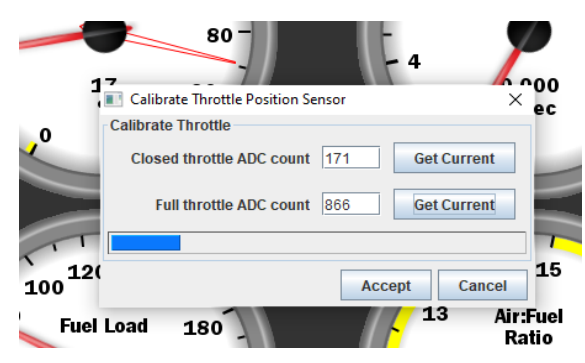

 **Figura 44-3:** Parámetros de funcionamiento TPS  **Realizado por:** Santillán, P. 2022

#### *3.4.16 Sensor de temperatura del refrigerante y aire del motor*

En la pestaña Tools seleccionamos la opción Calibrate Thermistor Tables en la cual nos aparecerá una ventana como la de la figura 45-3. Seleccionamos que sensor de temperatura vamos a ingresar los parámetros de funcionamiento. En la opción de common sensor value se puede ingresar la marca del sensor y el software nos dará por defecto los valores que requiera para su funcionamiento. En caso de no conocer la marca de nuestro sensor a ingresar es necesario determinar los valores de funcionamiento con la ayuda de un multímetro realizando pruebas a diferentes temperaturas. En nuestro caso se escogió la opción de GM que era la marca de nuestros sensores.

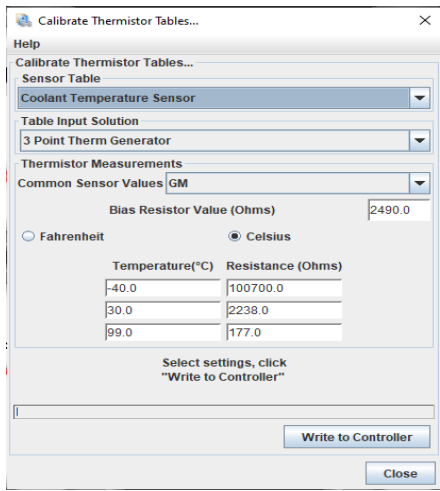

 **Figura 45-3:** Parámetros de funcionamiento sensor ECT  **Realizado por:** Santillán, P. 2022

Luego de ingresar la información del sensor de temperatura del refrigerante es necesario repetir esta información para el sensor de temperatura de aire ya que tienen rasgos de funcionamiento similares. Al culminar se da clic en la opción write to controller para guardar los valores ingresados.

# *3.4.17 Parámetros de funcionamiento sensor MAP*

Ingresamos a la pestaña Tools y seleccionamos la opción sensor calibration aquí ingresamos la información del sensor MAP que trae instalado nuestra computadora Megasquirt 2 Pro. Gracias al manual de la ECU conocemos que el modelo de sensor que trae es el MPXH6400 el cual seleccionamos en la pestaña Common Sensors y por defecto nos dará los parámetros con los que trabaja este sensor luego damos clic en burn.

| Sensor Calibration                                 |                 |            |
|----------------------------------------------------|-----------------|------------|
| <b>Help</b><br><b>View</b>                         |                 |            |
| <b>Sensor Calibration</b>                          |                 |            |
| <b>Common Sensors</b>                              | <b>MPXH6400</b> |            |
| <b>MAP Sensor (F1 for common values)</b>           |                 |            |
| Value at 0.0 volts (%)                             |                 | ÷<br>3.5   |
| Value at 5.0 volts (%)                             |                 | ÷<br>416.5 |
| <b>Barometer Sensor (usually identical to MAP)</b> |                 |            |
| Value at 0.0 volts (kPa)                           |                 | ÷<br>3.5   |
| Value at 5.0 volts (kPa)                           |                 | ÷<br>416.5 |
| <b>Barometric Correction</b>                       |                 |            |
| At total vacuum (%)                                |                 | ÷<br>147.0 |
| Rate(%)                                            |                 | ÷<br>$-47$ |
|                                                    | Burn            | Close      |

 **Figura 46-3:** Parámetros de funcionamiento Sensor MAP  **Realizado por:** Santillán, P. 2022

#### *3.4.18 Parámetros de funcionamiento sensor de oxígeno*

Ingresamos a la pestaña Tools y seleccionamos la opción Calibration AFR tables y seleccionamos de la lista que aparece nuestro sensor de la marca AEM que instalamos previamente. Damos clic en Write to Controller para guardar nuestra selección.

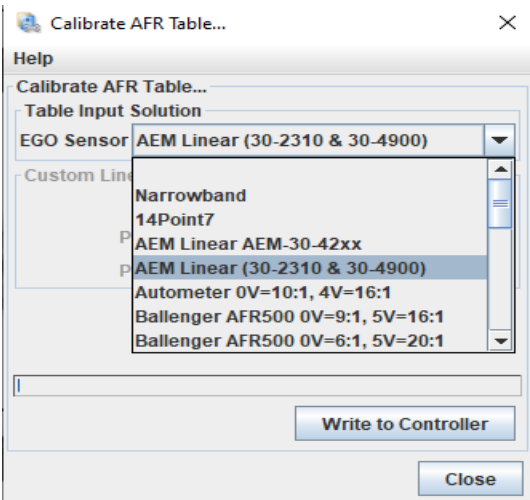

 **Figura 47-3:** Selección sensor de oxígeno  **Realizado por:** Santillán, P. 2022

### *3.4.19 Parámetros de funcionamiento de actuadores*

Para configurar las constantes del motor ingresamos a la opción Basic Setup y damos clic en Egine Constants ahí nos aparecerá una ventana como la de la figura 28-1.

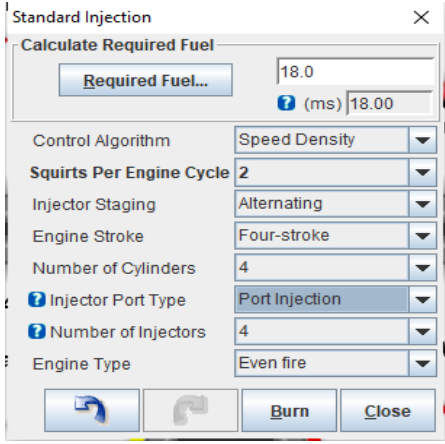

 **Figura 48-3:** Parámetros de inyección  **Realizado por:** Santillán, P. 2022

A continuación, se detalla los parámetros a tomar en consideración para esta configuración:

**Control Algorithm:** Aquí podemos seleccionar dos maneras de operación de la inyección. Speed Density que realiza los cálculos de apertura del inyector mediante el vacío generado en el múltiple de admisión y Alpha-N que calcula la apertura del inyector mediante la posición de la mariposa de aceleración. En nuestro caso seleccionamos la opción Speed Density que se recomienda para uso en vehículos aspirados o de calle.

**Squirts Per Engine Cycle:** Aquí se configura cuantos disparos realiza el inyector por cada ciclo de trabajo del motor. Mientras más cantidad de disparos realice el inyector más homogéneo será la mezcla de combustible que ingresa al motor.

**Injector Stanging:** Tenemos la opción alternada de inyección o todos al mismo tiempo. Se recomienda el uso de una inyección alternada es decir cada vez que reciba la señal del captor se dispara la señal del banco uno o el banco dos de inyectores.

**Engine Stroke:** Se detalla los tiempos del motor los vehículos modernos cuentan con 4 tiempos.

**Number of cilinders:** Especificamos cuantos cilindros tiene nuestro vehículo.

**Injector Port Type:** aquí se detalla en que sitio se encuentran alojados los inyectores si antes o después de la mariposa de aceleración podremos escoger la opción Trottle Body o Port Injection.

**Number of Injectors:** especificamos la cantidad de inyectores que tiene el vehiculo.

**Engine Type:** se deja por defecto Even fire.

Al dar clic en la opción de required fuel nos aparecerá una ventana como la de la figura 49-3.

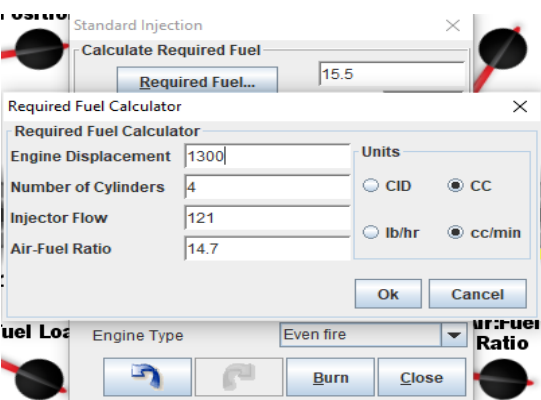

 **Figura 49-3:** Calculadora de combustible requerido del vehículo  **Realizado por:** Santillán, P. 2022

El software viene con una calculadora de combustible requerido en donde debemos llenar la información de nuestro motor.

**Engine Displacement:** Cilindrada total del motor en centímetros cúbicos

**Number of Cylinders:** Cuantos cilindros tiene el motor de nuestro vehículo

**Injector Flow:** Flujo de combustible del inyector en centímetros cúbicos por minuto

**Air Fuel Ratio:** Es la relación AFR (aire/combustible) que se desea en el motor

Para ingresar las características de los inyectores damos clic en la opción Basic Setup y seleccionar Injector Characteristics donde nos aparecerá una ventana como la de la figura 50-3.

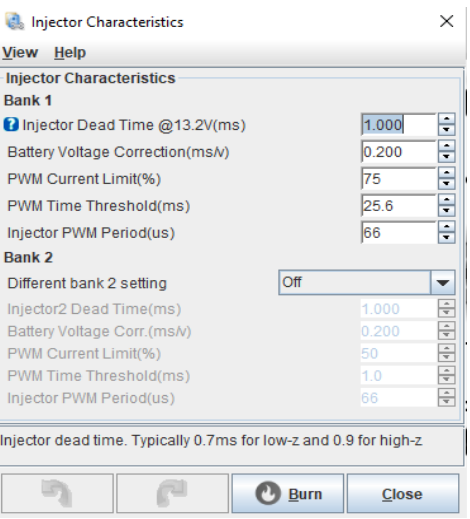

 **Figura 50-3:** Parámetros de funcionamiento del inyector  **Realizado por:** Santillán, P. 2022

**Injector Dead Time:** es el tiempo que se demora el inyector en actuar. Esto dependerá de la impedancia del inyector ya sea alta o baja 0.9ms y 0.7ms respectivamente.

**Battery Voltage Correction:** es una corrección de voltaje según la tensión de nuestra batería.

**PWM current limit:** esto nos ayuda a proteger los inyectores mediante un limitador de corriente, dependiendo si nuestros inyectores son de baja o alta impedancia 75 y 100 respectivamente.

**PWM Time Threshold:** es una configuración del tiempo que se energiza un inyector. Aquí depende si es de baja impedancia se recomienda un tiempo de 1ms y si son de alta impedancia se recomienda un tiempo de 25.5 ms

### *3.4.20 Parámetros de funcionamiento del salto de chispa*

Para ingresar las opciones de encendido damos clic en la opción Basic Setup y seleccionar Tach input/ignition settings en donde nos aparecerá una ventana como la de la figura 51-3.

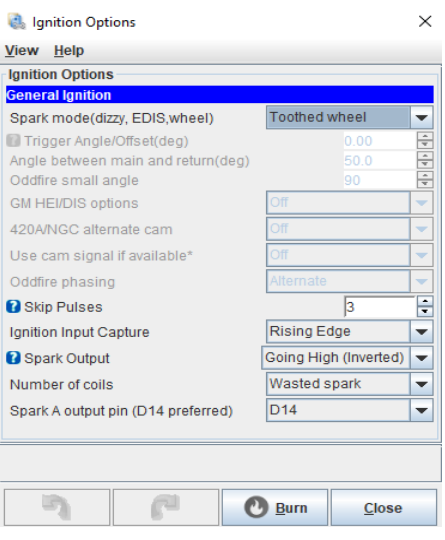

 **Figura 51-3:** Opciones de encendido  **Realizado por:** Santillán, P. 2022

**Spark mode:** indica que tipo de encendido tiene nuestro vehiculo en nuestro caso seleccionamos Toothed Wheel ya que instalamos una rueda fónica en la polea del cigüeñal.

**Number of coils:** especifica cuantas bobinas están instaladas en el vehiculo en nuestro caso seleccionamos Wasted Spark ya que instalamos una bobina de encendido de tipo DIS del corsa.

Después es necesario configurar la rueda dentada por lo que damos clic en burn y nos dirigimos a la opción de Basic Setup y seleccionamos Trigger Wheel Settings en donde nos aparecerá una ventana como la de la figura 52-3.

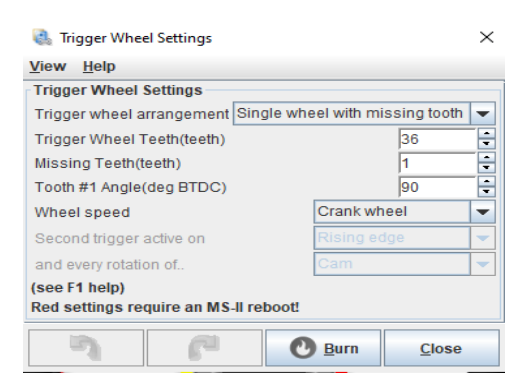

 **Figura 52-3:** Ajustes de la rueda fónica  **Realizado por:** Santillán, P. 2022

**Trigger Wheel arrangement:** nos muestra la opción de una rueda dentada con un diente faltante.

**Trigger Wheel Teeth:** seleccionamos la cantidad de dientes que tiene nuestra rueda fónica 60 y 36 son las más comunes en nuestro caso se instaló una de 36 dientes.

**Missing Teeth:** se ingresa la cantidad de dientes faltantes en la rueda en este caso es uno el diente perdido.

**Tooth #1 Angle:** se debe ingresar el ángulo al que fue instalado el sensor CKP con relación al diente perdido de la rueda dentada en nuestro caso colocamos 90°.

**Wheel speed:** esta opción nos indica en donde se instaló la rueda en nuestro caso seleccionamos Crank Wheel porque está instalada en el cigüeñal.

### *3.4.21 Configuración del electro ventilador*

De fábrica nuestro vehículo viene con una activación del electro ventilador por medio de una señal emitida por la computadora por lo que se utilizará esta misma configuración con la Megasquirt 2 Pro ya que cuenta con salidas auxiliares que se pueden configurar para ese uso. Debemos ingresar a la opción Extended y seleccionamos Output port Settings en donde nos aparecerá una ventana como la de la figura 53-3.

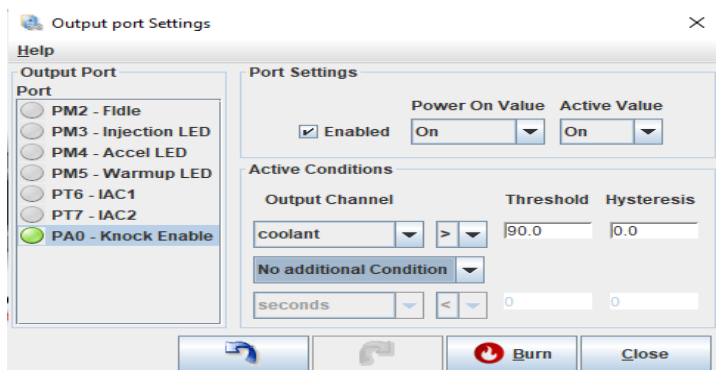

 **Figura 53-3:** Configuración del puerto de salida auxiliar para electro

 **Realizado por:** Santillán, P. 2022

ventilador

Dentro de esta ventana se puede configurar la señal de activación para el electro ventilador seleccionamos el pin de salida que en nuestro caso seleccionamos el pin PA0 para luego ingresar a que temperatura queremos que se active el electro ventilador.

#### *3.4.22 Configuración de asistente de aceleración*

Esta opción nos ayuda en el momento que nuestro vehículo presenta una pérdida de potencia en bajas revoluciones al momento de presionar el acelerador ya que el aire que ingresa no logra arrastrar por completo el combustible inyectado por el inyector es por eso que se necesita un tiempo de apertura mayor que ayude a compensar ese bajo arrastre del combustible en velocidades bajas del aire que ingresa por la admisión en bajas revoluciones de giro. Para eso ingresamos en la opción de Accel Enrich y seleccionamos Acceleration wizard donde se desplegará una ventana como la de la figura 54-3.

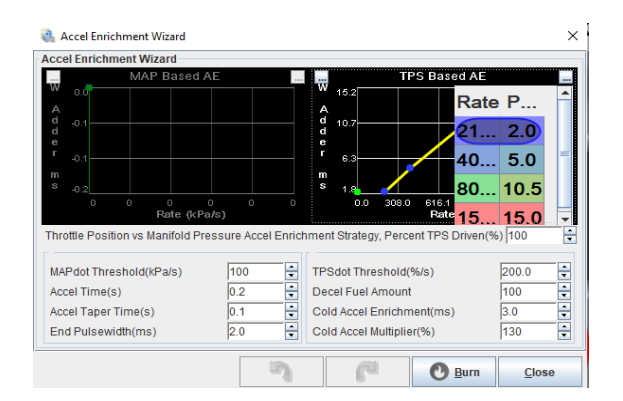

 **Figura 54-3:** Asistente de enriquecimiento de aceleración  **Realizado por:** Santillán, P. 2022

**MAP/TPS Threshold:** este valor se debe configurar con el vehículo encendido y realizando diferentes pruebas podremos identificar qué valor es el más conveniente ya que este valor debe ser lo más bajo posible para detectar los movimientos del pedal y lo más alto para que no se active cuando no se haya pisado el pedal del acelerador, es decir un valor en específico para cada tipo de auto ya que no va a existir un valor específico en general.

**Accel time:** es el tiempo de apertura extra en segundos que se generara por la aceleración.

**Decel Fuel Amount:** este valor en porcentaje realizara una reducción del combustible el momento de una desaceleración.

**Cold Accel enrichment:** es un valor adicional en milisegundos que se añade al valor de las tablas de enriquecimiento al momento que el vehículo se está calentando luego de un arranque en frio.

**Cold Accel Mult:** Este valor en porcentaje nos entrega combustible extra cuando el motor este frío.

# *3.4.23 Parámetros de arranque en frío y calentamiento*

El motor requiere mayor cantidad de combustible al momento del arranque por eso es importante ajustar el arranque en la opción Starup/idle donde nos aparecerá una ventana como la de la figura 55-3 y seleccionamos Cranking Settings ingresamos el valor máximo de RPM que nos va a indicar que el auto se encuentra en el arranque por lo cual no usará los mapas de encendido sino la tabla de Priming pulse.

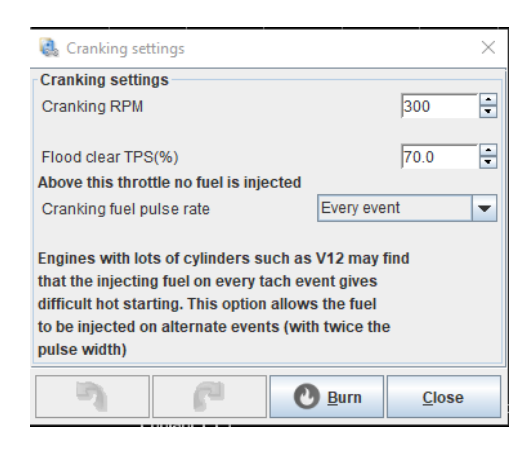

 **Figura 55-3:** Ajustes de encendido  **Realizado por:** Santillán, P. 2022

Para ingresar este pulso ingresamos en la opción Starup/idle en donde nos aparecerá la siguiente tabla como se muestra en la figura 56-3 donde ajustaremos el pulso que ayuda a pre cargar el sistema de inyección de combustible ya que enciende la bomba y carga la rampa de inyección.

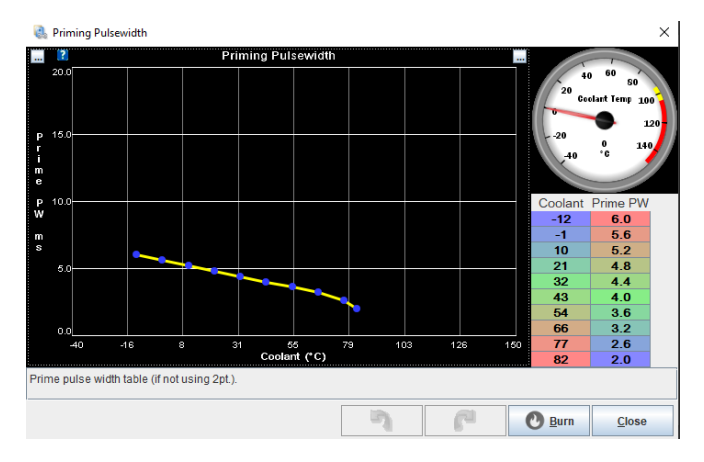

 **Figura 56-3:** Ancho de pulso de cebado  **Realizado por:** Santillán, P. 2022

Es importante configurar estas opciones para los arranques en frío ya que al momento de encender el auto este al poco tiempo de arrancar muchas veces se apaga y es ahí donde necesitamos cebar bien el sistema para tener un arranque adecuado, ya que el motor cuando está fuera de rango de la temperatura ideal de trabajo es necesario enriquecer la mezcla hasta que el motor llegue a tener una temperatura optima de trabajo y ya no necesite más enriquecimiento de la mezcla. Para eso ingresamos en la opción Starup/idle y seleccionamos Warmup Enrichment Curve ahí debemos ir modificando la curva en función de la temperatura del motor que tenga nuestro vehículo ya sea aumentando o disminuyendo el porcentaje de enriquecimiento a medida que el motor llegue a la temperatura ideal de funcionamiento.

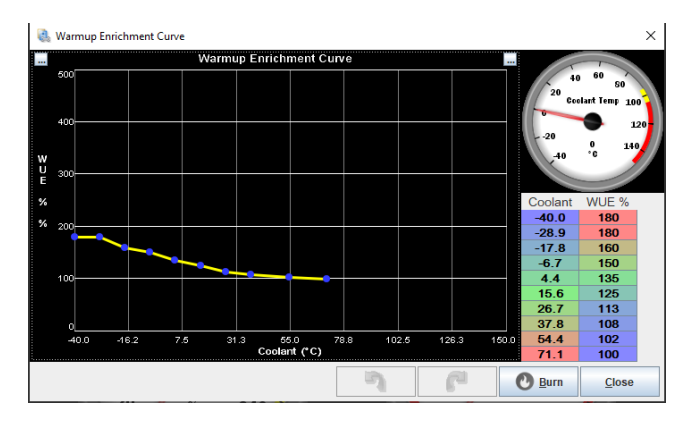

 **Figura 57-3:** Curva de enriquecimiento de calentamiento  **Realizado por:** Santillán, P. 2022

# *3.4.24 Configuración del Limitador de Vueltas*

Esta opción nos ayuda a controlar al motor para que este no se sobre revolucione evitando así un embalamiento del mismo. Para activar esta opción nos dirigimos a Basic Setup y escogemos Rev Limiter en donde nos aparecerá una ventana como la de la figura 58-3.

| Rev Limiter                  |                  |              |   |
|------------------------------|------------------|--------------|---|
| <b>Rev Limiter</b>           |                  |              |   |
| Algorithm                    | Spark retard/cut |              |   |
| <b>Rev Limiter CLT based</b> | Normal           |              |   |
| Maximum Retard(deg)          |                  | 20.0         | ÷ |
| Soft Rev Limit(RPM)          |                  | 500          | ÷ |
| Hard Rev Limit(RPM)          |                  | 5500         | ÷ |
| Rev Limit Adder(RPM)         |                  | 500          | ÷ |
| Rev Limit TPS bypass(TPS %)  |                  | 90.0         | ÷ |
| RPM when in TPS bypass(RPM)  |                  | 6000         | ÷ |
| Cut X sparks                 |                  | 5            | ÷ |
| from Y events                |                  | 5            | ÷ |
|                              | <b>Burn</b>      | <b>Close</b> |   |

 **Figura 58-3:** Configuración de límite de revoluciones  **Realizado por:** Santillán, P. 2022

Aquí seleccionamos el tipo de limitador ya sea por corte o retraso de chispa o por corte de inyección de combustible este parámetro queda a consideración de la persona que está programando el vehículo.

#### *3.4.25 Configuración Launch Control o control de partida*

Esta opción nos permite limitar las revoluciones del motor el momento que necesitemos realizar un largada evitando que nuestros neumáticos derrapen por un exceso de revoluciones. Debemos ingresar en la opción Extended y seleccionar Launch Control en donde nos aparecerá una venta como la de la figura 59-3.

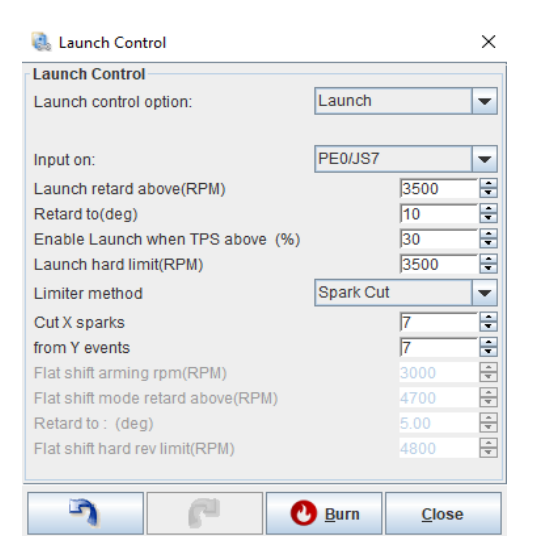

 **Figura 59-3:** Configuración control de partida  **Realizado por:** Santillán, P. 2022

**Hard Rev:** es límite de revoluciones a las que se limitará al motor.

**Soft Rev:** Nos indica a que revoluciones abajo del Hard seguirá cortando.

**Retard:** nos indica el avance del corte

**Limiter method:** aquí se puede seleccionar el método de corte puede ser por corte de chispa o inyección ya depende del criterio del programador.

# *3.4.26 Configuración del Mapa de Combustible*

Los colores en los mapas nos indican valores tanto positivo como negativo para la puesta a punto del motor de nuestro vehículo.

El color azul es el que nos indica una inyección mínima de combustible

El color verde es el que nos indica que el motor tiene un equilibrio en su inyección de combustible por ende tendrá un mejor desempeño y menos desgaste.

El color naranja a rojizo es el que nos indica un ingreso alto de combustible o avance de encendido.

| a.                               | <b>Tools</b><br><b>View</b> |     |     |      |      |      |      |      |      |      |      |      |      |      |      |          |      |
|----------------------------------|-----------------------------|-----|-----|------|------|------|------|------|------|------|------|------|------|------|------|----------|------|
|                                  |                             |     |     |      |      |      |      |      | ⊙    |      |      |      |      |      | ╭    | $\equiv$ |      |
|                                  | 100.0                       | 78  | 85  | 90   | 95   | 99   | 101  | 104  | 109  | 115  | 118  | 117  | 112  | 110  | 108  | 106      | 104  |
|                                  | 98.0                        | 76  | 84  | 89   | 94   | 98   | 100  | 103  | 108  | 114  | 117  | 116  | 111  | 109  | 107  | 105      | 103  |
|                                  | 95.0                        | 75  | 83  | 88   | 93   | 97   | 99   | 102  | 107  | 113  | 116  | 115  | 110  | 108  | 106  | 104      | 102  |
| f                                | 90.0                        | 74  | 82  | 87   | 92   | 96   | 98   | 101  | 106  | 112  | 115  | 114  | 109  | 107  | 105  | 103      | 101  |
| u                                | 85.0                        | 74  | 81  | 86   | 91   | 95   | 97   | 100  | 105  | 111  | 114  | 113  | 108  | 106  | 104  | 102      | 100  |
| e                                | 80.0                        | 72  | 77  | 82   | 87   | 90   | 93   | 95   | 100  | 105  | 109  | 108  | 103  | 101  | 99   | 97       | 95   |
|                                  | 75.0                        | 68  | 70  | 73   | 78   | 81   | 83   | 86   | 90   | 94   | 98   | 97   | 93   | 91   | 89   | 87       | 85   |
| $\bf{0}$                         | 70.0                        | 65  | 66  | 69   | 73   | 76   | 78   | 82   | 86   | 90   | 93   | 92   | 88   | 86   | 84   | 82       | 80   |
|                                  | 65.0                        | 61  | 62  | 65   | 69   | 72   | 75   | 79   | 82   | 85   | 89   | 88   | 84   | 82   | 80   | 78       | 76   |
| a<br>d                           | 60.0                        | 57  | 59  | 61   | 65   | 69   | 72   | 76   | 78   | 81   | 85   | 85   | 80   | 78   | 76   | 74       | 72   |
|                                  | 55.0                        | 52  | 51  | 52   | 55   | 62   | 67   | 71   | 73   | 75   | 79   | 77   | 71   | 69   | 67   | 65       | 63   |
| 弘                                | 50.0                        | 48  | 46  | 48   | 50   | 58   | 65   | 69   | 71   | 73   | 77   | 75   | 69   | 67   | 65   | 63       | 61   |
|                                  | 45.0                        | 43  | 42  | 43   | 45   | 54   | 63   | 66   | 69   | 71   | 75   | 73   | 67   | 65   | 63   | 61       | 59   |
|                                  | 40.0                        | 38  | 37  | 39   | 44   | 53   | 61   | 65   | 67   | 69   | 73   | 71   | 66   | 64   | 62   | 60       | 58   |
|                                  | 35.0                        | 29  | 29  | 32   | 38   | 46   | 53   | 56   | 60   | 63   | 66   | 65   | 62   | 60   | 58   | 58       | 57   |
|                                  | 30.1                        | 26  | 26  | 29   | 34   | 40   | 46   | 50   | 55   | 58   | 61   | 61   | 60   | 59   | 59   | 58       | 58   |
|                                  | ↳                           | 501 | 801 | 1101 | 1401 | 2001 | 2601 | 3101 | 3700 | 4300 | 4900 | 5400 | 6000 | 6500 | 7000 | 7200     | 7500 |
|                                  |                             |     |     |      |      |      |      |      | rpm  |      |      |      |      |      |      |          |      |
| 친<br><b>Burn</b><br><b>Close</b> |                             |     |     |      |      |      |      |      |      |      |      |      |      |      |      |          |      |

 **Figura 60-3:** Configuración y muestra de colores mapa base  **Realizado por:** Santillán, P. 2022

# *3.4.27 Elaboración de mezcla aire-combustible*

*3.4.27.1 Puesta a punto de la mezcla (gasolina)*

| 100.0 | 13.0 | 12.9        | 12.9 | 12.8 |      |                                 |       | a Plena Carga  | 12.5 | 12.2                 | 12.2 | 12.2  |
|-------|------|-------------|------|------|------|---------------------------------|-------|----------------|------|----------------------|------|-------|
| 95.0  | 13.0 | 12.9        | 12.9 | 12.8 |      |                                 |       | 12.50          | 12.5 | 12.5                 | 12.3 | 12.3  |
| 85.0  | 13.0 | 12.9        | 12.9 | 12.8 | 12.8 | 12.7                            | 12.6  | 12.5           | 12.5 | 12.5                 | 12.5 | 12.4  |
| 80.0  | 13.0 | 13.0        | 13.1 | 13.0 | 13.0 | 12.9                            | 13.0  | 12.5           | 12.5 |                      |      | 7.5   |
| 75.0  | 13.2 | 13.2        | 13.5 | 13.3 |      | <b>Crucero Bajo<sup>0</sup></b> |       | 12.6           |      | 12.5 Crucero Alto, 5 |      |       |
| 70.0  | 13.4 | 13.4        | 13.9 | 13.7 | 13.0 | юю                              | fa. I | 12.7           | 12.6 | 12.6                 | 12.6 | 12.6  |
| 60.0  | 13.5 | 13.8        | 14.5 | 14.3 | 14.1 | 14.1                            | 13.5  | 12.8           | T Z  | <b>IPAR</b>          | 12.6 | 12.61 |
| 55.0  | 13.6 | 14.1        | 15.0 | 14.9 | 14.7 | 14.7                            | 14.0  | 12.9           | 12.8 | 12.7                 | 12.6 | 12.6  |
| 50.0  |      |             | 15.2 | 15.2 | 15.0 | 14.7                            | 14.0  | 13.0           | 12.9 | 12.8                 | 12.7 | 12.6  |
| 45.0  |      | Ralenti     | 15.5 | 15.5 | 15.4 | 14.9                            |       |                | 120  | 12.8                 | 12.7 | 12.7  |
| 35.0  | 13.2 | 13.7        | 15.7 | 15.7 | 15.5 | 14.9                            |       | Desaceleración |      | 12.9                 | 12.8 | 12.7  |
| 30.0  | 127  | <b>CLED</b> | 15.1 | 14.9 | 15.4 | 14.9                            | 14.3  | 13.2           | 13.1 | 13.2                 | 13.1 | 13.0  |
|       | 500  | 800         | 1100 | 1400 | 2000 | 2600                            | 3100  | 3700           | 4300 | 4900                 | 5400 | 6000  |

# **Figura 61-3:** Tabla de la mezcla aire combustible del vehículo  **Realizado por:** Santillán, P. 2022

Para la correcta puesta a punto de la mezcla aire-combustible debemos identificar las zonas en nuestro mapa.

En la zona de ralentí es importante mantener una mezcla con una relación AFR de 14-15.

En la zona de desaceleración la mezcla puede ser de 14-∞.

La zona de crucero bajo se presenta con mayor frecuencia dentro de la ciudad y se debe procurar obtener una mezcla ideal de 14,5-15, esto nos ayudará a que el vehículo trabaje de manera más eficiente.

La zona de crucero alto se presenta en ciudad pero con menor frecuencia por lo cual debe mantenerse entre 14-14,5 de relación AFR.

La zona de plena carga se presenta cuando el vehículo está en carretera y donde necesitaremos más exigencia del motor por lo cual es importante que se mantenga la relación AFR de 14-12.

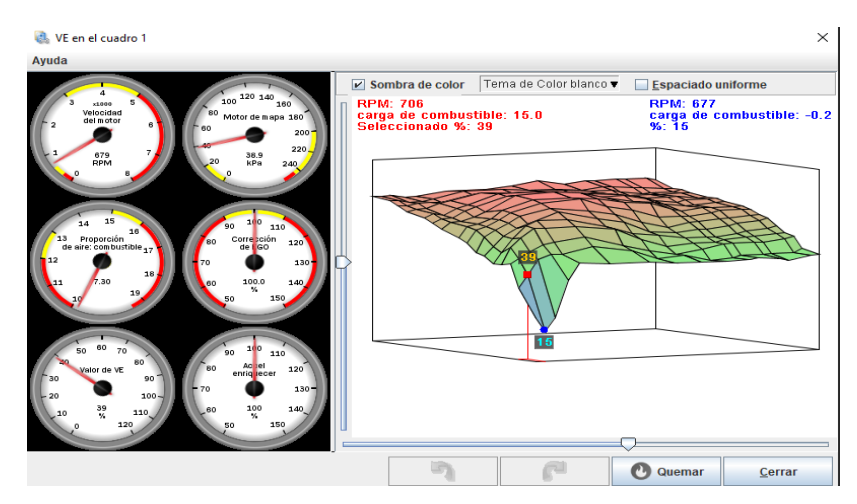

 **Figura 62-3:** Mapa final de la mezcla aire-combustible del vehículo  **Realizado por:** Santillán, P. 2022

En este mapa podemos observar el comportamiento de nuestro vehículo dentro de las distintas zonas de operación del motor.

*3.4.27.2 Puesta a punto del avance de chispa*

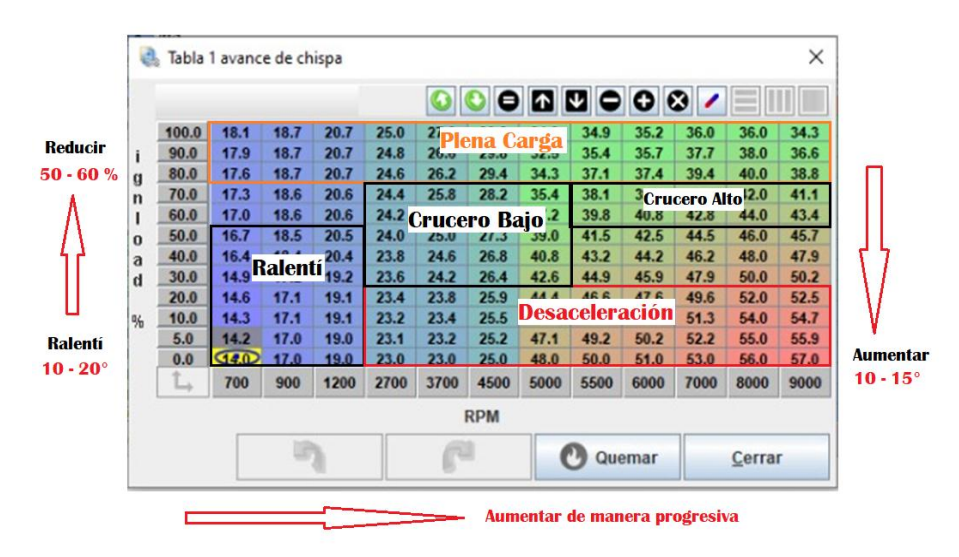

 **Figura 63-3:** Tabla de avance de chispa del vehículo  **Realizado por:** Santillán, P. 2022

Dentro del mapa del sistema de encendido es importante aumentar o reducir de una manera progresiva los valores dentro de las zonas que comprende nuestra tabla para así evitar contratiempos en nuestra puesta a punto, a medida que avanzamos dentro de la tabla podemos comenzar en la zona de ralentí para de esa forma ir avanzando de punto a punto e ir aumentando o reduciendo los grados según mejor convenga a nuestro vehículo.

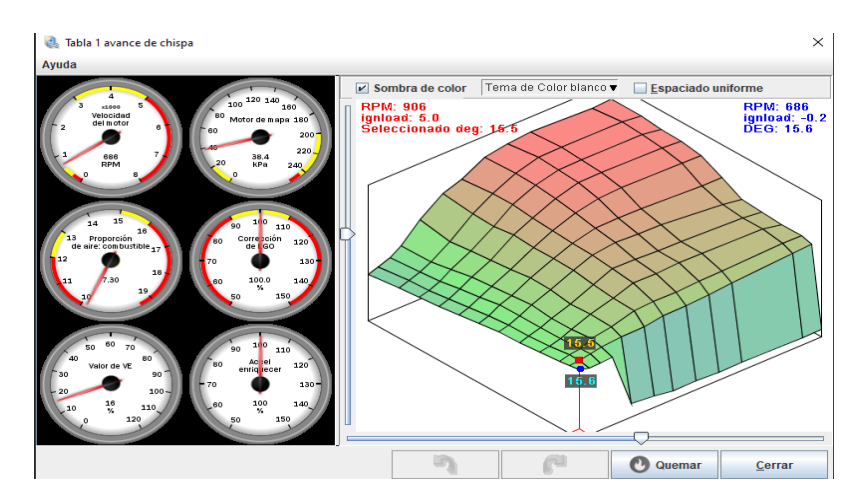

 **Figura 64-3:** Mapa final de avance de encendido del vehículo  **Realizado por:** Santillán, P. 2022

En este mapa podemos observar el comportamiento de nuestro vehículo dentro de las distintas zonas de operación del motor.

#### **CAPITULO IV**

### **4 MARCO DE RESULTADOS Y DISCUSIÓN DE RESULTADOS**

Una vez que hemos finalizado los ensayos realizados en un vehículo liviano con una ECU original o de fábrica y luego reemplazada por una ECU Programable bajo el circuito de conducción de la ciudad de Riobamba, es necesario analizar los datos obtenidos por el analizador de gases y el dispositivo automotriz ELM327, los cuales se necesita sincronizar aquellos datos para un mejor resultado. Nos vamos a manejar con un CSV para almacenar los datos obtenidos y luego poder visualizarlos en el software Excel de Office.

Al momento de obtener los datos de CO2 con el analizador de gases y a su vez las revoluciones del motor con el dispositivo automotriz ELM327 nos apoyamos en el software Minitab el cual va a realizar la correlación de los datos que obtuvimos con el analizador de gases los cuales son medidos a la salida del tubo de escape y tienen un retraso de información en comparación con los datos que nos entrega el dispositivo automotriz ELM327.

Una vez finalizado la sincronía de los datos entre el analizador y el dispositivo se puede observar las inconsistencias en la recepción de datos ya sea en los gases de escape o en la información de funcionamiento del motor los cuales es necesario ir revisando para tomar las debidas correcciones que perjudican a nuestros análisis.

#### **4.1 Resultados obtenidos de los equipos utilizados**

Cuando terminamos con el proceso de la recolección de los datos usando un analizador de gases de escape y un dispositivo automotriz ELM327 se obtienen los siguientes resultados.

### **4.2 Resultados promedios del dispositivo automotriz ELM327**

En la tabla 1-4 podemos observar los valores promedio que se obtuvo con el uso del dispositivo automotriz ELM327 bajo el ciclo de conducción de Riobamba la información que analizaremos será el rpm del motor durante la ruta, la temperatura del refrigerante del motor durante la ruta, al igual que la distancia y el tiempo durante del ciclo de conducción de Riobamba.

| <b>Marca</b> | <b>Modelo</b> | Prueba      | <b>Tiempo</b><br>de<br>Prueba<br>(s) | <b>Velocidad</b> | <b>Revoluciones</b><br>del motor | <b>Temperatura</b><br>del<br>refrigerante |  |
|--------------|---------------|-------------|--------------------------------------|------------------|----------------------------------|-------------------------------------------|--|
|              |               | Primera     |                                      |                  |                                  |                                           |  |
|              |               | ECU de      | 1284                                 | 24               | 1435                             | 92                                        |  |
|              | Forsa         | fabrica     |                                      |                  |                                  |                                           |  |
|              |               | Primera     |                                      |                  |                                  |                                           |  |
|              |               | <b>ECU</b>  | 1061,925                             | 21,8541          | 693,001                          | 92,0468                                   |  |
|              |               | programable |                                      |                  |                                  |                                           |  |
|              |               | Segunda     |                                      |                  |                                  |                                           |  |
|              |               | ECU de      | 1051                                 | 24               | 1442                             | 92                                        |  |
|              |               | fabrica     |                                      |                  |                                  |                                           |  |
|              |               | Segunda     |                                      |                  |                                  |                                           |  |
| Chevrole     |               | <b>ECU</b>  | 1128.181                             | 21.28            | 1449                             | 92                                        |  |
|              |               | programable |                                      |                  |                                  |                                           |  |
|              |               | Tercera     |                                      |                  |                                  |                                           |  |
|              |               | ECU de      | 1007.5                               | 24               | 1423                             | 92                                        |  |
|              |               | fabrica     |                                      |                  |                                  |                                           |  |
|              |               | Tercera     |                                      |                  |                                  |                                           |  |
|              |               | <b>ECU</b>  | 1609                                 | 24.1             | 1473.69                          | 92                                        |  |
|              |               | programable |                                      |                  |                                  |                                           |  |

**Tabla 1-4:** Resultados obtenidos del escáner.

**Realizado por:** Santillán, P. 2022

En la tabla 2-4 nos encontramos con los valores que obtuvimos con el analizador de gases de escape a los cuales se le realizo los cálculos de promedio para comparar el comportamiento del motor del auto con la ECU original o de fábrica y después con la ECU programable.

| <b>Marca</b> | Modelo | Prueba                               | CO<br>$\%$ vol. | CO <sub>2</sub><br>$\%$ vol. | HC<br>ppm | NO<br>ppm      | <b>O2</b><br>$%$ vol. |
|--------------|--------|--------------------------------------|-----------------|------------------------------|-----------|----------------|-----------------------|
|              |        | Primera<br>ECU de<br>fabrica         | 1.04            | 138.30                       | 487       | 90             | 1,26                  |
| Chevrolet    | Forsa  | Primera<br><b>ECU</b><br>programable | 0,1540          | 143.40                       | 28        | $\overline{0}$ | 0,23                  |
|              |        | Segunda<br>ECU de<br>fabrica         | 1,117           | 137.10                       | 415       | $-203$         | 1,23                  |
|              |        | Segunda                              | 0,124           | 143,39                       | 19        | 4666           | 0,26                  |

**Tabla 2-4:** Resultados obtenidos del analizador de gases de escape.
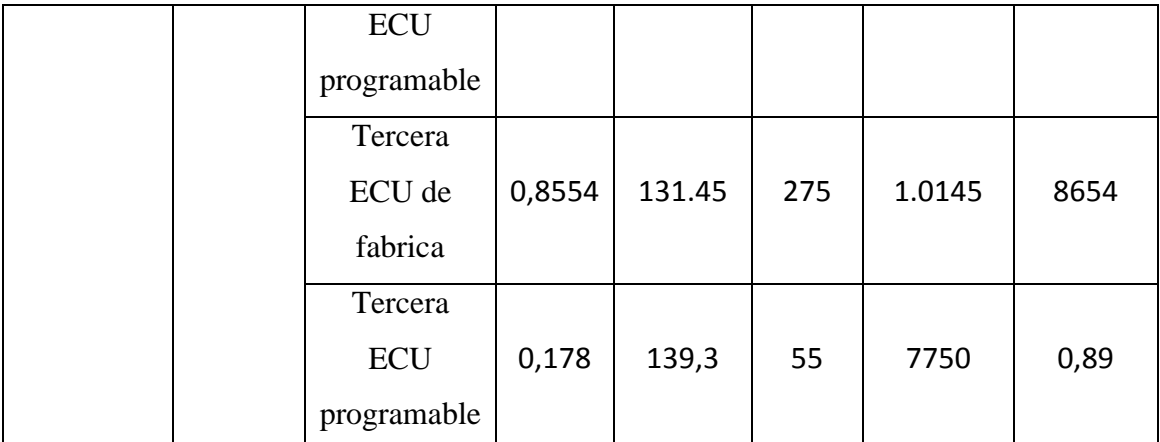

**Realizado por:** Santillán, P. 2022

En la tabla 3-4 se observa los datos obtenidos por el dispositivo automotriz ELM327 con el cual podemos medir el consumo del combustible para cada prueba realizada por lo que tomamos valores de tiempo total de la prueba, el flujo de combustible por hora y litros de combustible por cada 100km de recorrido.

| <b>Marca</b> | Modelo | Prueba                     | Consumo de<br>combustible | <b>Tiempo</b><br>total<br>trascurrido | Flujo de<br>combustible<br>hora | Litros/<br>100 <sub>km</sub> |
|--------------|--------|----------------------------|---------------------------|---------------------------------------|---------------------------------|------------------------------|
| Chevrolet    | Forsa  | Primera ECU<br>de fabrica  | 0,1780                    | 1284                                  | 0,51579893                      | 8,5967                       |
|              |        | Primera ECU<br>programable | 0,1474                    | 1061,925                              | 0,5062                          | 8,6004                       |
|              |        | Segunda ECU<br>de fabrica  | 0,1728                    | 1051                                  | 0,5157                          | 8,5987                       |
|              |        | Segunda ECU<br>programable | 0,1667                    | 1128.181                              | 0,52126                         | 8,5995                       |
|              |        | Tercera ECU<br>de fabrica  | 0,1680                    | 1007.5                                | 0,51662                         | 8.5971                       |
|              |        | Tercera ECU<br>programable | 0,1548                    | 1609                                  | 0,561204                        | 8,6134                       |

**Tabla 3-4:** Resultados obtenidos del escáner para consumo de combustible.

**Realizado por:** Santillán, P. 2022

# **4.3 Resultados obtenidos antes de la instalación de la ECU programable.**

### *4.3.1 Concentración de emisiones.*

En la tabla 4-4 se encuentran los valores obtenidos a través del uso de los equipos de medición en las pruebas realizadas antes de instalar de la ECU programable.

| <b>Marca</b>      | Modelo | Prueba  | $\bf CO$<br>$%$ vol. | CO <sub>2</sub><br>%vol. | HC<br>ppm | NO.<br>ppm | $\Omega$<br>$\%$ vol<br>٠ | <b>Tiempo</b><br>de<br>Prueba<br>(s) |
|-------------------|--------|---------|----------------------|--------------------------|-----------|------------|---------------------------|--------------------------------------|
| Chevrolet   Forsa |        | Primera | 1.04                 | 138,30                   | 487       | 91         | 1,26                      | 1284                                 |
|                   |        | Segunda | 1,117                | 137.10                   | 415       | $-203$     | 1,23                      | 1050                                 |
|                   |        | Tercera | 0.9062               | 132,25                   | 290       | 87         | 1,16                      | 1007.5                               |

**Tabla 4-4:** Resultados obtenidos de porcentaje de volumen de gases contaminantes.

**Realizado por:** Santillán, P. 2022

En el grafico 1-4 se puede observar la cantidad de hidrocarburos en referencia a la velocidad del vehículo en la toma de muestras con la ECU de fábrica.

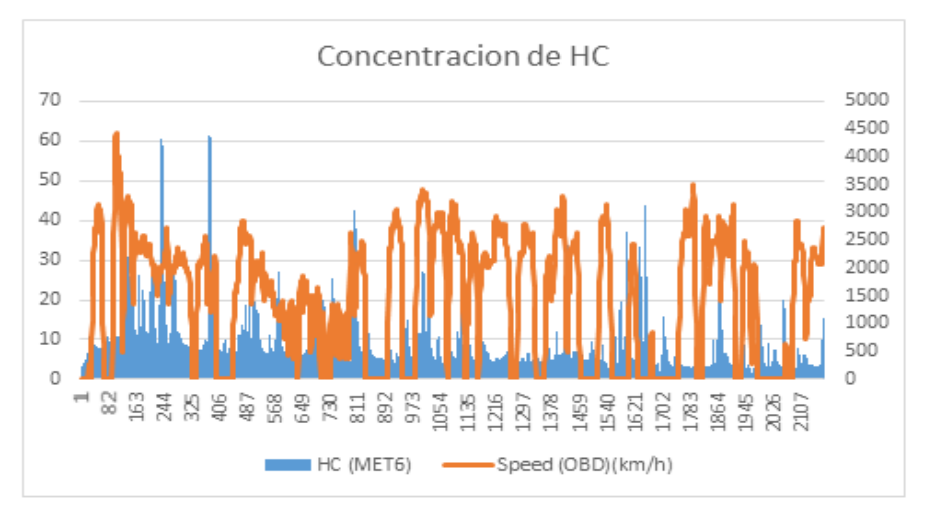

 **Gráfico 1- 4:** Concentración de emisiones de CO en referencia a la velocidad del vehículo

 **Realizado por:** Santillán, P. 2022

En el grafico 2-4 observamos el comportamiento del oxígeno con respecto a la velocidad y el rpm del vehículo en la toma de muestras con la ECU de fábrica.

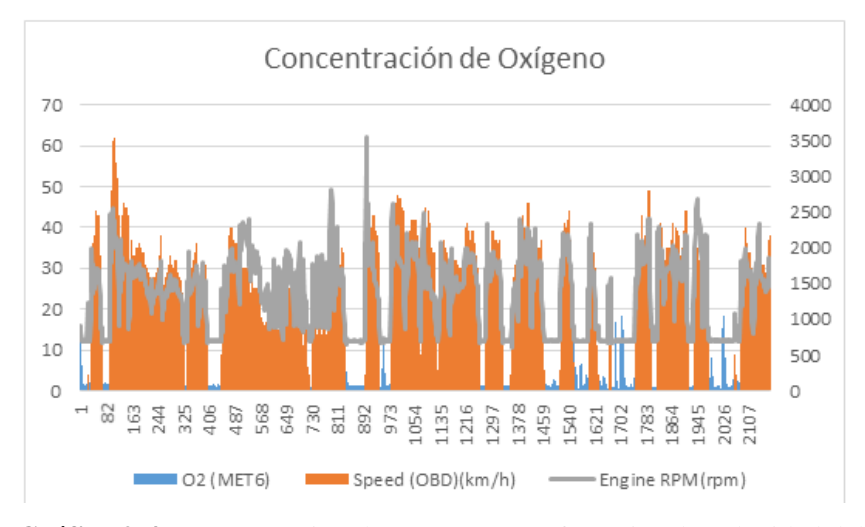

 **Gráfico 2-4:** Concentración de Oxígeno en referencia a la velocidad del vehículo  **Realizado por:** Santillán, P. 2022

El grafico 3-4 muestra cómo se comporta el CO en la prueba con la ECU original se puede observar un aumento de monóxido de carbono a medida que se incrementan las rpm y la velocidad del vehículo.

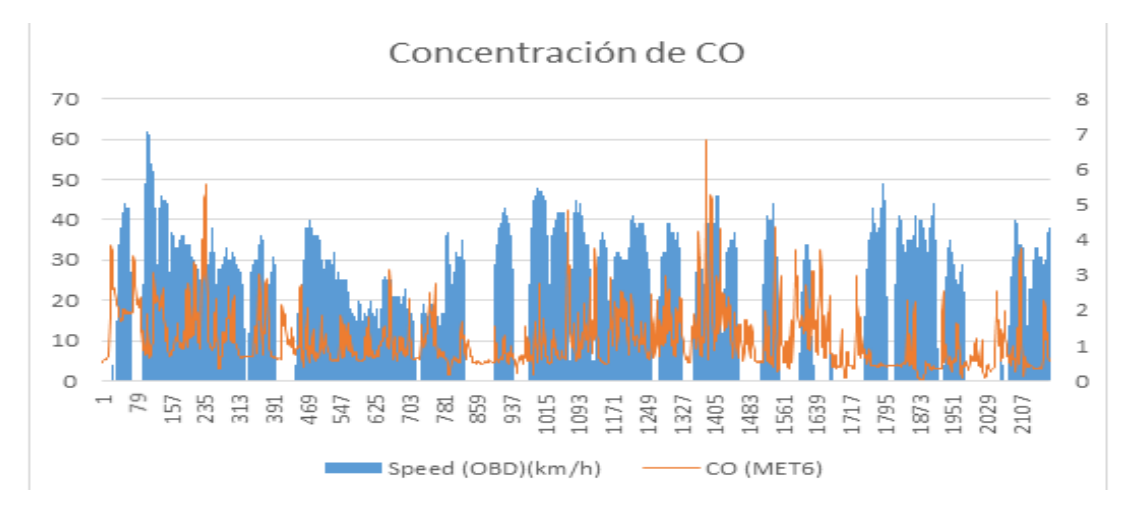

 **Gráfico 3-4:** Concentración de las emisiones de CO en referencia a la velocidad del vehículo  **Realizado por:** Santillán, P. 2022

En el grafico 4-4 observamos cómo se comporta el dióxido de carbono al igual que los hidrocarburos en referencia a la velocidad del vehículo, analizando esto se puede decir que los gases a mayores rpm el dióxido de carbono se eleva y los hidrocarburos decaen.

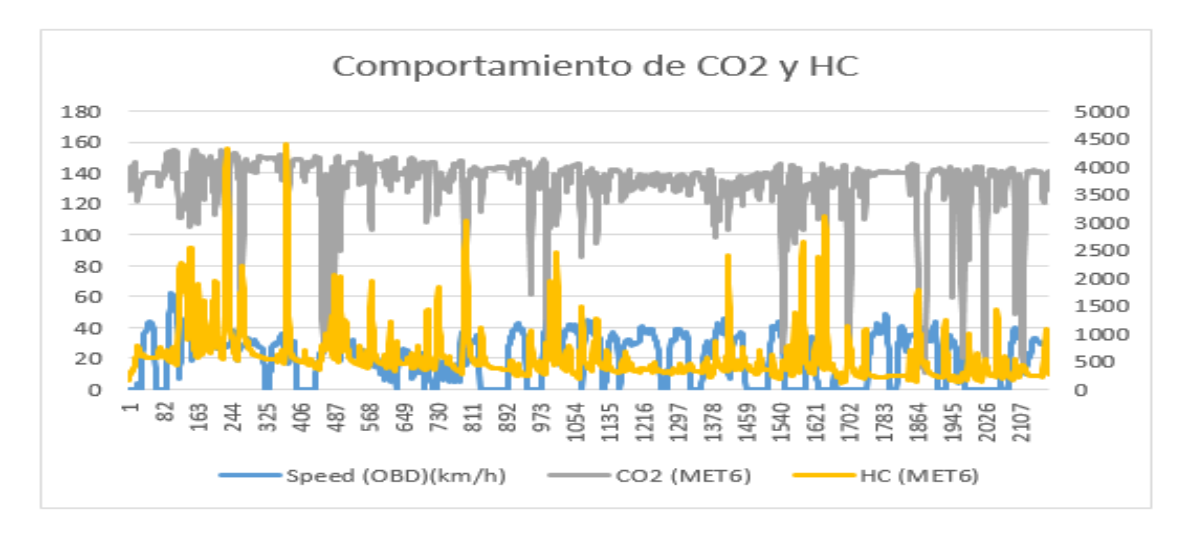

 **Gráfico 4-4:** Concentración de CO2 y HC respecto a la velocidad con la ECU original  **Realizado por:** Santillán, P. 2022

En el gráfico 5-4 podemos observar cómo se comporta el dióxido de carbono al igual que los hidrocarburos, los cuales a medida que las rpm suben el dióxido de carbono se eleva mientras que los hidrocarburos descienden, en este grafico observamos que luego de haber instalado la ECU programable existe una disminución de la emisión de gases contaminantes.

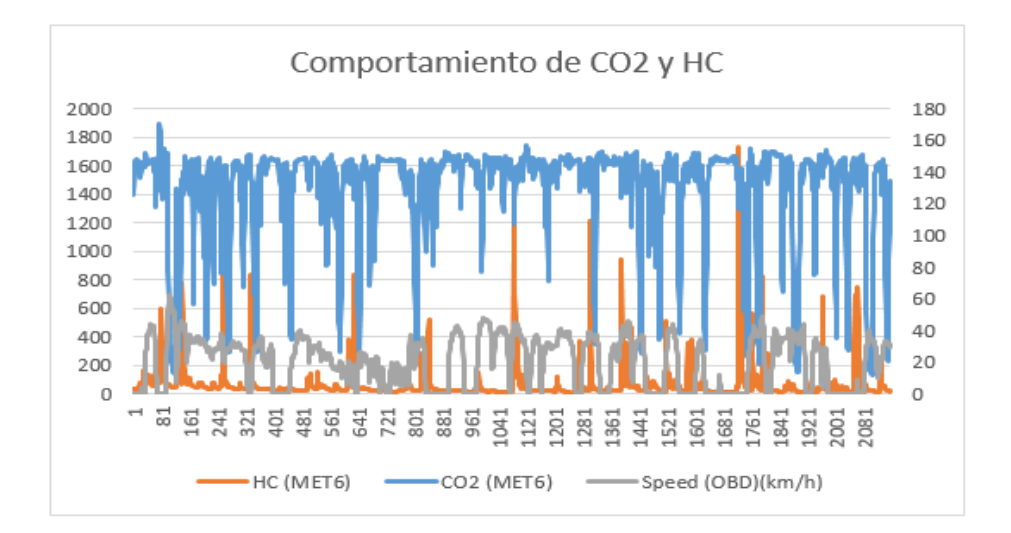

**Gráfico 5-4:** Emisiones de CO2 y HC con respecto a la velocidad después de instalar la ECU **Realizado por:** Santillán, P. 2022

#### *4.3.2 Factores de gases contaminantes*

Al finalizar los cálculos de factor de emisión de gases del vehículo con la ECU de fábrica y luego haber instalado una ECU programable, se logró obtener los siguientes valores de CO, CO2 y HC.

| <b>Marca</b> | <b>Modelo</b> | Prueba                       | FE HC<br>Gr/km | FE CO<br>Gr/km | FE CO <sub>2</sub><br>Gr/km | Galones/hora |
|--------------|---------------|------------------------------|----------------|----------------|-----------------------------|--------------|
| Chevrolet    | Forsa         | Primera<br>ECU de<br>fabrica | 0,34927631     | 4,768399836    | 687,060485                  | 1,3524       |
|              |               | Primera<br><b>ECU</b>        | 0,02541483     | 1,04581433     | 638,510162                  | 0,6128611    |
|              |               | programable                  |                |                |                             |              |
|              |               | Segunda                      |                |                |                             | 0,61319042   |
|              |               | ECU de                       | 0,54800588     | 5,89885299     | 676,687868                  |              |
|              |               | fabrica                      |                |                |                             |              |
|              |               | Segunda                      |                |                |                             |              |
|              |               | <b>ECU</b>                   | 0,01740544     | 1,01053525     | 649,193418                  | 0,50695116   |
|              |               | programable                  |                |                |                             |              |
|              |               | Tercera                      |                |                |                             |              |
|              |               | ECU de                       | 3,74401025     | 3,74401025     | 725,354427                  | 0,61738851   |
|              |               | fabrica                      |                |                |                             |              |
|              |               | Tercera                      |                |                |                             |              |
|              |               | <b>ECU</b>                   | 0,05632189     | 1,0739135      | 622,080049                  | 0,56132389   |
|              |               | programable                  |                |                |                             |              |

**Tabla 5-4:** Resultados obtenidos del cálculo para gases contaminantes en gr/km.

**Realizado por:** Santillán, P. 2022

El grafico 6-4 nos indica el comportamiento de los gases de escape en cada prueba realizada en unidades de gramo por cada kilómetro antes y después de instalar la ECU programable en nuestro vehículo liviano.

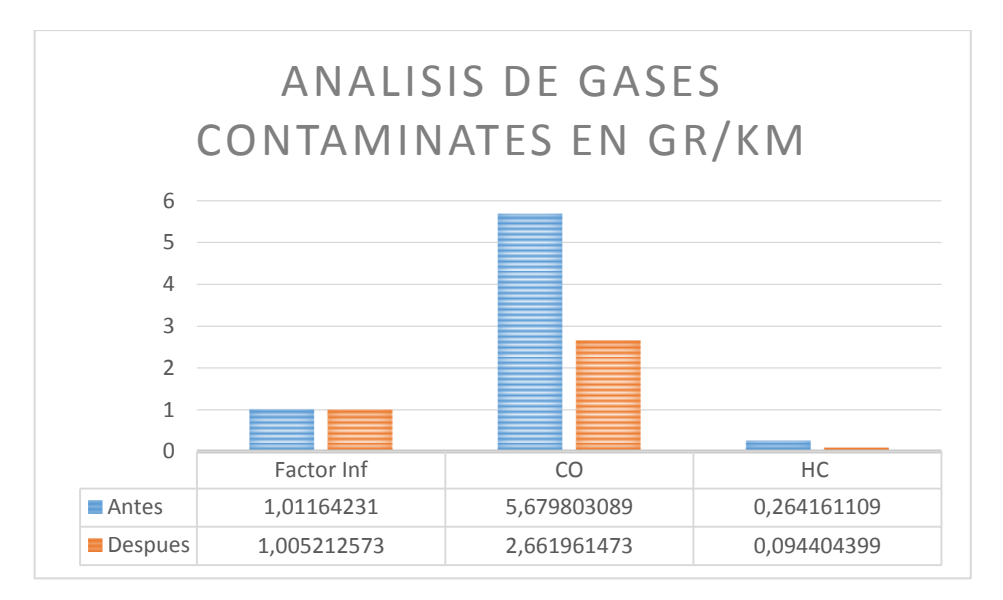

 **Gráfico 6-4:** Emisión de gases contaminantes en gr/km.  **Realizado por:** Santillán, P. 2022

El gráfico 7-4 indica el comportamiento del CO en todas las pruebas en las cuales es posible evidenciar una disminución de CO luego de instalar la ECU programable en nuestro vehículo liviano.

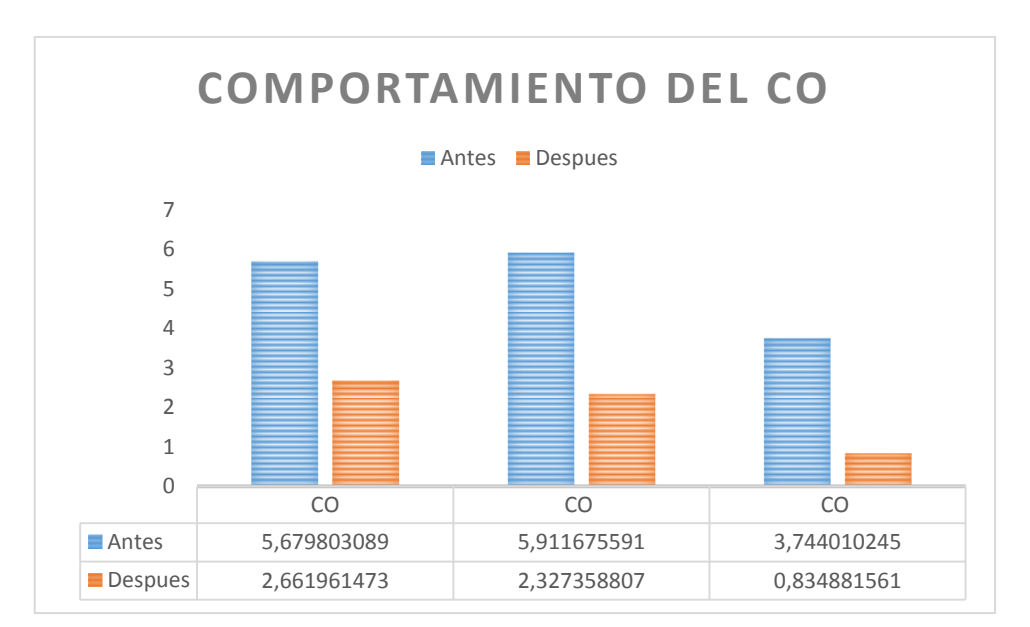

**Gráfico 7-4:** Emisiones de CO en gr/km antes y después de la instalación de la ECU **Realizado por:** Santillán, P. 2022

En el gráfico 8-4 podemos observar el comportamiento del CO2 en las diferentes pruebas en las que se evidencia una reducción de CO2 luego de la instalación de la ECU programable.

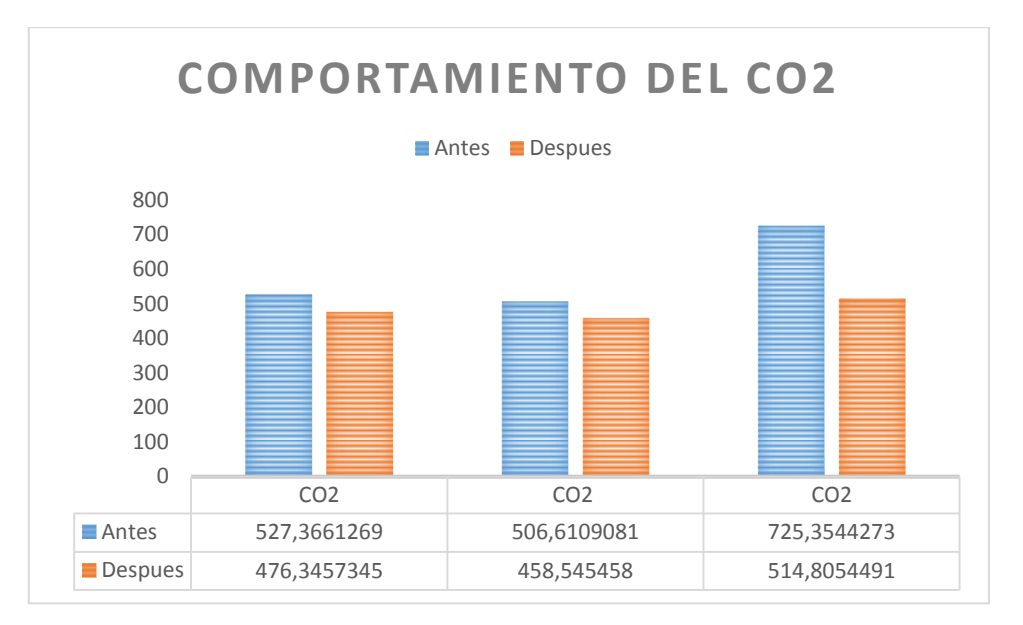

**Gráfico 8-4:** Emisiones de CO2 en gr/km antes y después de la instalación de la ECU **Realizado por:** Santillán, P. 2022

En el gráfico 9-4 podemos visualizar el comportamiento de los hidrocarburos en las diferentes pruebas en las que se evidencia una reducción de los hidrocarburos luego de la instalación de la ECU programable en nuestro vehículo liviano.

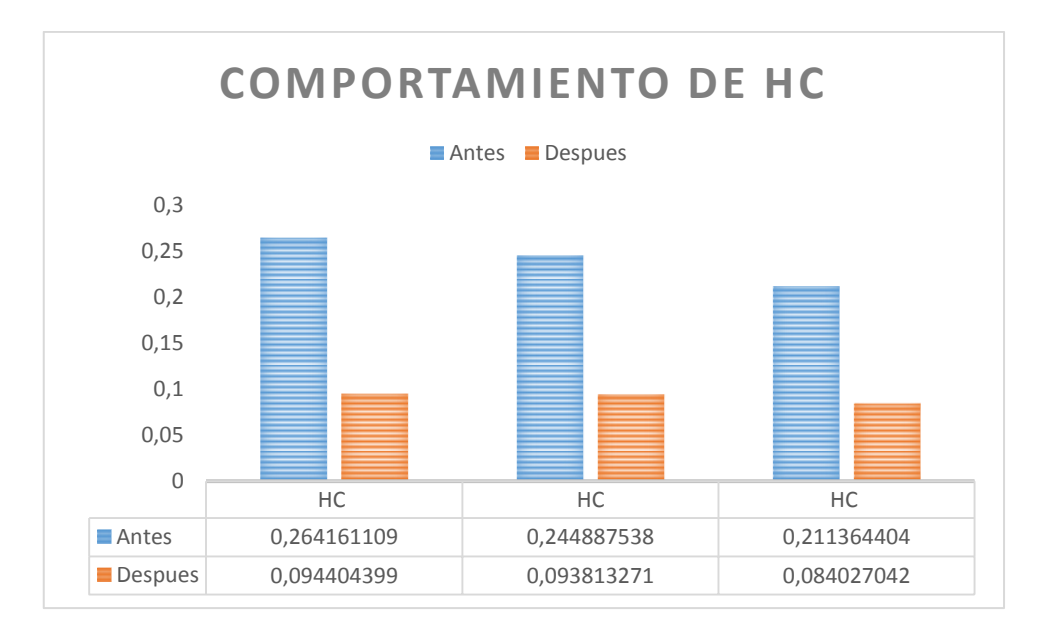

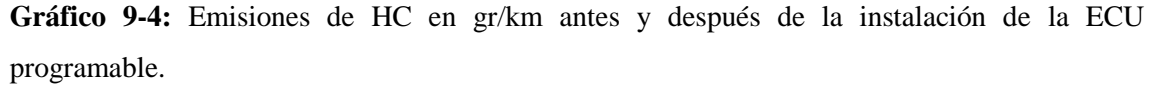

**Realizado por:** Santillán, P. 2022

El grafico 9-4 nos indica el consumo de combustible en litros por cada 100 kilómetros en el cual se puede identificar que luego de haber instalado la ECU programable hay una notable disminución en el consumo de combustible.

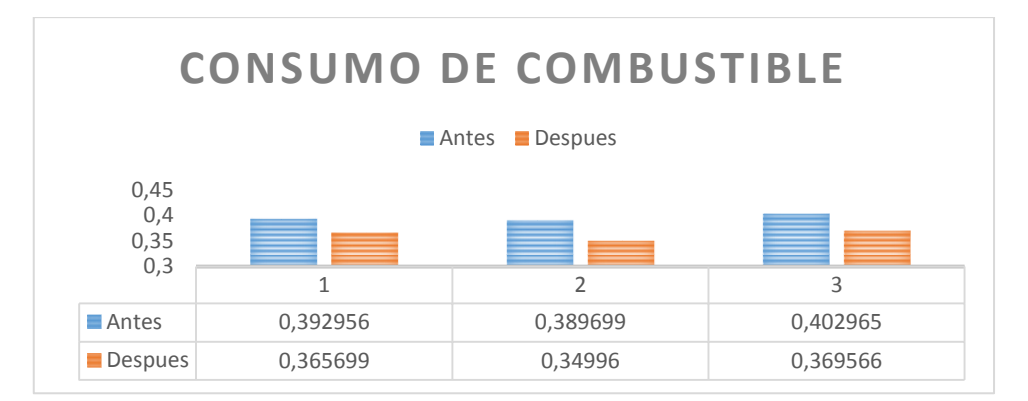

**Gráfico 10-4:** Consumo de combustible **Realizado por:** Santillán, P. 2022

En el gráfico 10-4 podemos observar las curvas de la potencia del motor, potencia de trasmisión, torque y potencia obtenidos con la ECU original del vehículo con una potencia máxima de 51 hp y una potencia motora de 64,6 hp a la altura de 2700 metros sobre el nivel del mar.

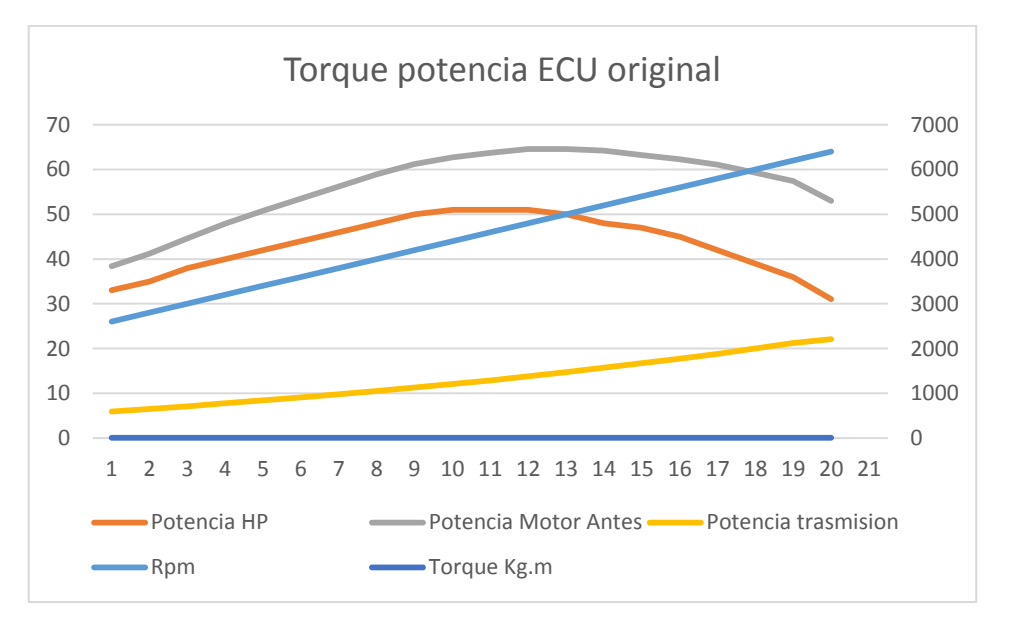

**Gráfico 11-4:** Torque y potencia del vehículo con la ECU de fábrica **Realizado por:** Santillán, P. 2022

En el gráfico 11-4 podemos observar el comportamiento de los parámetros de torque y potencia con la ECU programable instalada y configurada la cual nos indica una potencia máxima de 48,5 hp y una potencia motor máxima de 62,4 hp.

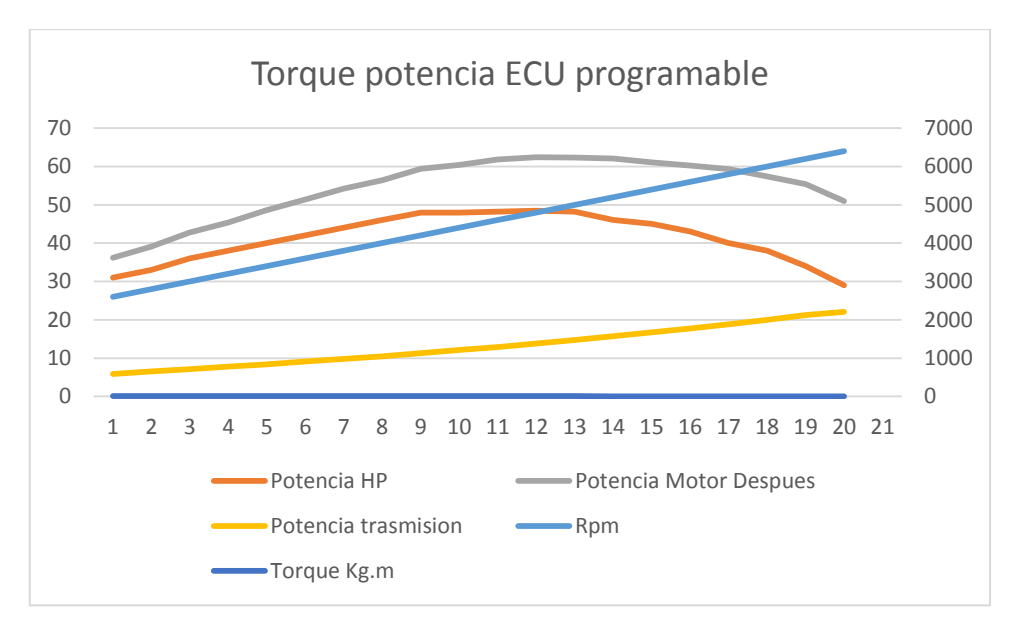

**Gráfico 11-4:** Torque potencia con la ECU programable instalada en el vehículo **Realizado por:** Santillán, P. 2022

En la gráfica 12-4 podemos observar la comparación de la gráfica de potencia motor antes y después de la ECU programable en la cual podemos observar una disminución notable en la potencia del vehículo.

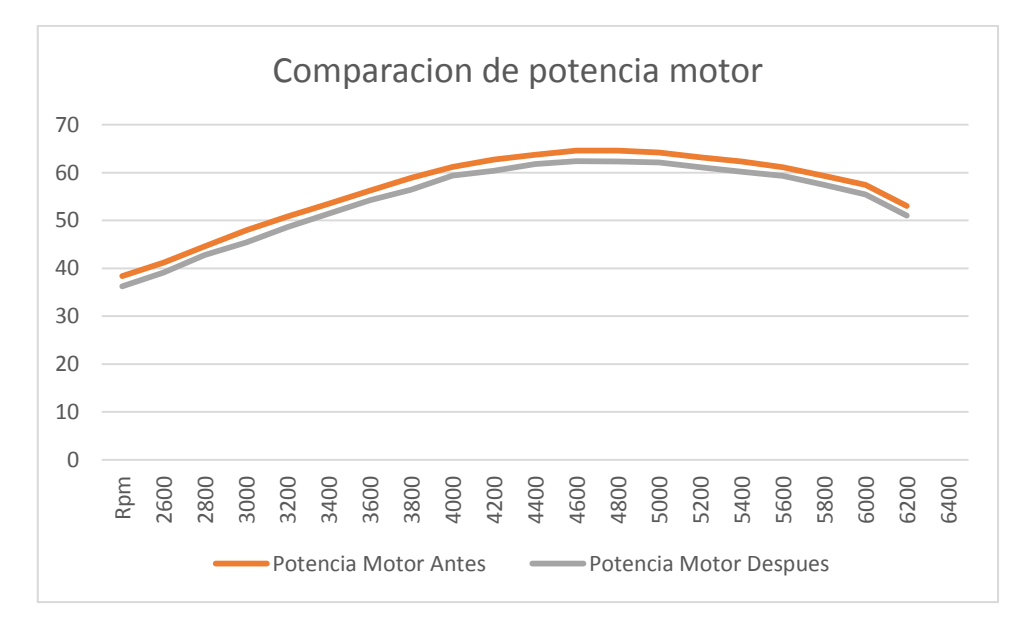

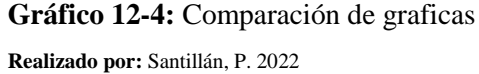

El grafico 13-4 nos indica la comparación de los datos de los parámetros del motor del vehículo en donde se aprecia que la potencia hp, potencia motora disminuyen luego de instalar y configurar la ECU programable mientras que los parámetros de potencia trasmisión y torque se elevan.

Se puede evidenciar la variación de los parámetros del vehículo con la computadora original y con la computadora programable en el caso de la potencia hp la de fábrica tiene 5% más hp que con la computadora programable, la potencia del motor con la computadora de fábrica tiene 4% más en comparación que la programable y además se evidencia un ligero incremento de 6% en cuanto a potencia a la transmisión 5% más de torque con la programable en relación a la de fábrica.

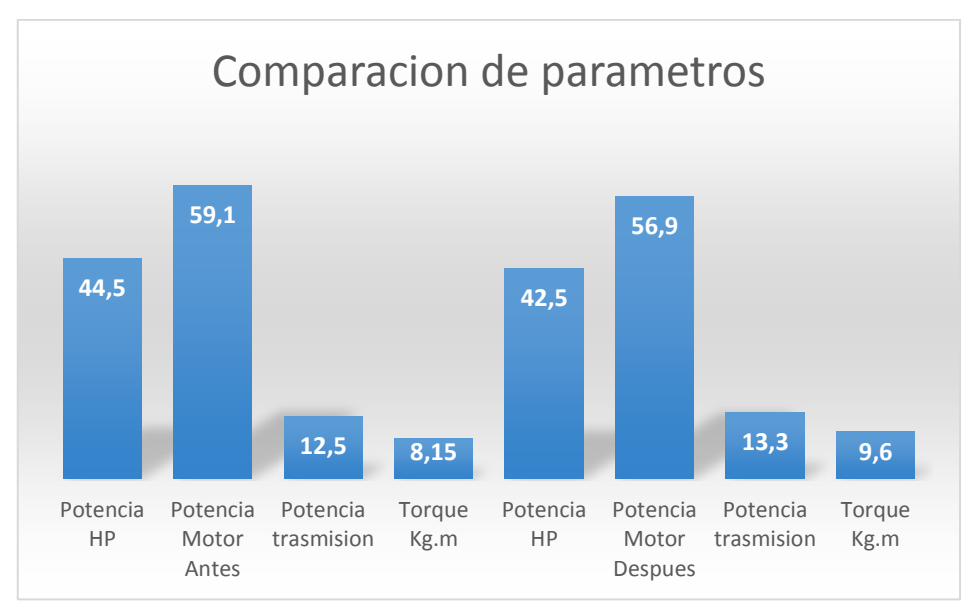

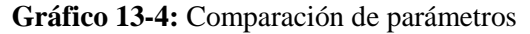

**Realizado por:** Santillán, P. 2022

### **CONCLUSIONES**

Se desarrolló una programación de una ECU para optimizar el desempeño y emisiones de un vehículo liviano en base la modificación de los parámetros de los mapas de inyección y avance.

Se realizaron los ajustes correspondientes al mapa de ignición, para ello se modificaron los pulsos de inyección, logrando tener durante todo el ciclo de manejo valores aproximados a la mezcla ideal.

Mediante la programación de la ECU realizada para optimizar la combustión del motor G13B, en base a los resultados de la investigación, se logró mantener una relación aire-combustible entre trece y catorce, gracias a la reducción de los pulsos de inyección.

La adecuada obtención de los parámetros que influyen en el funcionamiento del motor ayuda en la elaboración de un mapa tridimensional que disminuya el consumo de combustible y la emanación de gases contaminantes.

# **RECOMENDACIONES**

Es recomendable verificar que previo al estudio, los sistemas electrónicos y mecánicos que intervienen en la gestión del motor se encuentren en óptimas condiciones caso contrario es importante solucionar dichos defectos.

Se recomienda utilizar equipos de seguridad adecuados para el cuidado tanto del personal como de bienes materiales para de esta manera disminuir el riesgo de accidentes a lo largo de la investigación.

Es recomendable tener en cuenta que todos los equipos de medición se encuentren en perfectas condiciones antes de realizar cualquier prueba de manejo.

# **BIBLIOGRAFÍA**

**COELLO, E**. S*istemas de inyección electrónica de gasolina.* (Primera Ed). Madrid-España, 2006.

**RODRÍGUEZ, J**. *Mantenimiento de sistemas auxiliares del motor de ciclo Otto*. [En línea]. (IC Editorial. (1era ed.)). 2012. [Consulta: 02-05-2021] Disponible en: http://ebookcentral.proquest.com/lib/espochsp/detail.action?docID=3211546.

**SÁNCHEZ, E.** *Sistemas auxiliares del motor.* [En línea]. Macmillan Iberia, S.A. 2da Ed. 2011. [Consulta: 02-05-2021]. Disponible en: https://elibro.net/es/lc/espoch/titulos/52815

**VELEPUCHA, S, et. al.** "Emisiones de gases contaminantes en vehiculos livianos a gasolina*"***.**  REVISTA INGENIAR, [En línea], 2021, (Ecuador), Vol.4, (Num. 8), pp. 18-35. [Consulta: 04- 05-2021]. ISSN:2737-6249. Disponible en: file:///C:/Users/famil/Downloads/34- Texto%20del%20art%C3%ADculo-128-1-10-20210805.pdf

**MENA, R., & VENEGAS, J**. Repotenciación de un banco de pruebas de inyección electrónica a través de la adaptación de un sistema de aceleración electrónica tac, para la implementación en el laboratorio de inyección electrónica de la Escuela de Ingeniería Automotriz. (Trabajo de grado). [En línea]. Escuela Superior Politécnica de Chimborazo. (Riobamba-Ecuador). 2015. [Consulta: 05-05-2021]. Disponible en: http://dspace.espoch.edu.ec/handle/123456789/4047

**EPIFANIO, S.** TOPMOTOR. [En línea]. Primera Ed.. Madrid. Macmillan Iberia, S.A 2020. [Consulta: 08-05-2021]. Disponible en: https://topmotor.com.ar/index.php/2020/10/18/lainyeccion-electronica/.

**NTE INEN 2207.** *Gestion Ambiental, Aire, Vehículos automotores, Límites permitidos de emisiones producidas por fuentes móviles terrestres que utilizan diesel.*

**NTE INEN 2204.** *Gestión Ambiental, Aire, Vehículos automotores, Limites permitidos de emisiones producidas por fuentes móviles terrestres que emplean gasolina.*

**OR, JUAN.** *Historia y Evolución de la Inyección Electronica*.[Blog]. Madrid. ACADEMIA.EDU. 2019. [Consulta: 03-06-2021]. Disponible en: https://www.academia.edu/33406439/HISTORIA\_Y\_EVOLUCI%C3%93N\_DE\_LA\_INYECC I%C3%93N\_ELECTRONICA.

**PRUEBADERUTA.COM.** *Mapeo de inyección y encendido*. [Blog]. Ecuador.Pruebasderuta. 2017. [Consulta: 03-06-2021]. Disponible en: https://www.pruebaderuta.com/mapeo-deinyeccion-y-encendido.php.

**RIVEROS, H, et. al.** Emisiones vehiculares. Mexico, Mexico : 2020. Instituto de Física UNAM.

**SUZUKI MOTOR CORPORATION.** Manual Sistema de Inyeccion Electronica de Combustible. s.l., Japón : Suzuki Swift Gti, 1993.

**TWENERGY. 2019.** *Las emisiones contaminantes de los coches*. [Blog].Ecuador. Twenergy. 2019 [Consulta: 12-06-2021]. Disponible en: https://twenergy.com/ecologia-yreciclaje/contaminacion/las-emisiones-contaminantes-de-los-coches-605/.